## **مقدمة عن اوتوكاد**

- **اساسيات اوتوكاد**
- **كيفية تنصيب اوتوكاد**
- **تشغيل اوتوكاد ألول مرة**
- **استخدام الفأرة )الماوس( و لوحة المفاتيح**

**مالحظة :1 محتوى هذه المحاضرة ليس للحفظ و الغرض منها هو تعليم الطالب بعض اساسيات البرنامج**

**مالحظة :2 يتم شرح النقاط المشار اليها بالتفصيل في الفيديوات المتعلقة بهذه المحاضرة.**

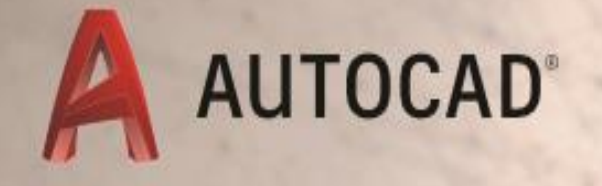

# **LEARN ABOUT AUTOCA**

An Introduction to AutoCAD for Beginners

# What is CAD?

# • Computer Aided Drafting

- Autodesk is the most popular drawing program
- Many student versions available for free online at students.autodesk.com
	- AutoCAD
	- Architecture
	- Mechanical
	- Revit
	- o Inventor
	- $\circ$  Civil
	- 。MEP
	- $\circ$  etc.

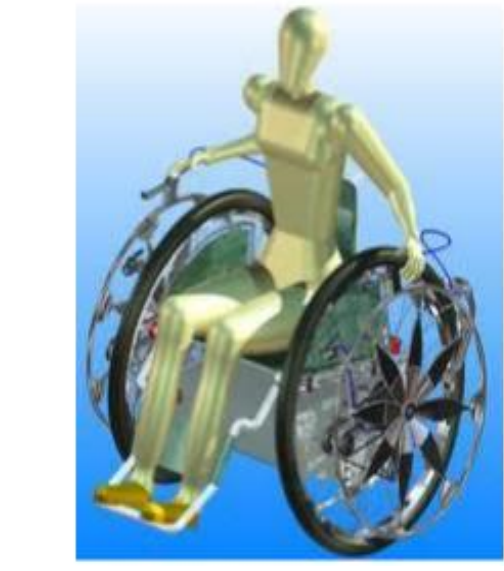

# Autodesk

- Capabilities:
	- $\circ$  2D line drawings
	- 3D constructions
	- $\circ$  Rendering
	- Part Assemblies

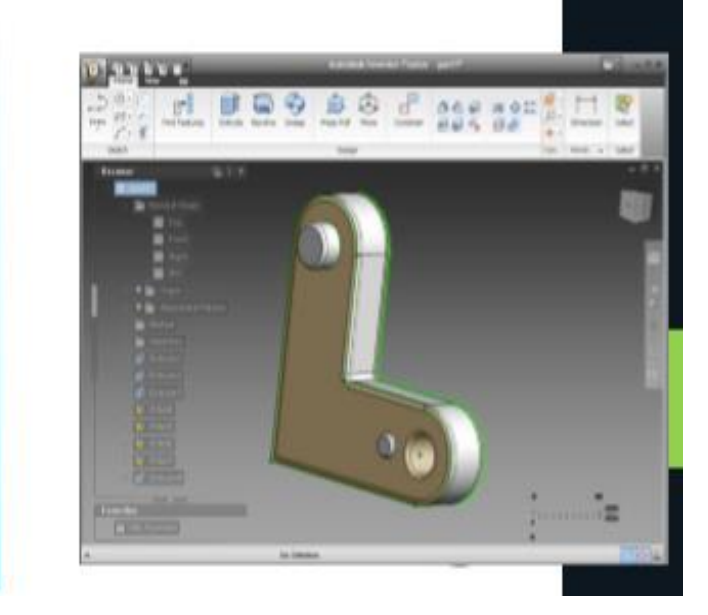

## **ما هو اوتوكاد؟ برنامج محوسب األكثر شيوعا في مجال الرسم الهندسي تتوفر نسخ مجانية للطلبة في الرابط**  [https://www.autodesk.com/](https://www.autodesk.com/education/home) education/home

**قابليات اوتوكاد: رسم ثنائي االبعاد رسم ثالثي االبعاد**

**ربط األجزاء ببعضها ) التركيب(**

#### **Install AutoCad**

- **1. AutoCad is on your computer? Do Nothing**
- **2. You have an old version? Update**

*Versions 2016-2020 are close to each others*

- **3. No AutoCad on your computer? Yes:**
- **a. Let a programmer to install it on your computer**
- **b. You install AutoCad from CD, Free Link, or buy from internet**

**Installation steps are in the following slides**

**.1 اوتوكاد موجود على حاسوبك ؟ اذن ال تفعل شيئا .2 لديك نسخة قديمة من اوتوكاد؟ قم بتحديثها النسخ الحديثة من اوتوكاد )-2016 <sup>2020</sup> ( لديها خصائص متقاربة جدا .3 لم يتم تنصيب اوتوكاد على حاسوبك؟ نعم ... ا. استعن بمختص لتنصيب البرنامج ب. يمكنك تنصيب البرنامج بنفسك باستخدام قرص )سي دي( او من خالل الرابط المجاني أعاله او من خالل شراءه من شبكة** 

**خطوات التنصيب في الواجهات التالية**

**االنترنت** 

**تنصيب اوتوكاد على حاسوبك:**

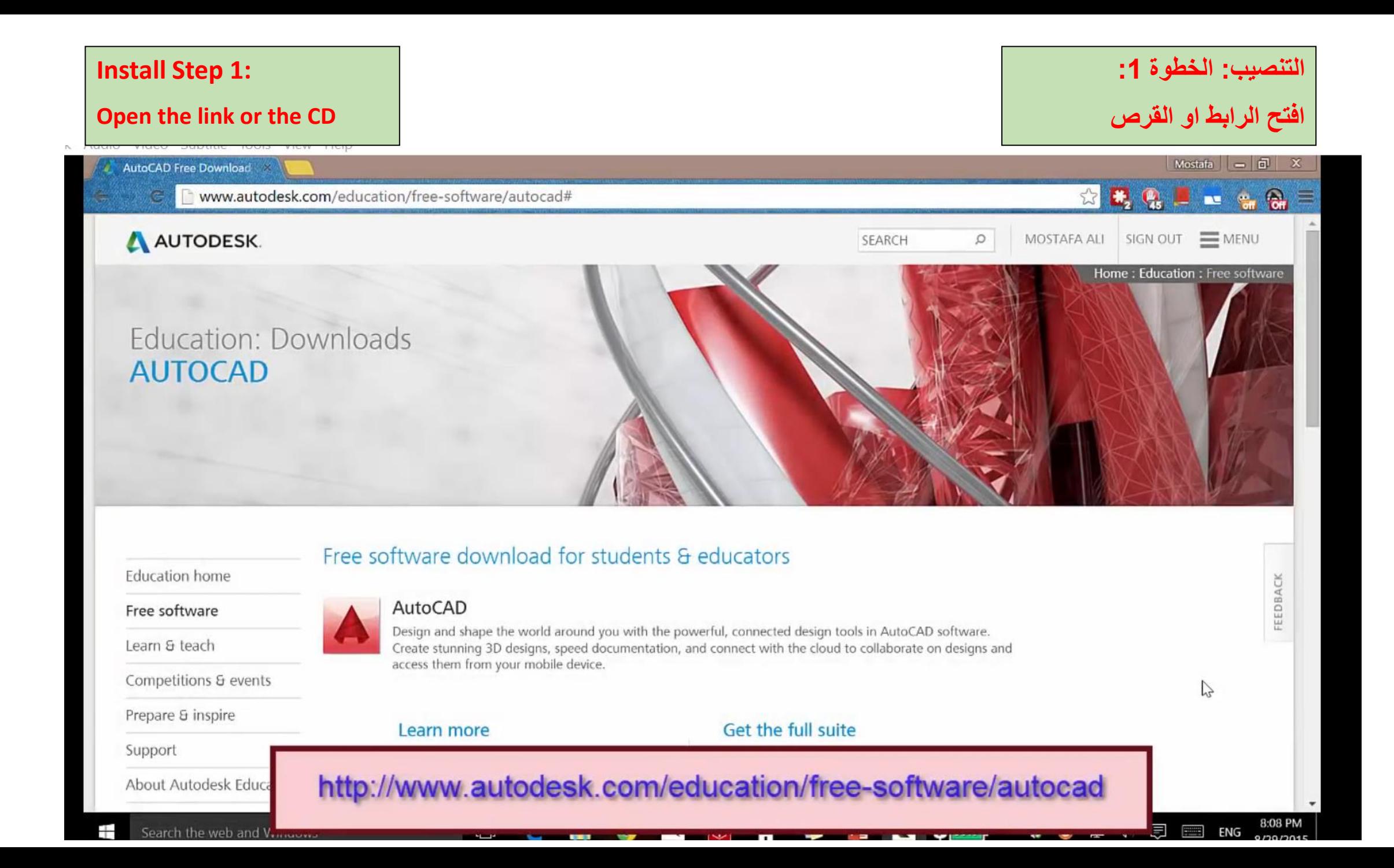

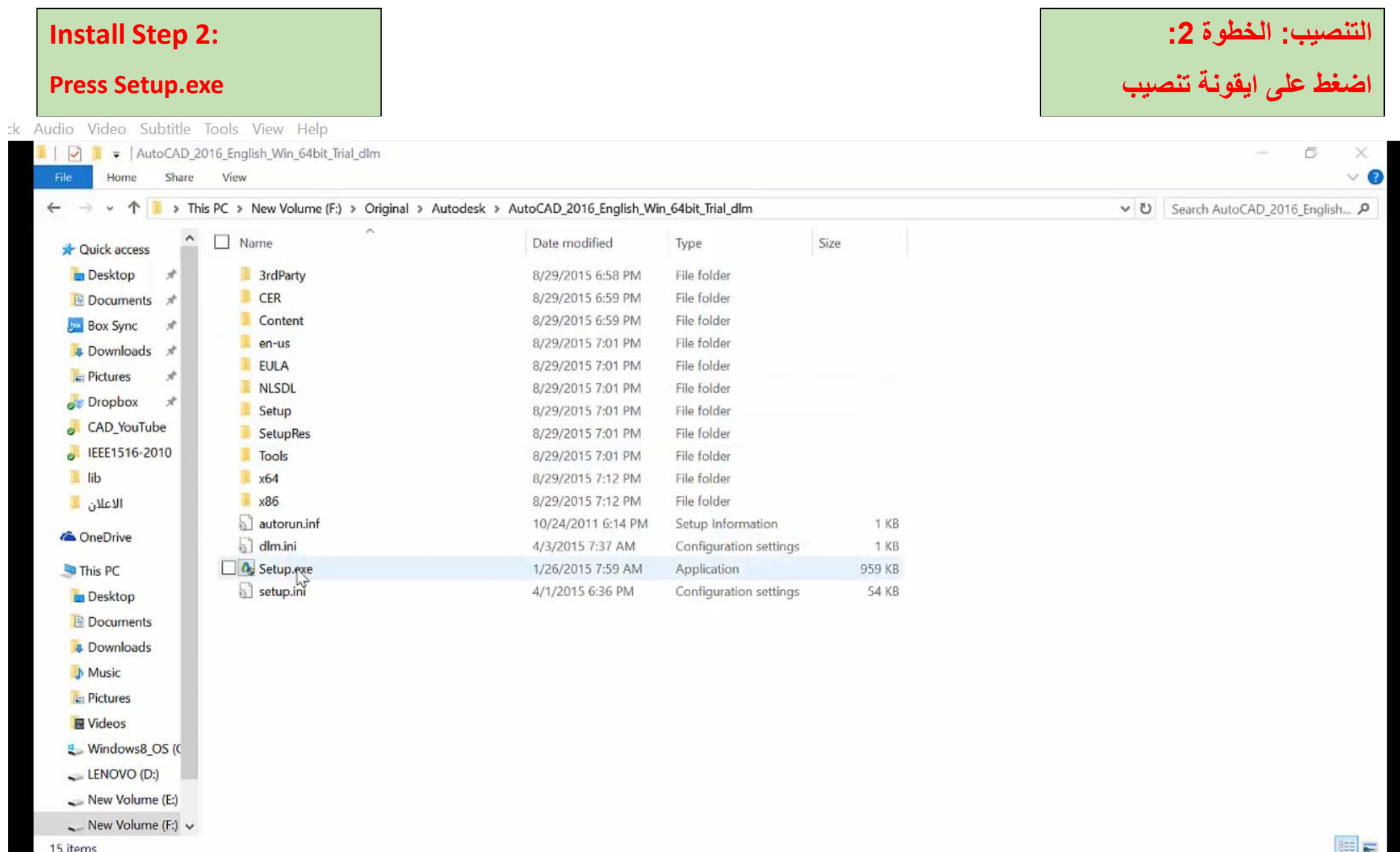

 $\overline{\phantom{a}}$ 

ш

#### **Install Step 3 :**

#### **Press Install**

ck Audio Video Subtitle Tools View Help

### **: التنصيب: الخطوة 3**

**اضغط نصب**

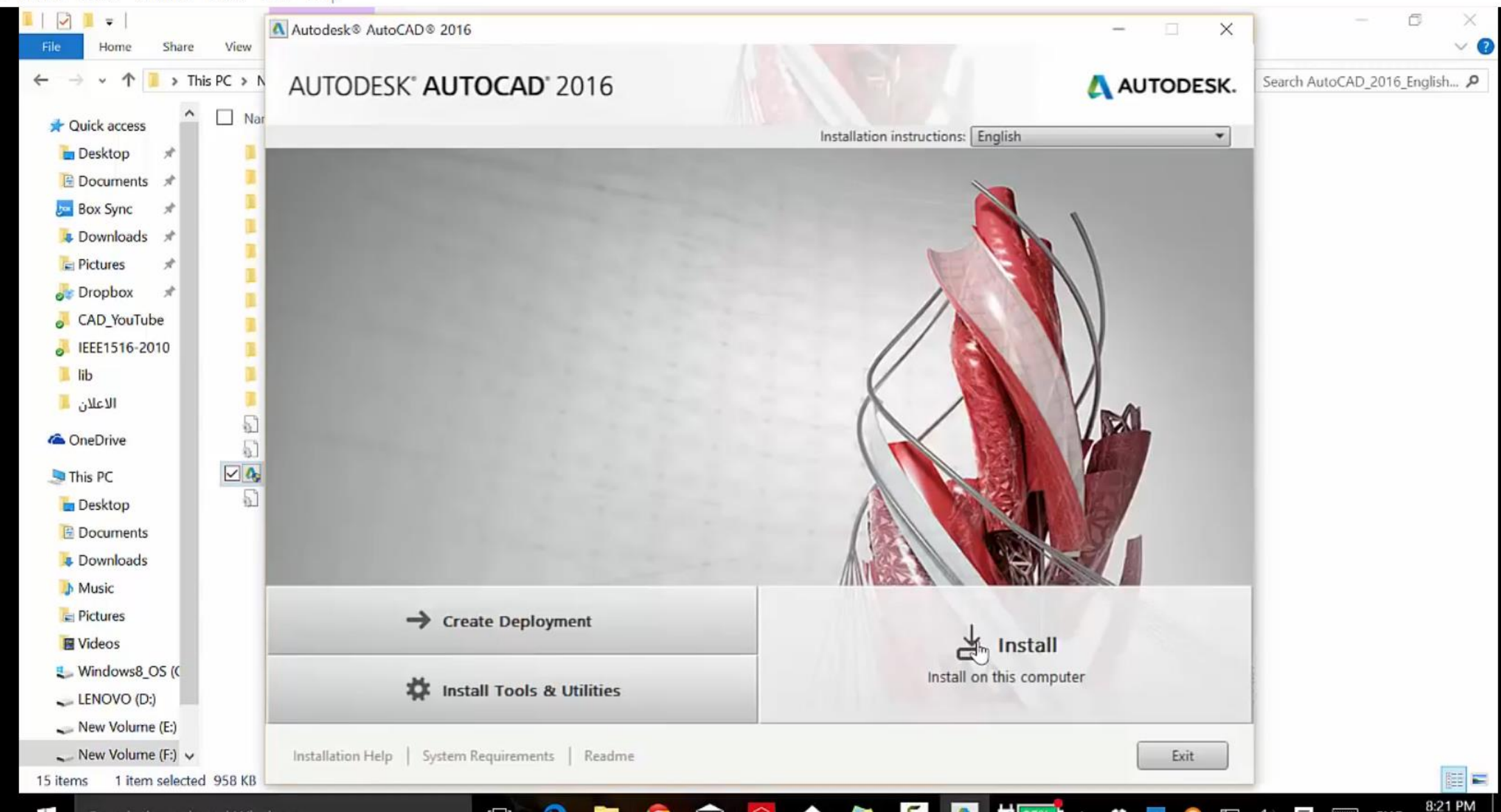

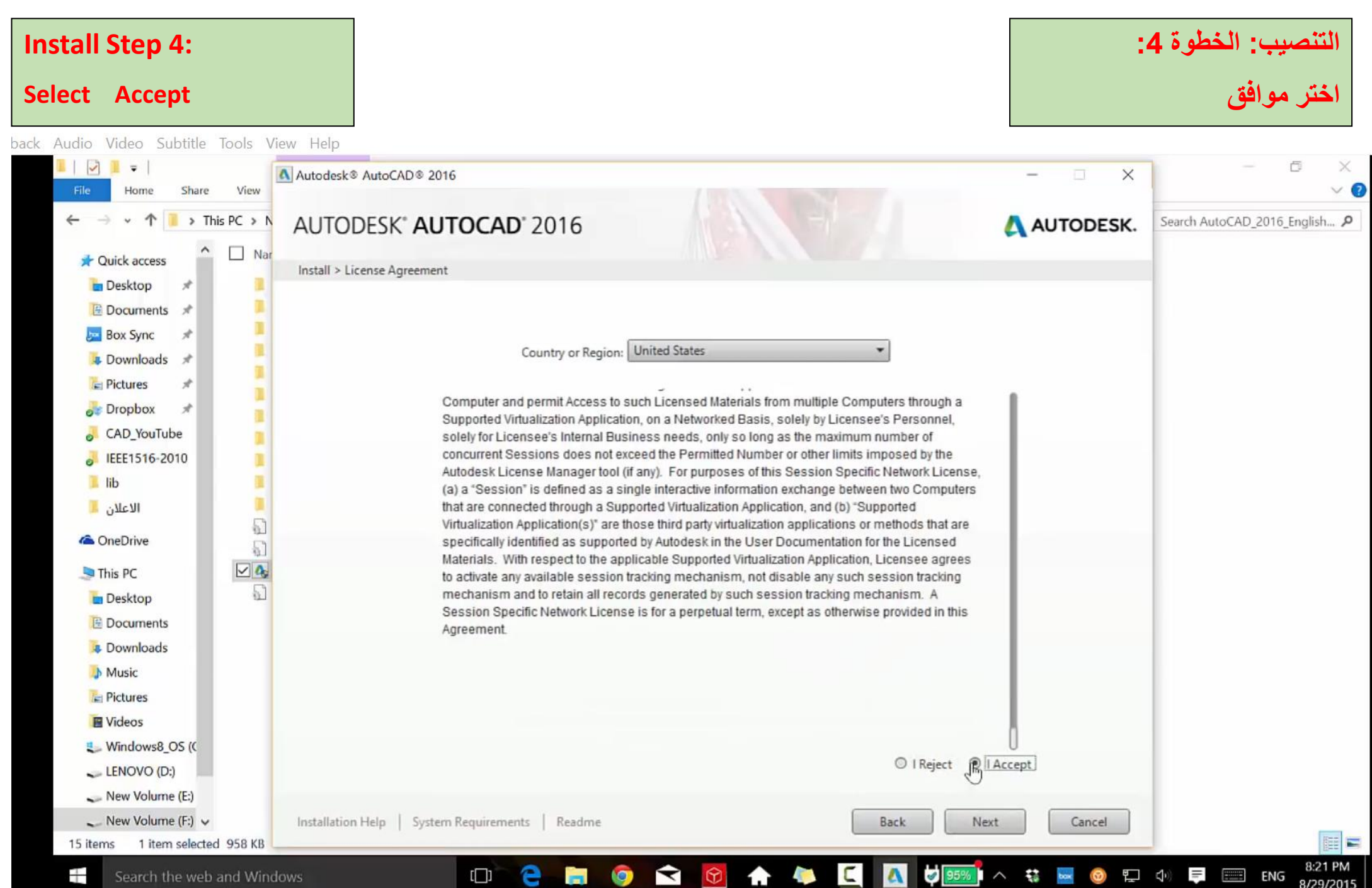

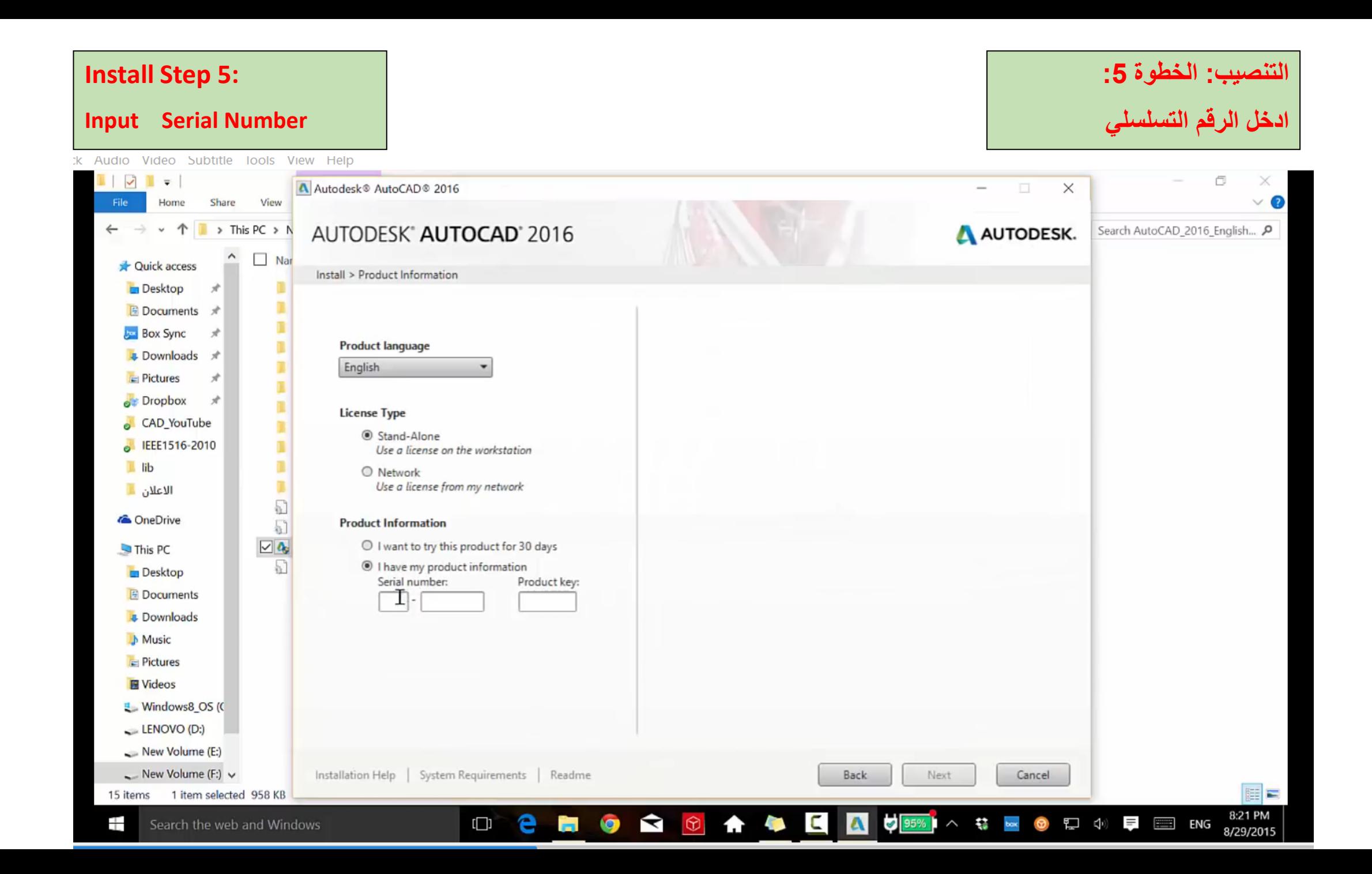

#### **Install Step 6 :**

#### **Select Autodesk**

pack Audio Video Subtitle Tools View Help

#### **: التنصيب: الخطوة 6**

#### **اختر اوتوديسك**

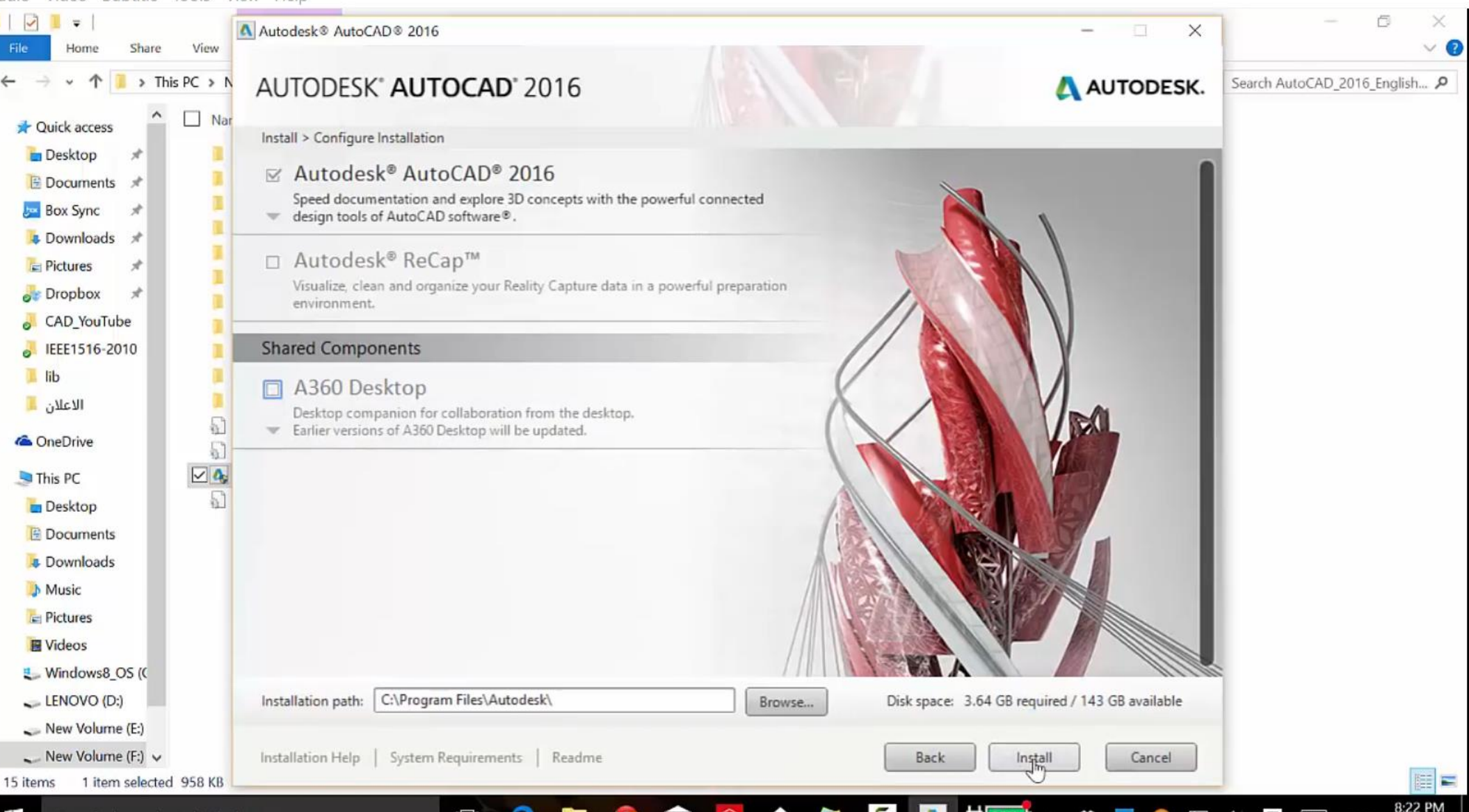

#### **Install Step 7 :**

#### **Wait until Completion of installation**

**: التنصيب: الخطوة 7 انتظر اكتمال التنصيب**

ck Audio Video Subtitle Tools View Help

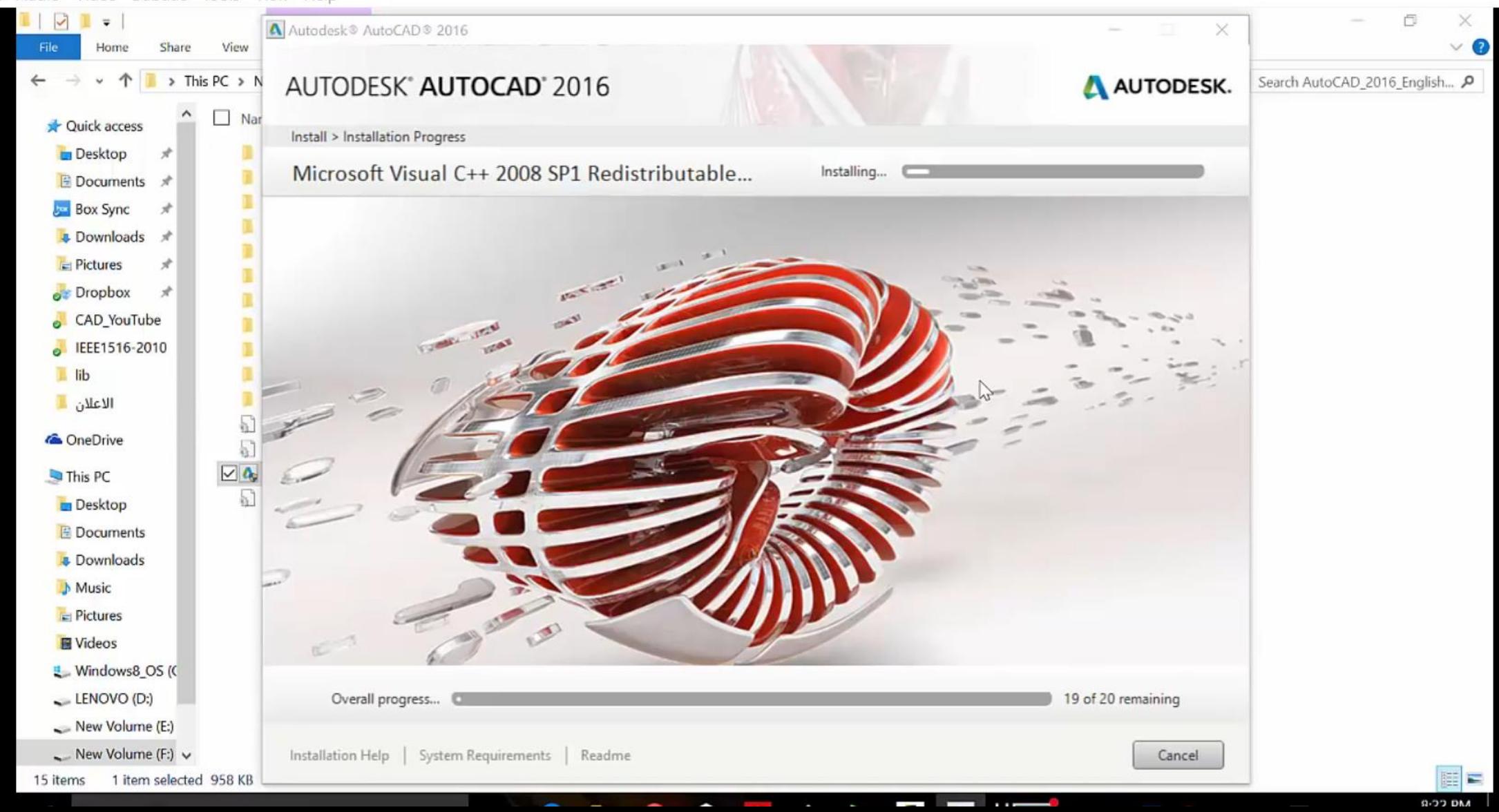

#### **Install Step 8 :**

#### **Press Launch Now**

#### **: التنصيب: الخطوة 8**

#### **اضغط اطلق االن**

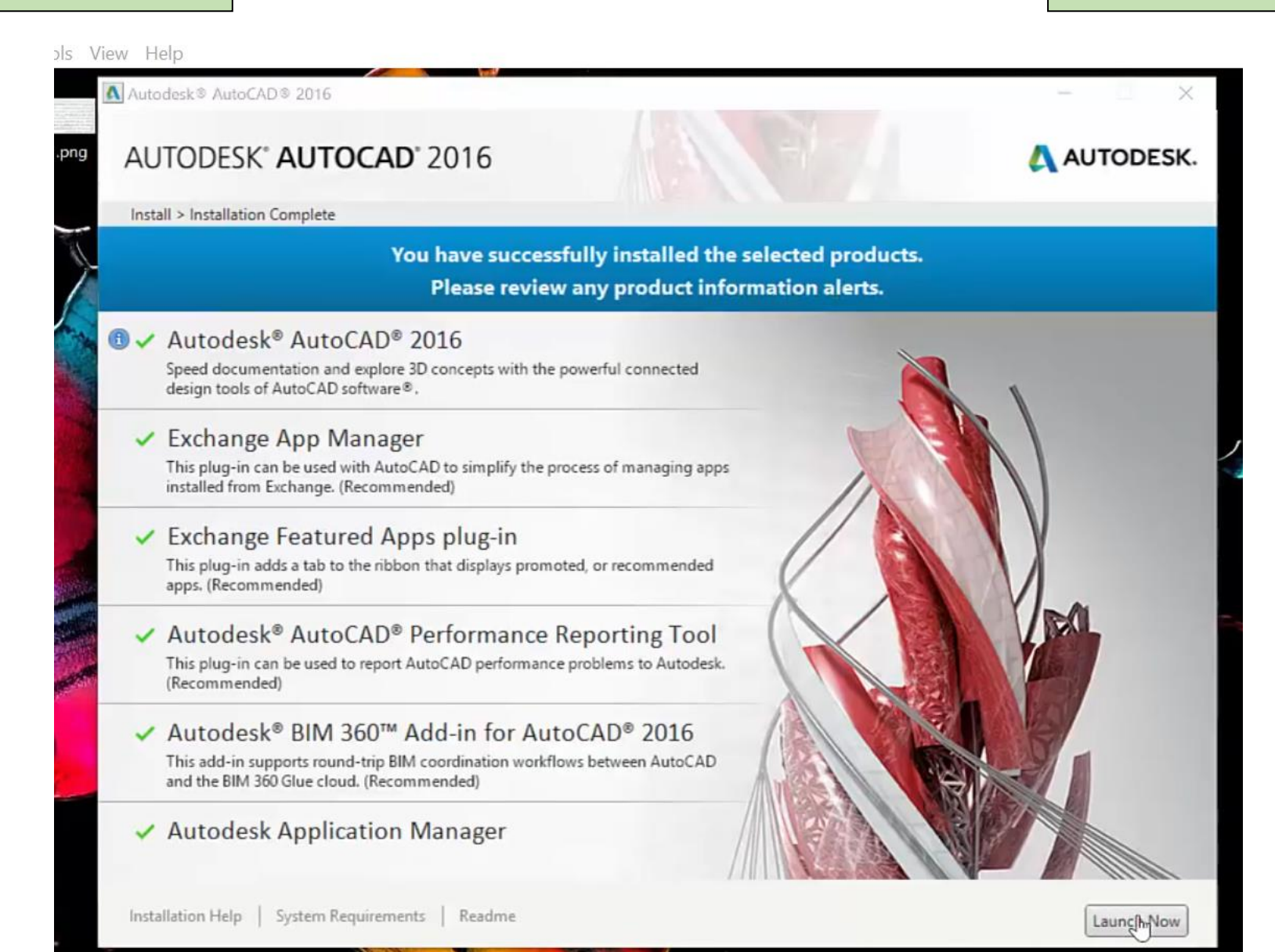

#### **Install Step 9 :**

#### **Restart you computer**

.mp4 - VLC media player.تعلم اوتوكاد 2016 - 1) المقدمة المجم Media Playback Audio Video Subtitle Tools View Help

#### **: التنصيب: الخطوة 9**

**اعد تشغيل الحاسوب**

 $\Box$  $\times$ 

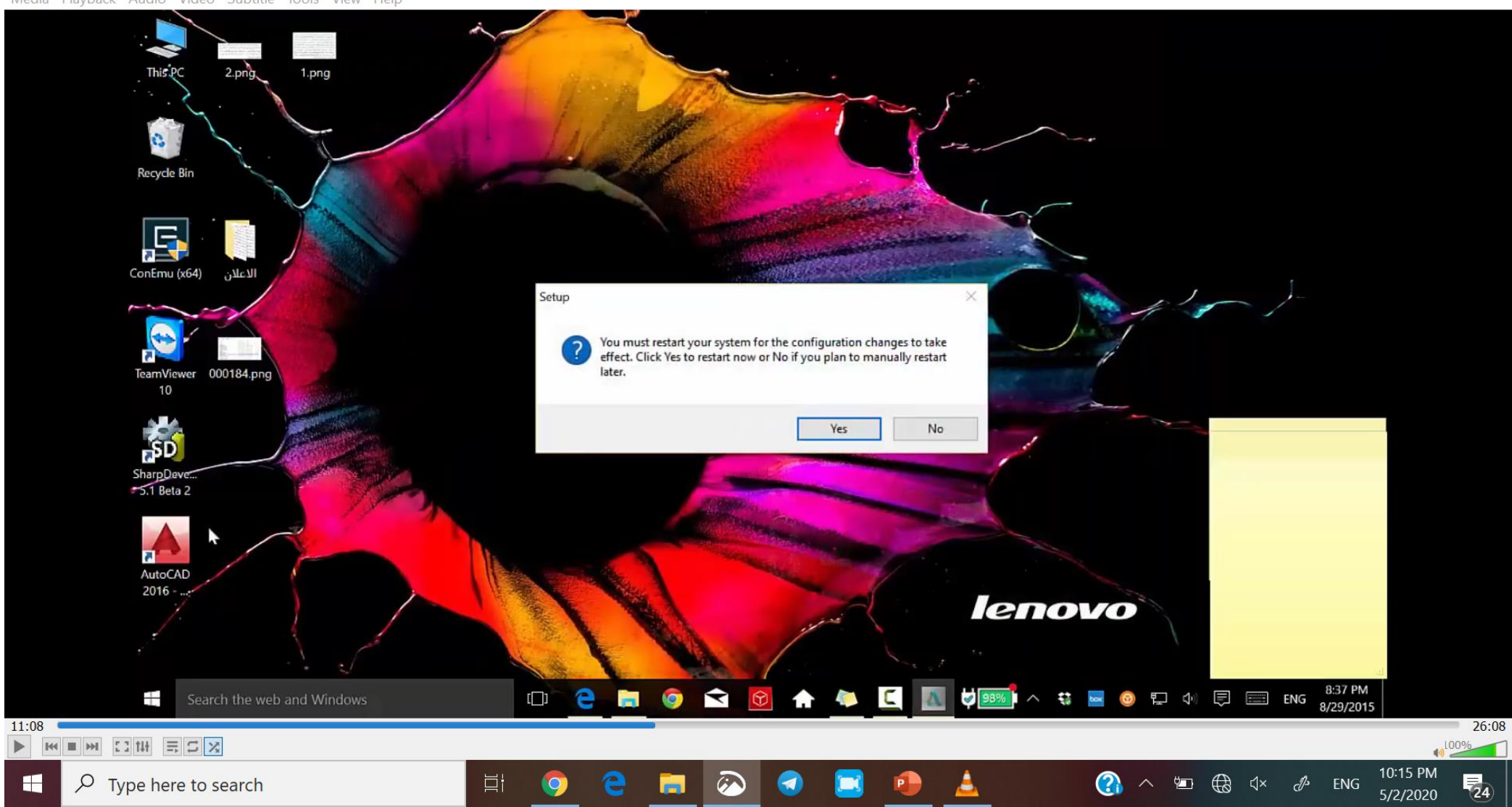

#### **Install Step 10:**

H

#### **If you press on the icon of run you will get this interface**

#### التنصيب: الخطوة 1**0**:

#### **عند الضغط على ايقونة التشغيل ستظهر لك هذه الواجهة**

Mp4 - VLC media player.تعلم اوتوكاد 2016 - 1) المقدمة ا

Media Playback Audio Video Subtitle Tools View Help

口  $\times$ 

5/2/2020

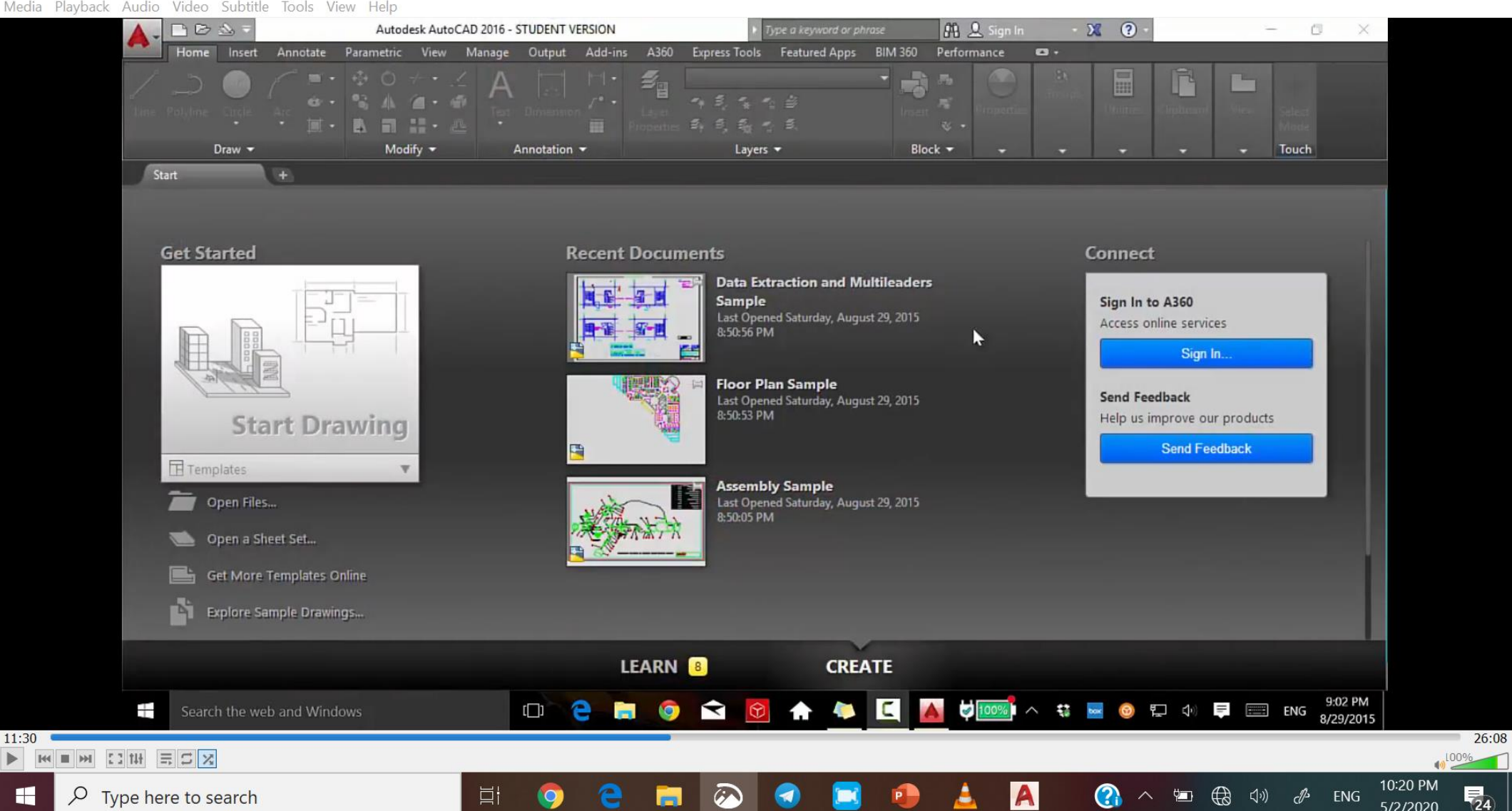

The Mouse

**الفأرة )الماوس(**

Most people use a mouse as their pointing device, but other devices have equivalent controls.

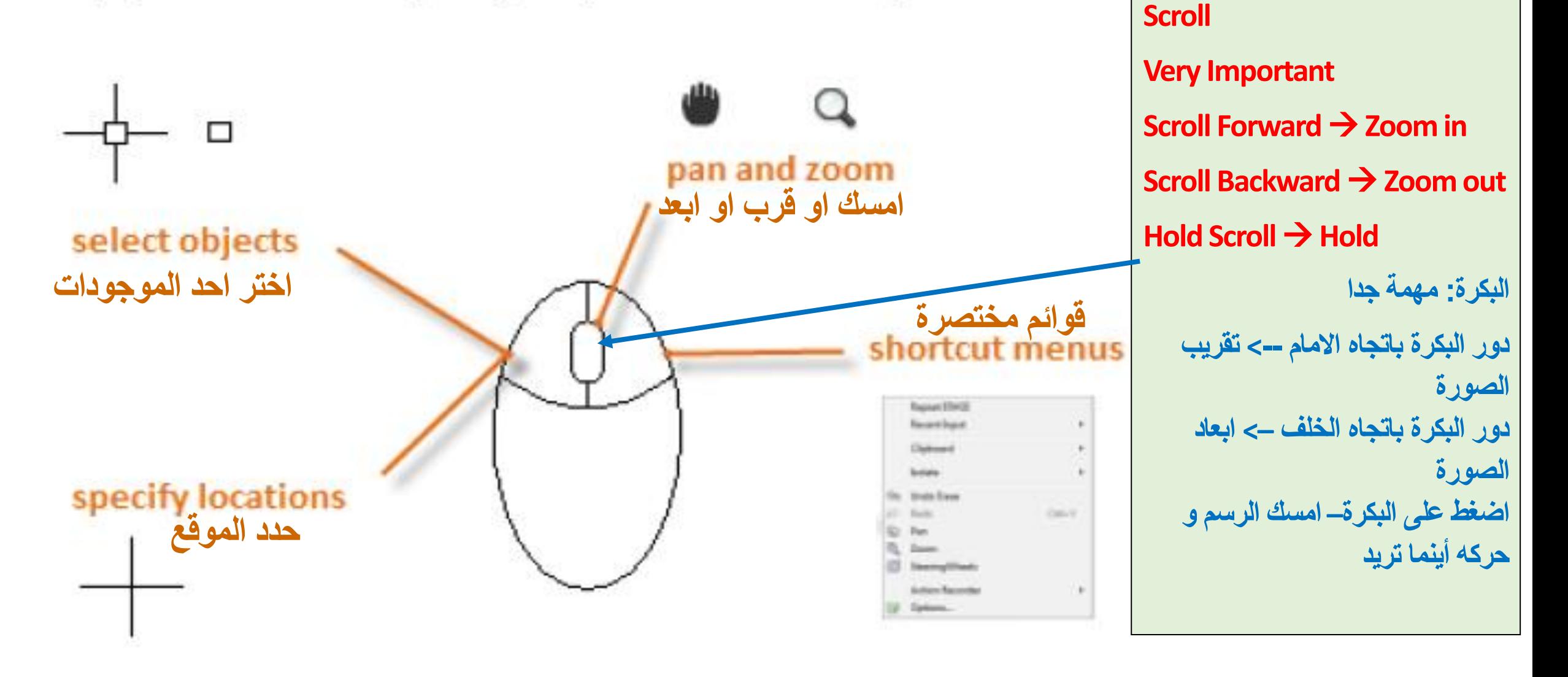

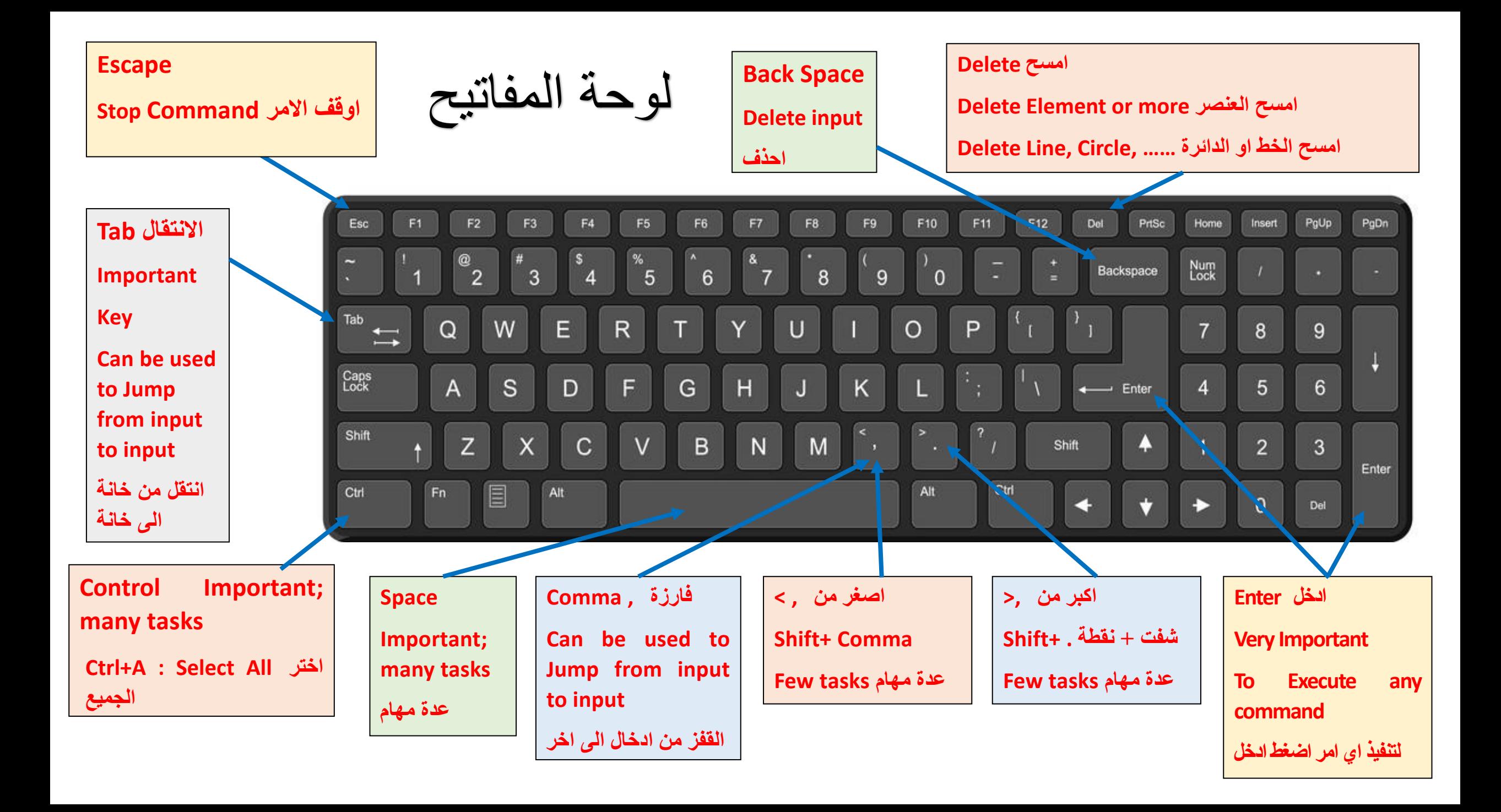

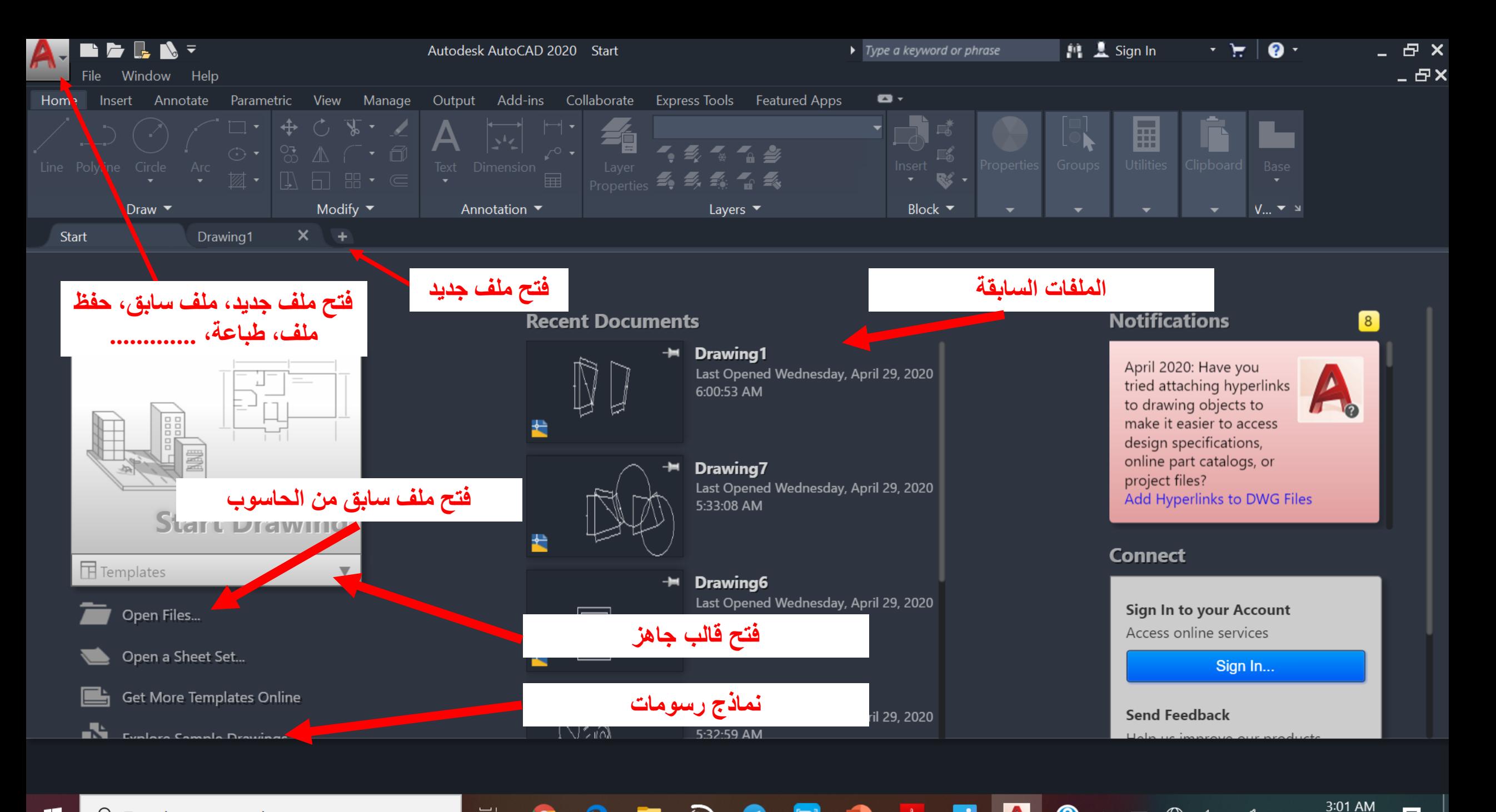

 $\blacktriangle$ 

 $\bigoplus$ 

 $\exists x$ 

 $\blacksquare$ 

耳

國 5/3/2020

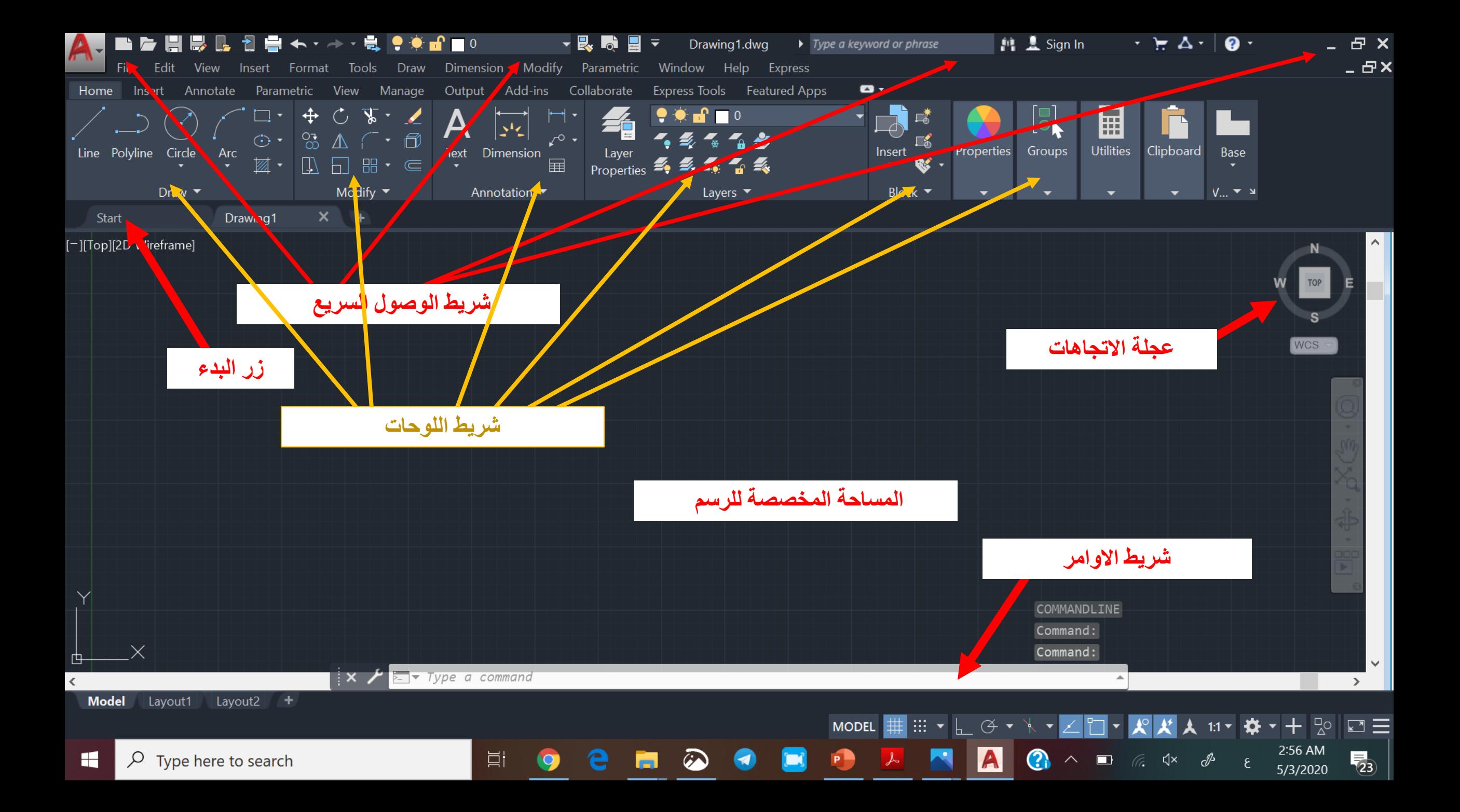

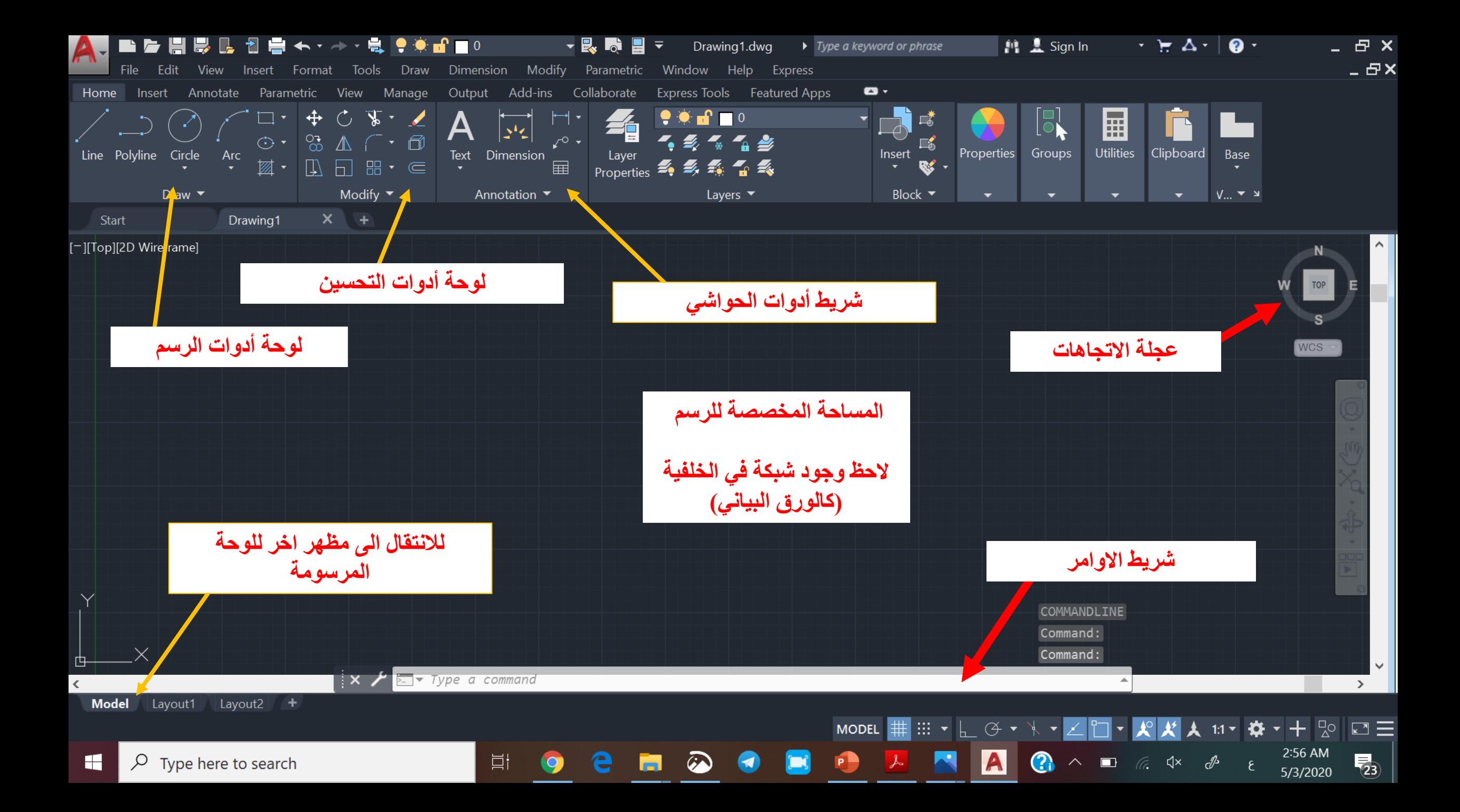

## Remarks

**The Units: الوحدات No UNITS are required in AutoCad االوتوكاد ال يهتم بالوحدات و على المستخدم ان يقرر وحدات القياس التي يستخدمها و لكن يجب توحيد الوحدة المستخدمة في الرسم الواحد**

**مقياس الرسم :Scale The The suitable and common Scale is 1:1 مقياس الرسم المناسب و السائد في االوتوكاد هو 1:1 هذا المقياس يكون اثناء الرسم و لكن يمكن استخدام مقياس الرسم المناسب للطباعة و حسب حجم ورق الطباعة**

# **Autocad Lecture 2**

**Setup of the units Setup of the drawing grid Draw Line commands Draw Polyline commands Draw Circle commands**

**Application of Line and Circle commands**

**ضبط وحدات الرسم ضبط الشبكة الخلفية للرسم اوامر رسم خط أوامر رسم خط متعدد أوامر رسم دائرة**

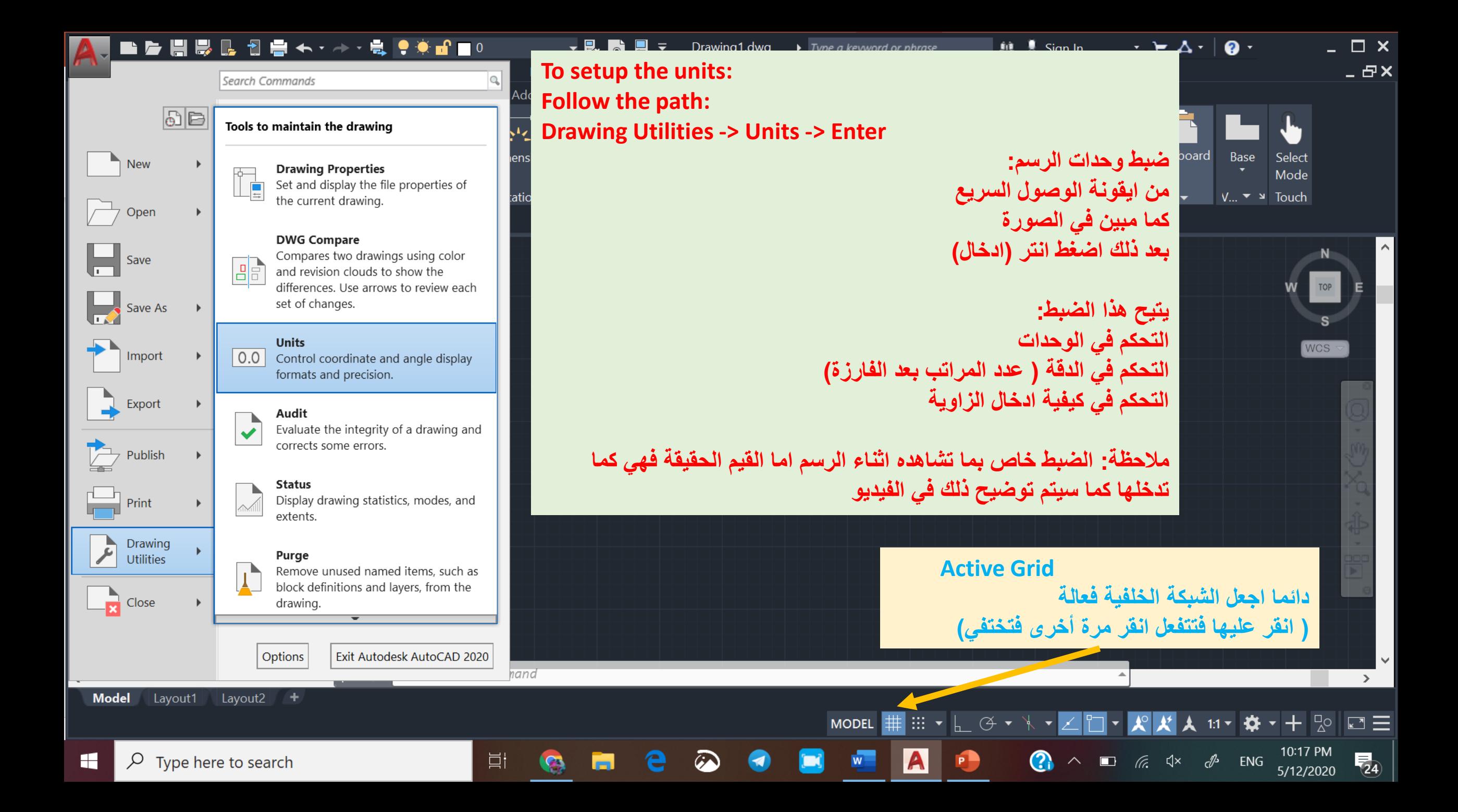

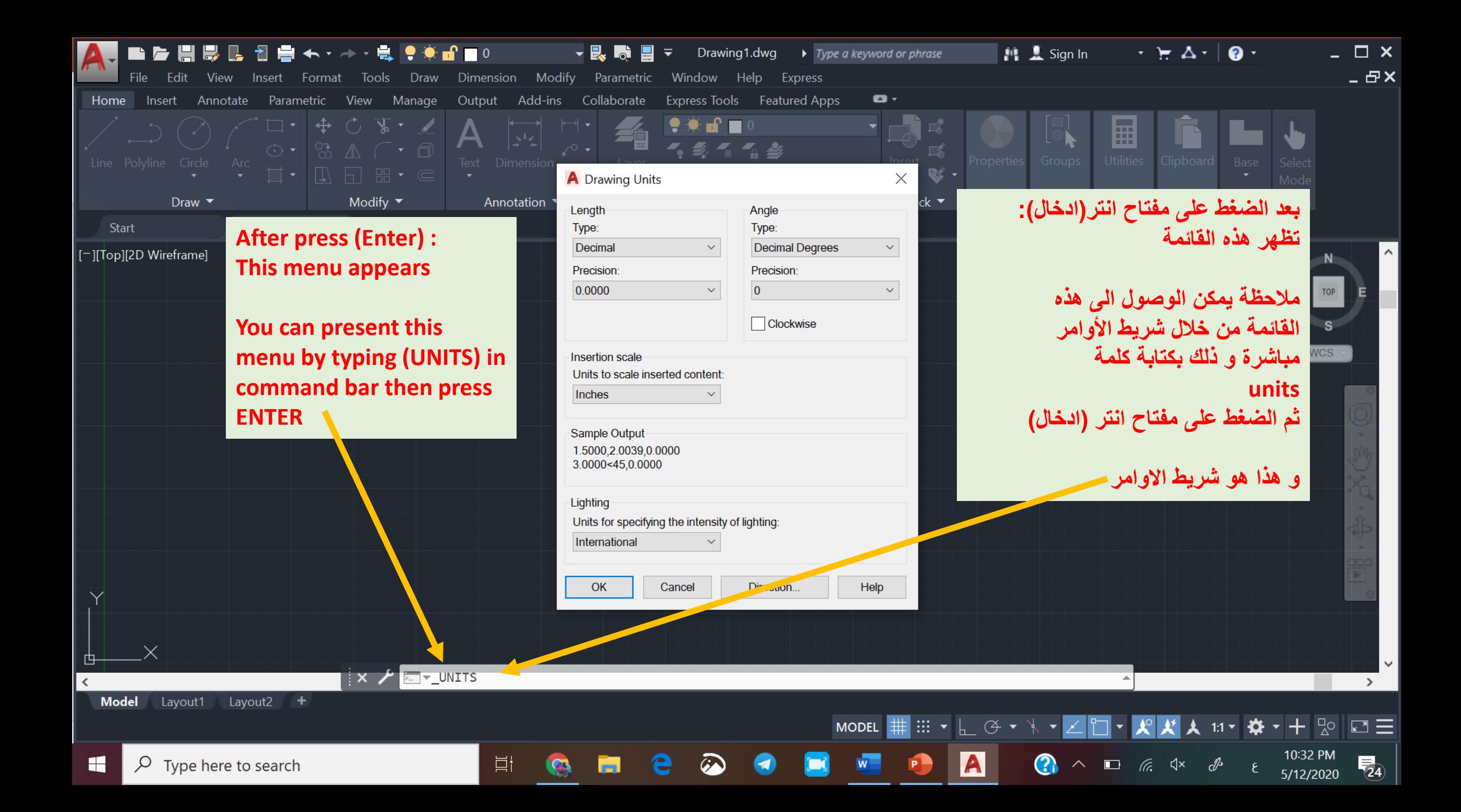

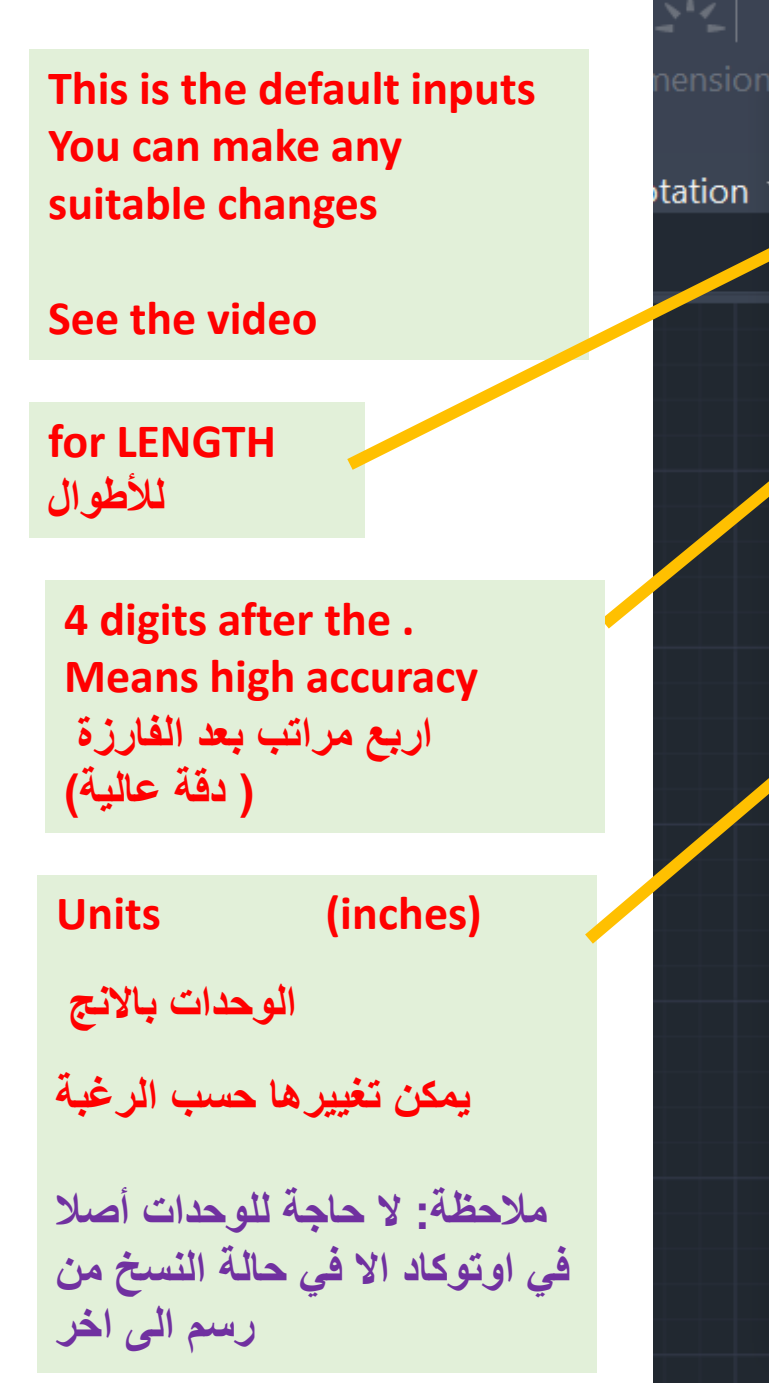

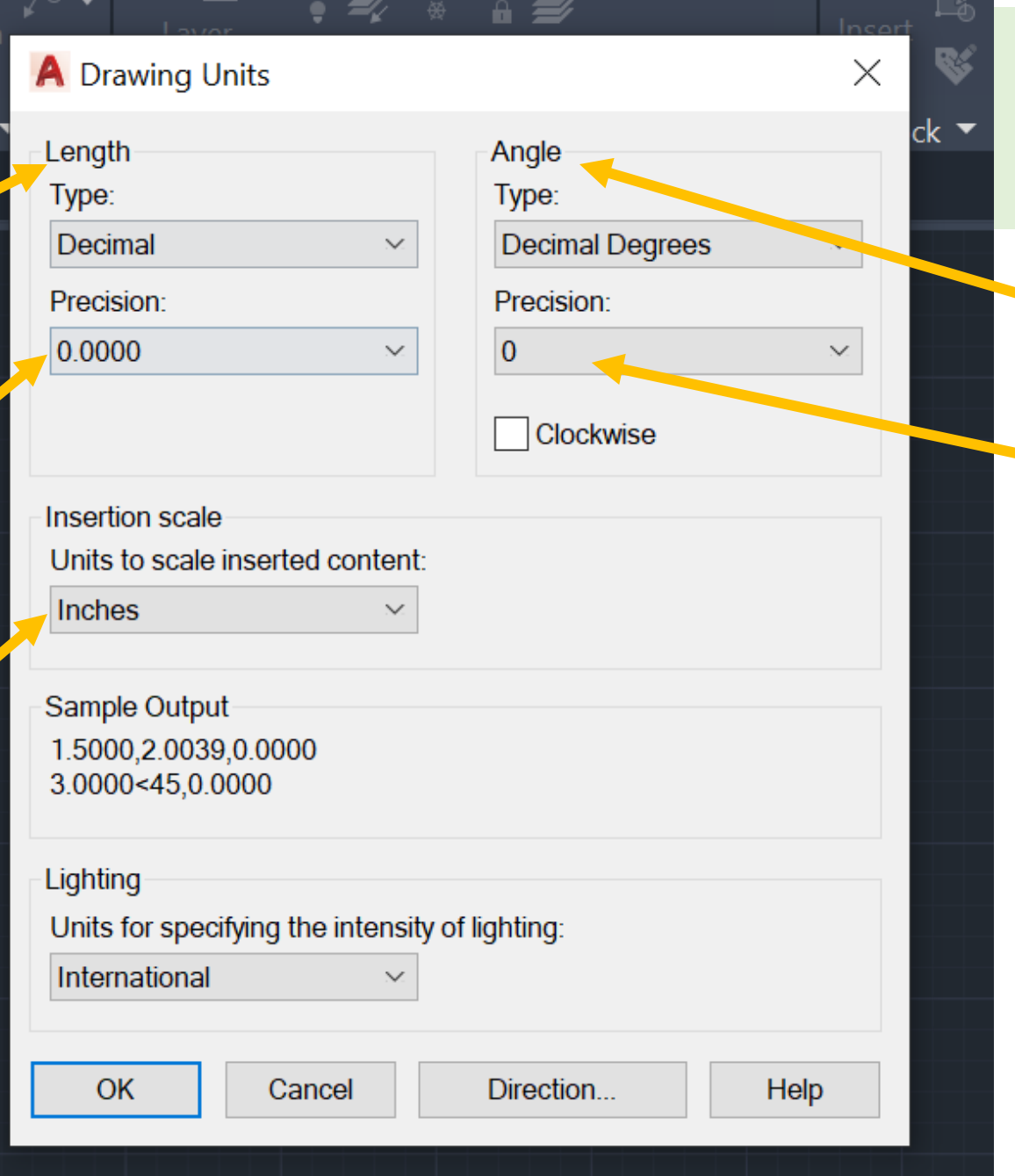

**هذه هي االدخاالت االفتراضية و يمكنك تغييرها حسب الحاجة و سيتضح ذلك في الفيديو for ANGLES لألطوال No digits ) دقة العرض اقل ( ال مراتب بعد الفارزة الحظ هذه دقة العرض ) ما تراه على الشاشة اثناء الرسم فقط( و لكن دقة القياس كما هي و حسب ما ادخلتها شاهد الفيديو**

**No need to change ال داعي لتغيير هذا االدخال**

**You can change the accuracy of display يمكنك تغيير دقة العرض على الشاشة من خالل زيادة المراتب بعد الفارزة**

**Units changed to (millimeters)**

**تم تغيير الوحدات و أصبحت بالمليمتر** 

**مالحظة: ال حاجة للوحدات أصال في اوتوكاد اال في حالة النسخ من رسم الى اخر**

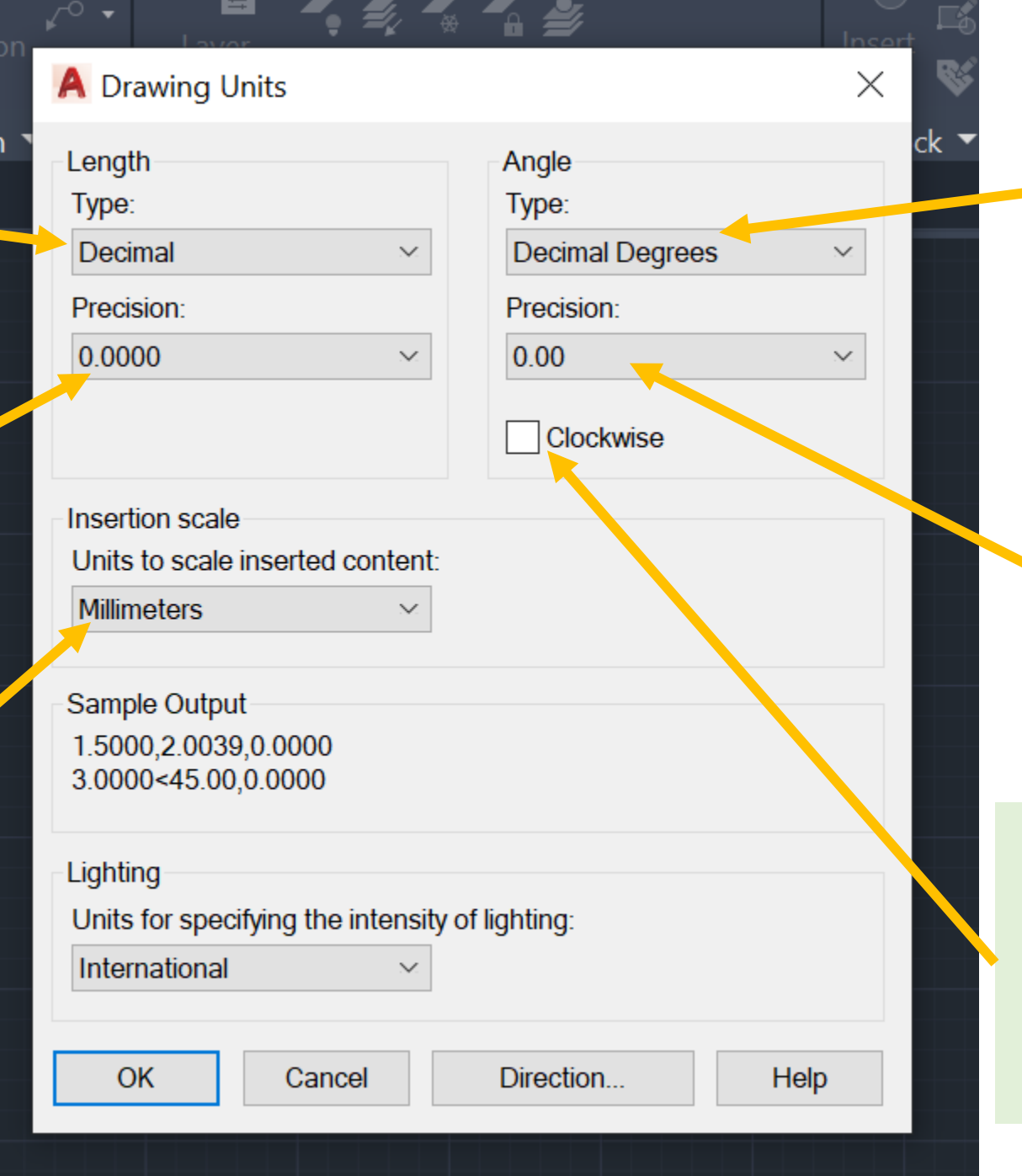

**Decimal Degrees for angles استخدام النظام العشري يمكن تغيير النظام الى نظام الدرجات و الدقائق و الثواني او غير ذلك من أنظمة ادخال الزاوية**

> **The digit after . Where increased to be two digits**

**تم زيادة عدد المراتب بعد الفارزة لزيادة دقة العرض بالنسبة للزوايا**

> **Counterclockwise can be changes to Clockwise**

**اتجاه الزوايا عكس عقارب الساعة يمكن تغييره ليكون مع عقارب الساعة بالنقر على هذا المربع**

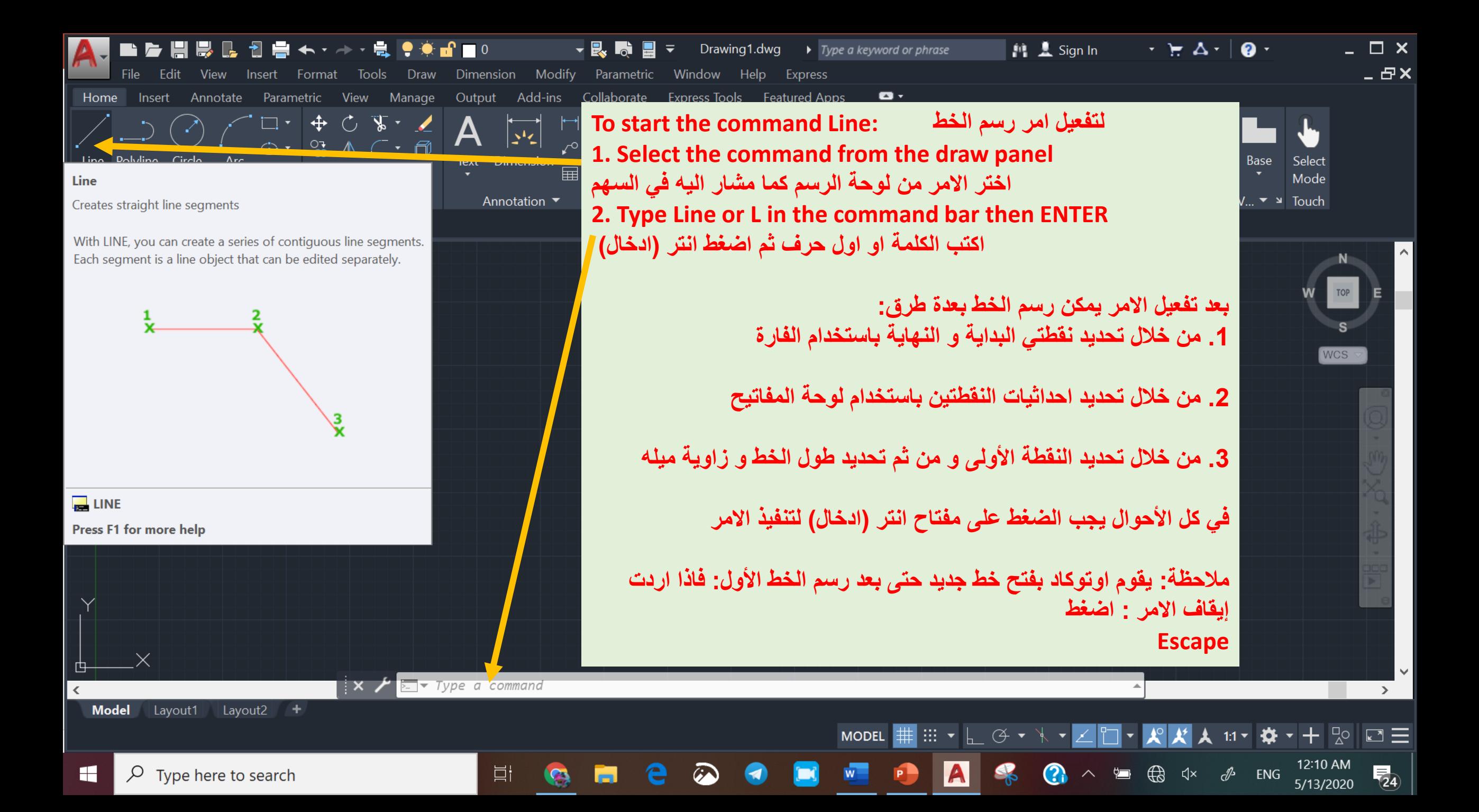

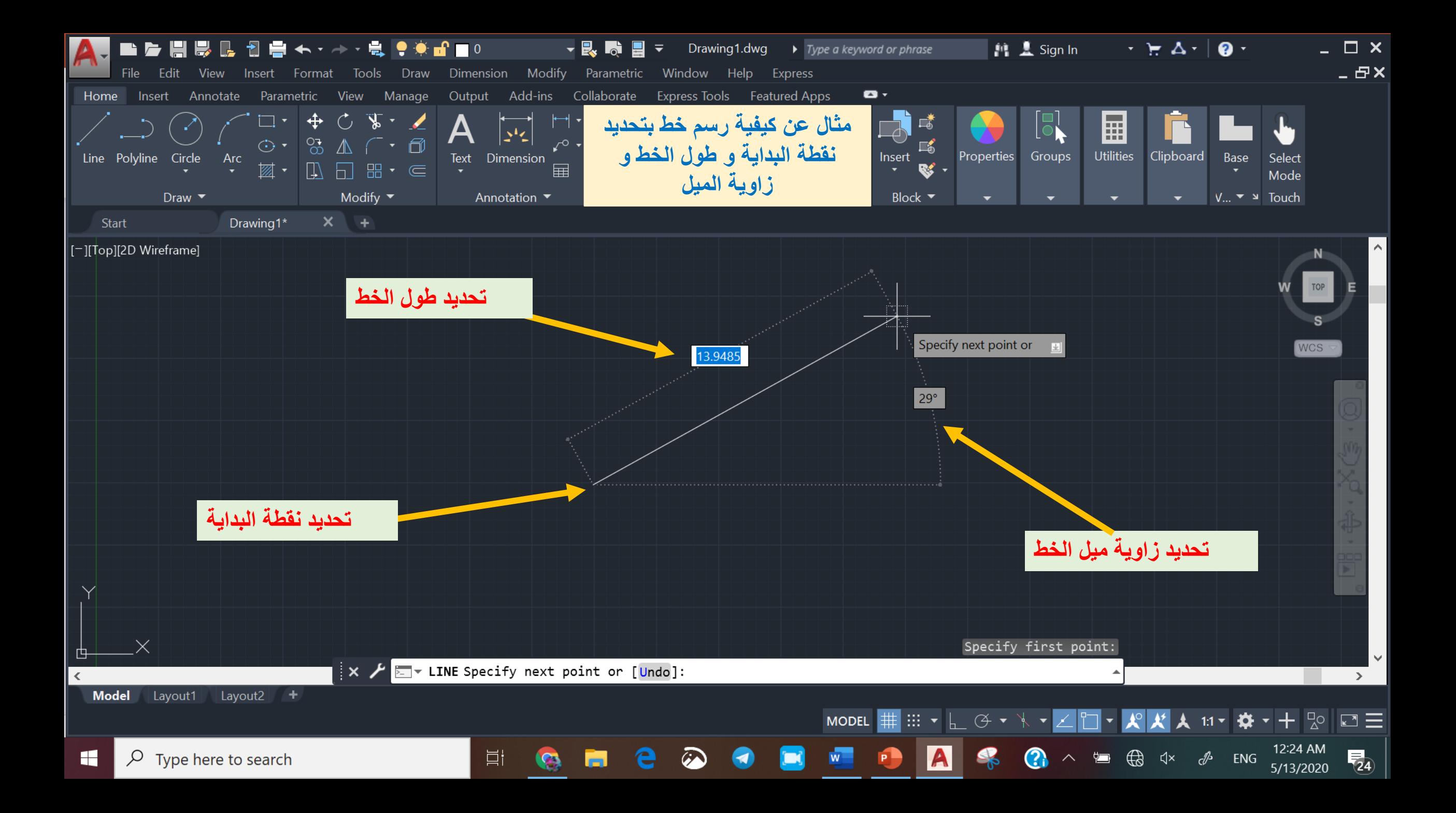

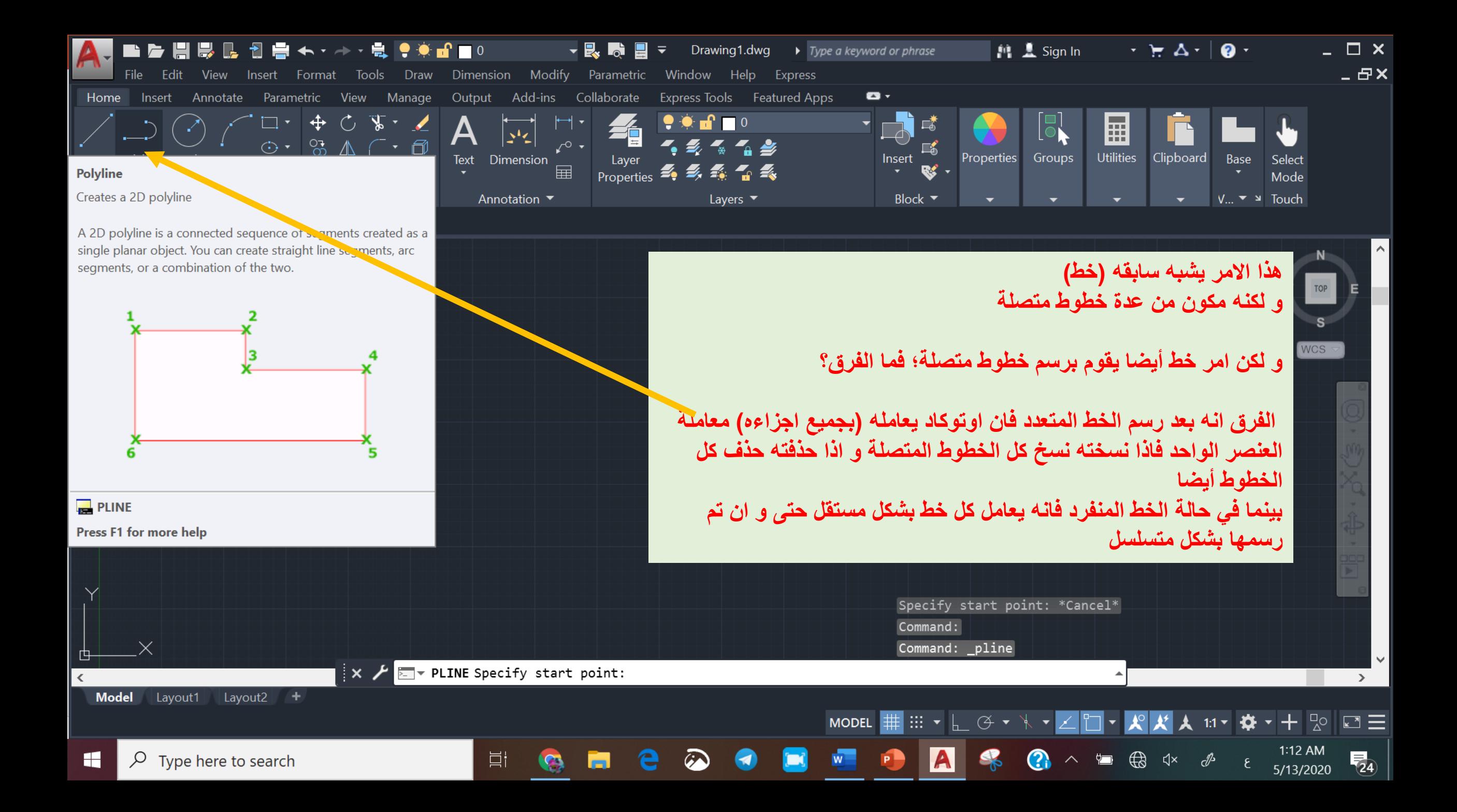

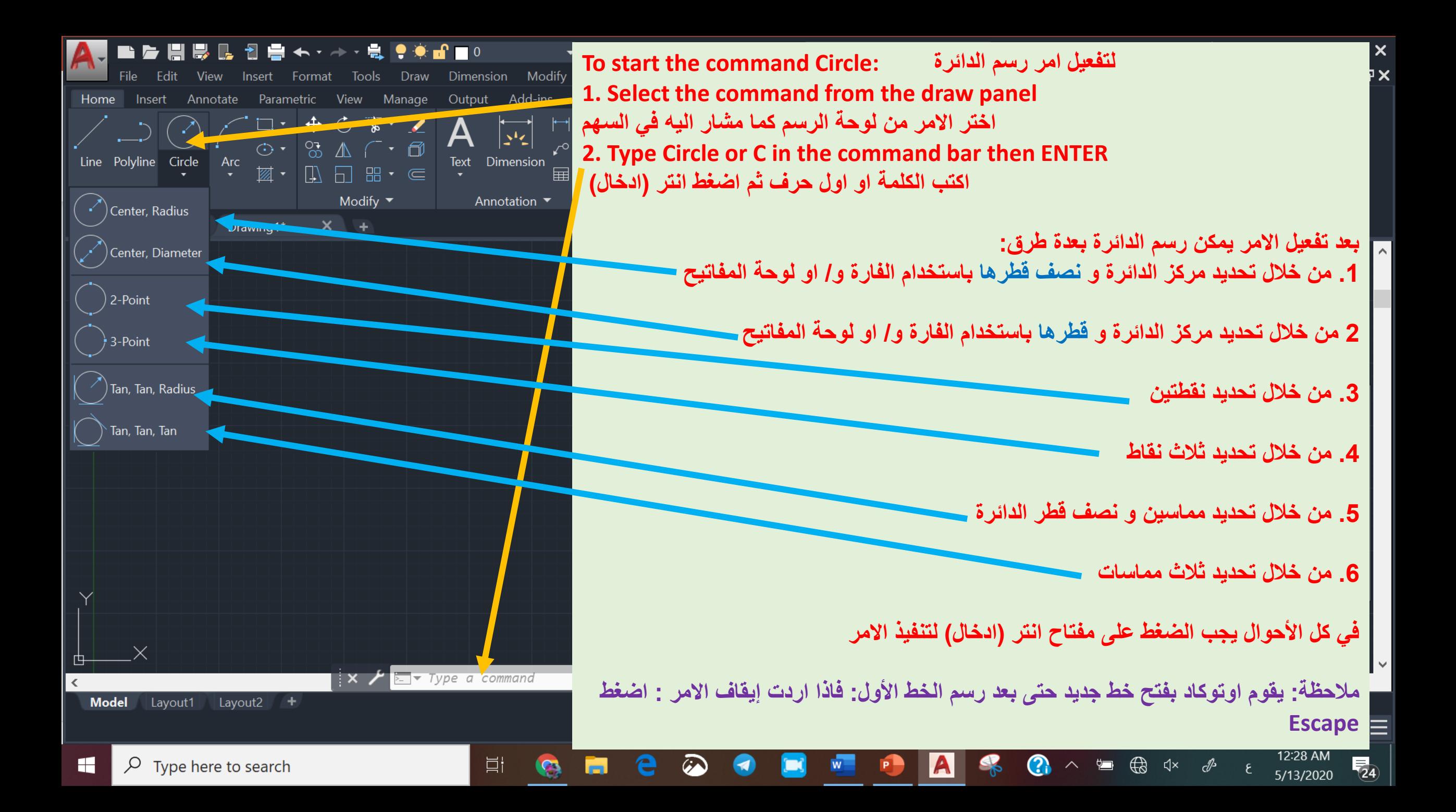

**لبيان واحد من تطبيقات األوامر أعاله : Line, Polyline, and Circle** 

**سيتم شرح مثال تطبيقي لدينا رقاقة الكترونية باألبعاد المبينة في الشكل و لكن الذي رسم الرقاقة لم يحدد الزوايا و لكنه حدد طول احد األقطار** 

**هل يمكن رسم هذه الرقاقة باستخدام اوتوكاد؟ و باالعتماد على هذه القياسات فقط؟**

**تابع الفيديو**

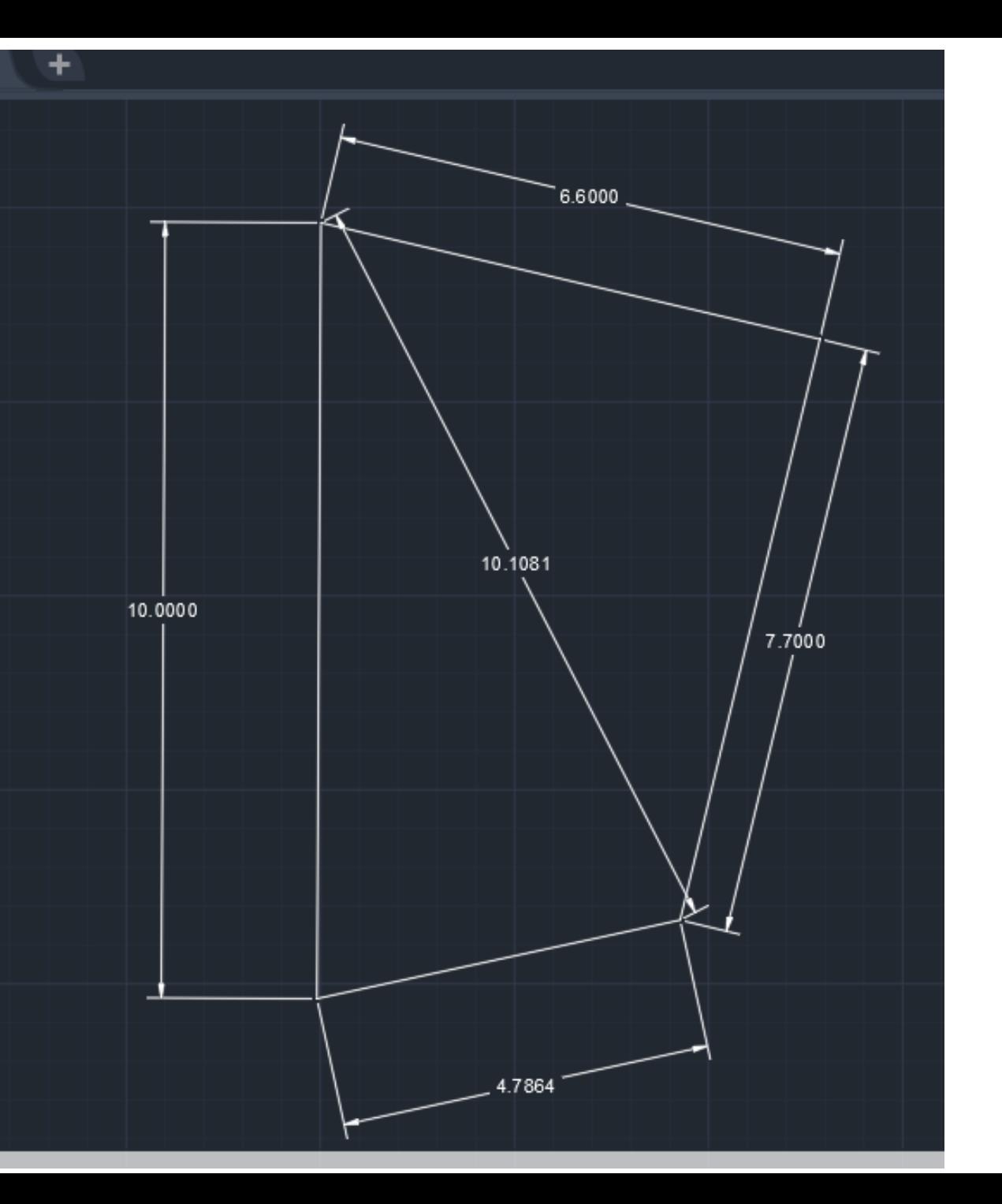

### **Autocad Lecture 3**

**Drawing commands: Xline Rectangle**

> **أوامر الرسم: امر خط مستمر ال نهائي امر مستطيل : مالحظة : المربع حالة خاصة من حاالت المستطيل**

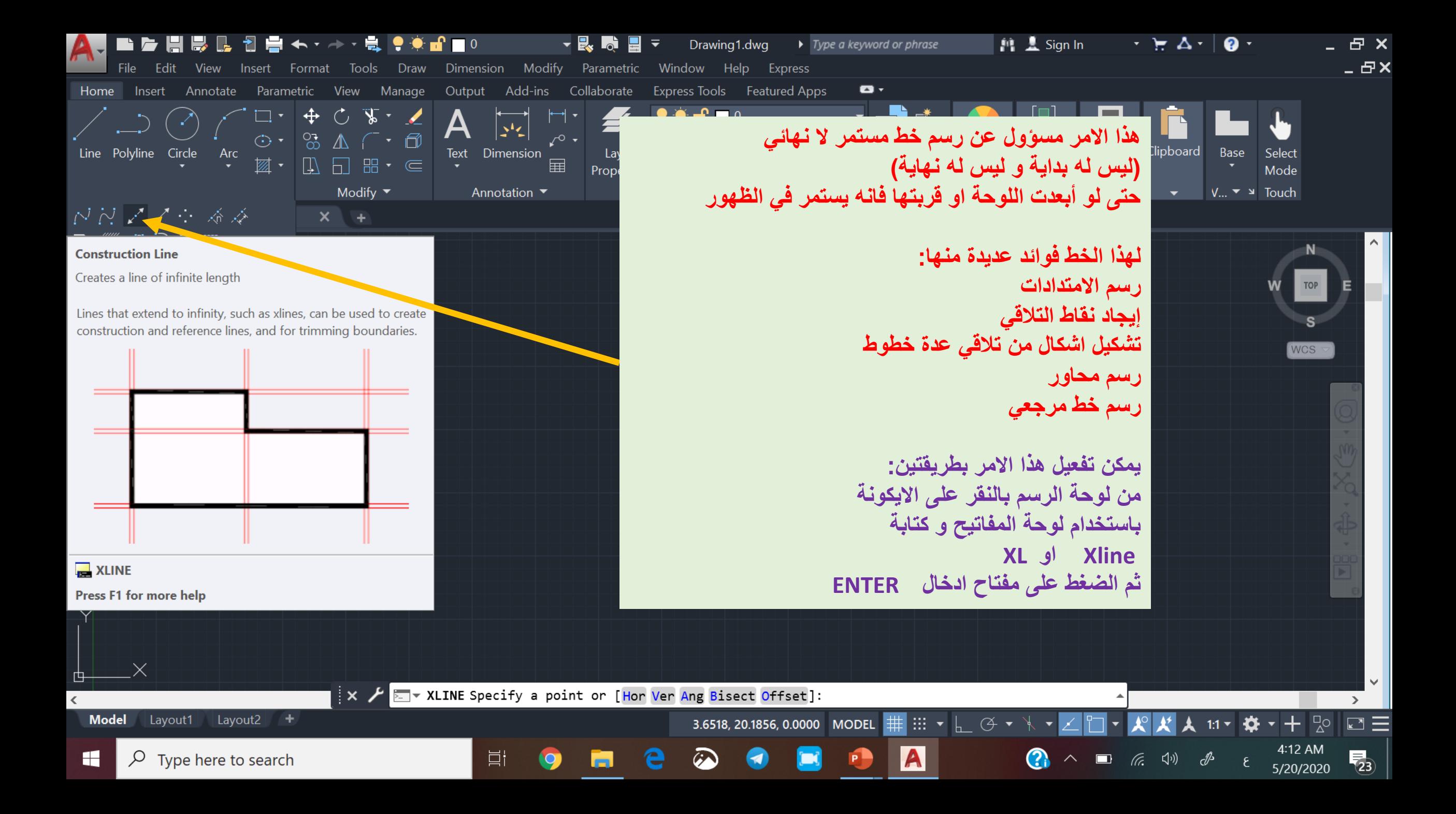

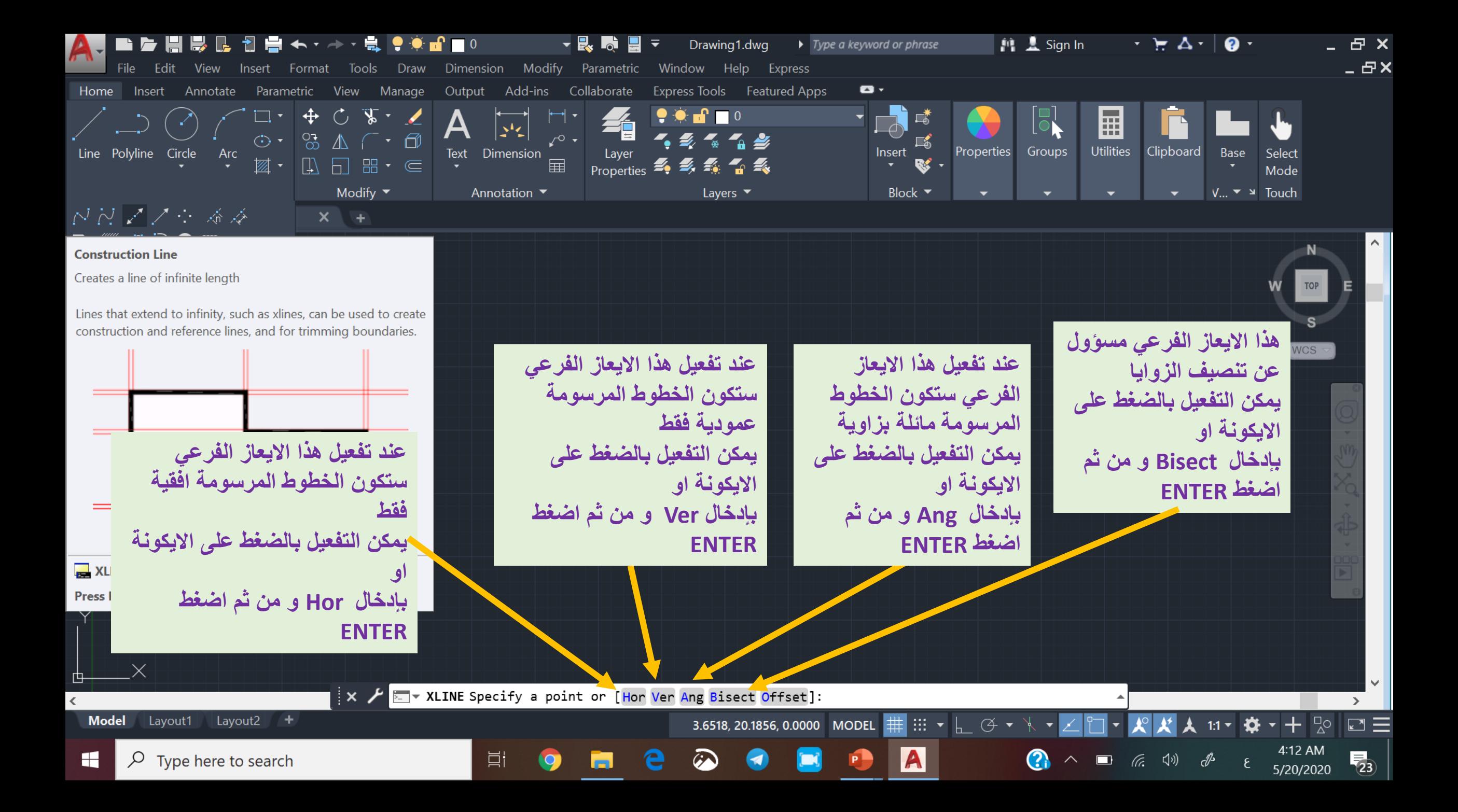

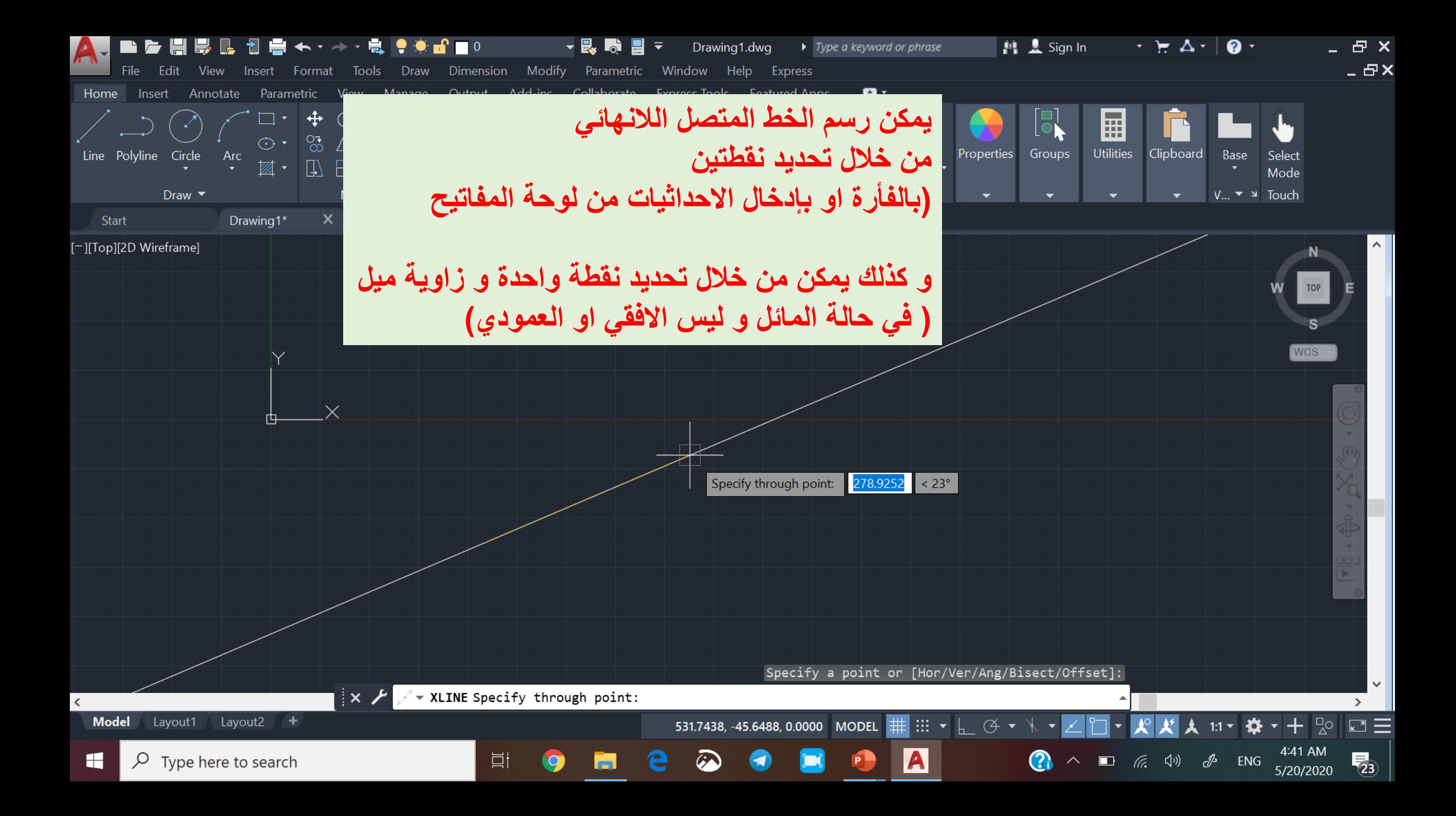

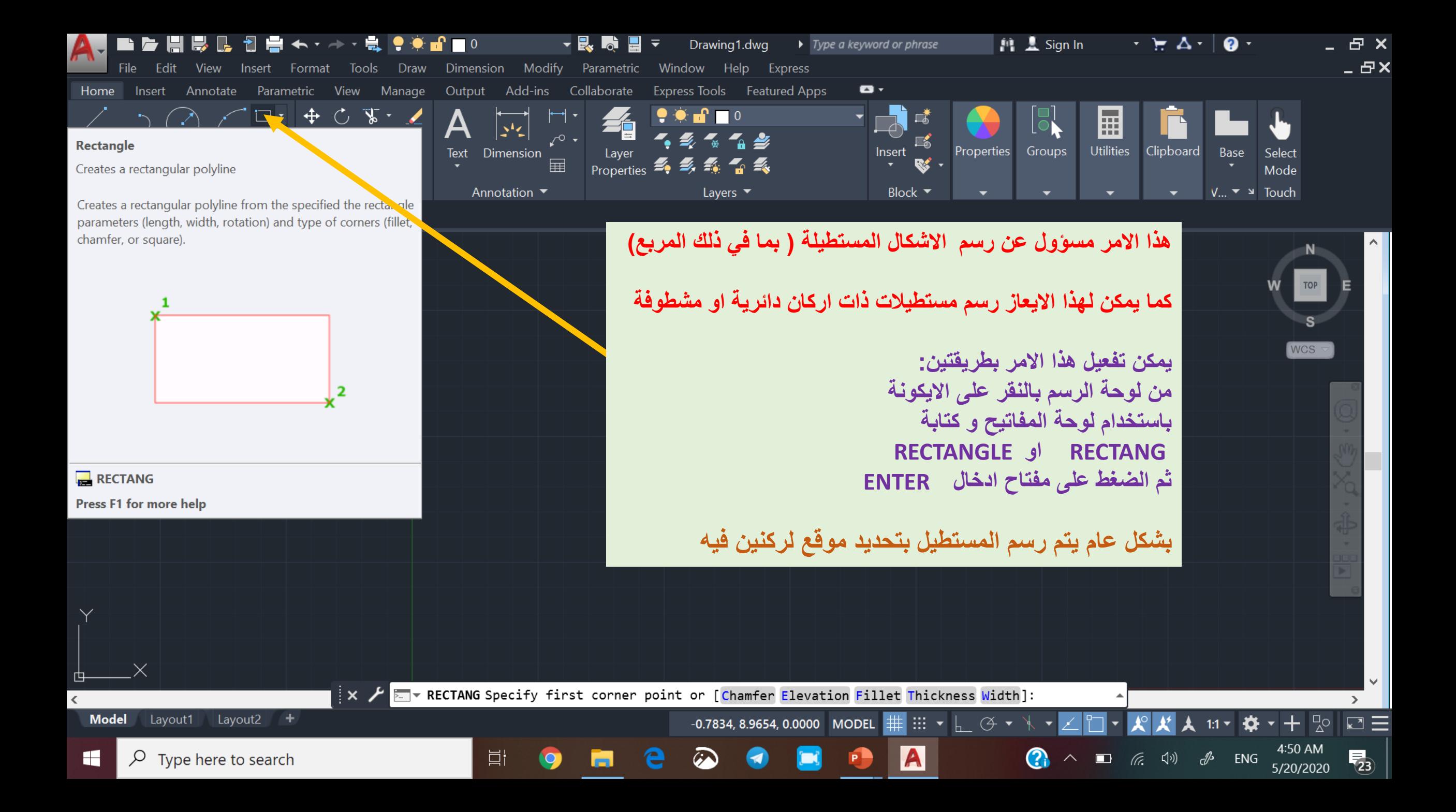

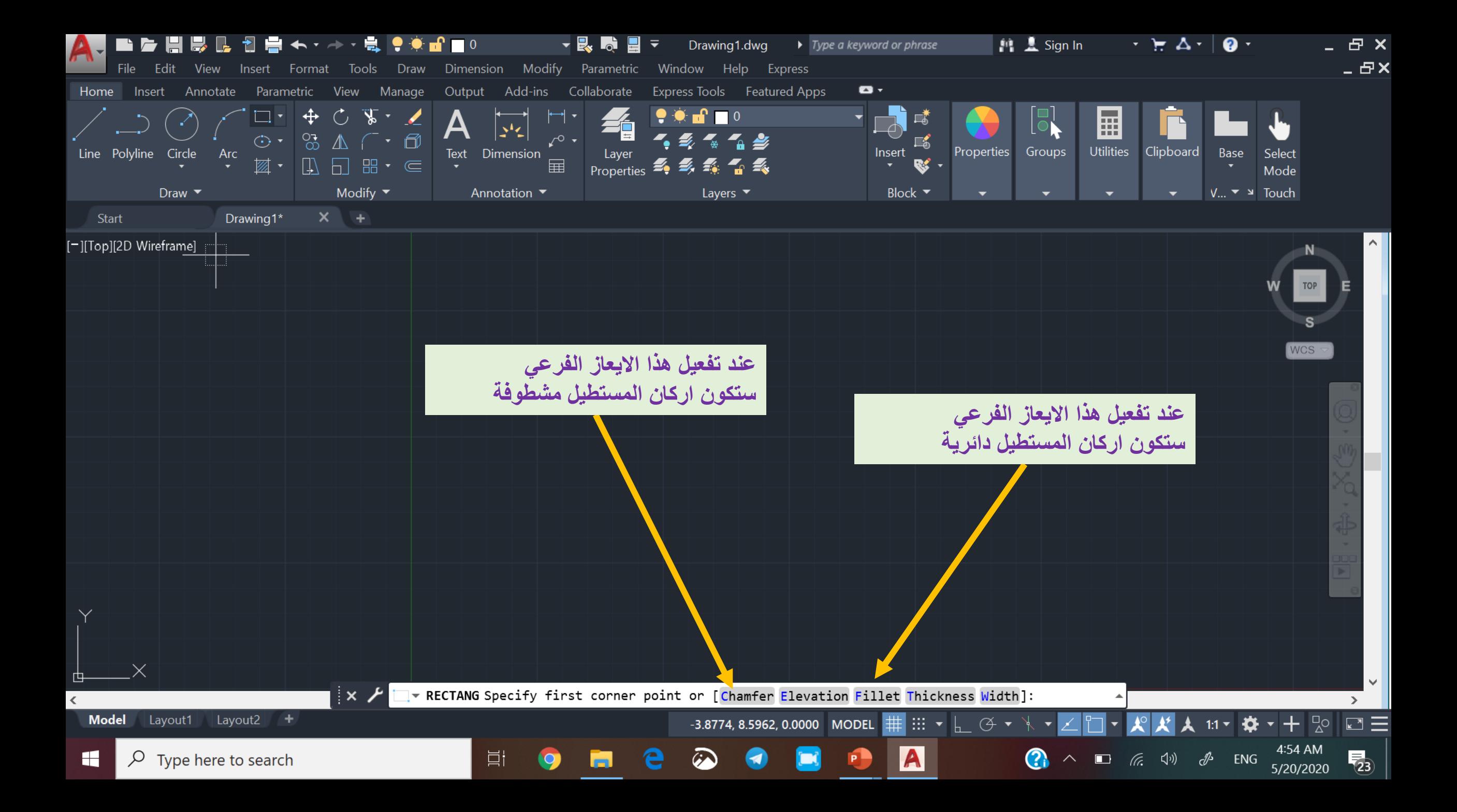

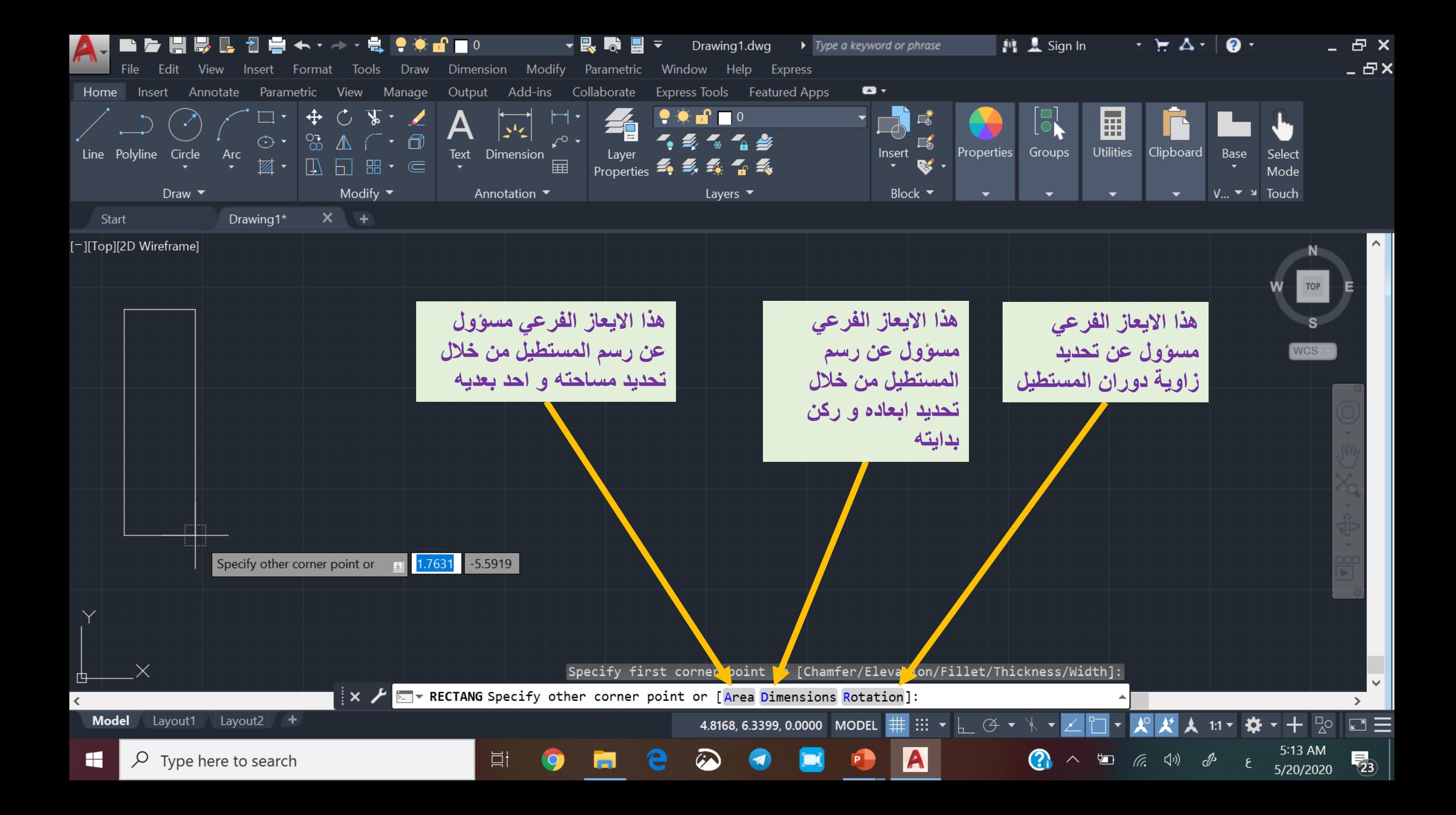
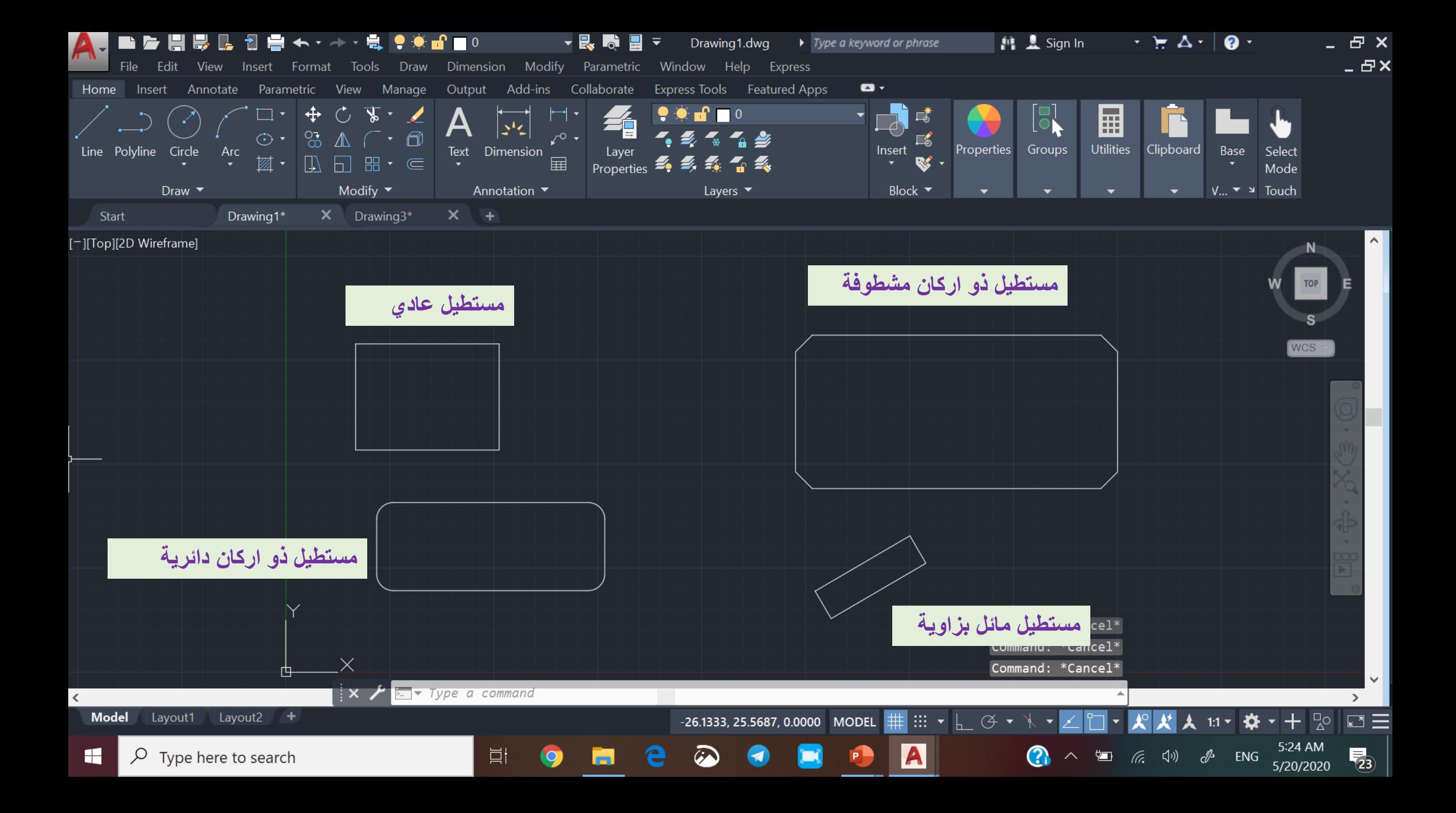

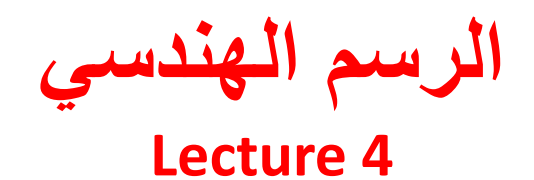

**Drawing commands: Point Donut Hatch Polygon Arc Ellipse** 

> أوامر الرسم:<br>امر نقطة امر دونات تظليل امر مضلع امر قوس دائري<br>امر بيضوي

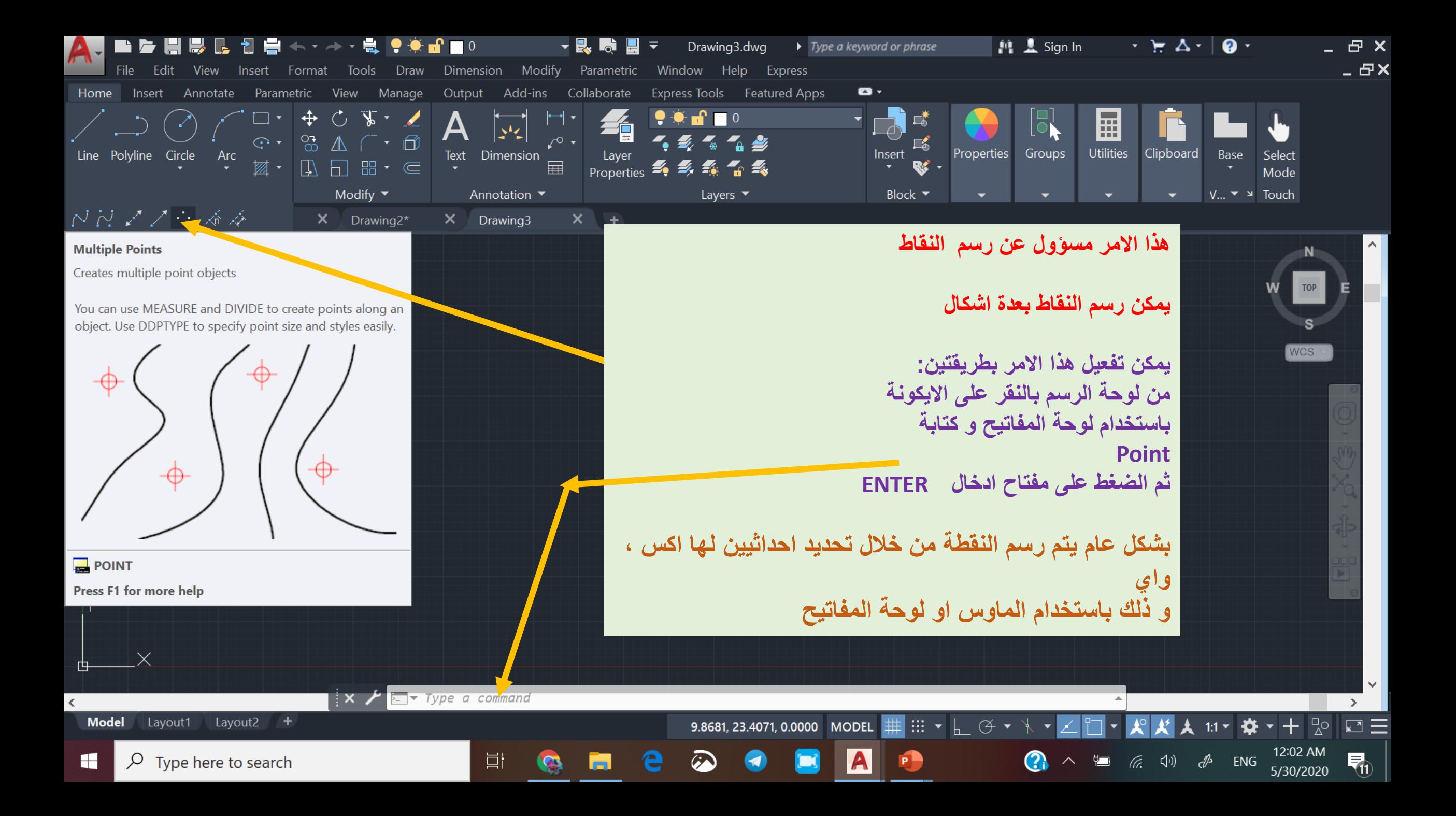

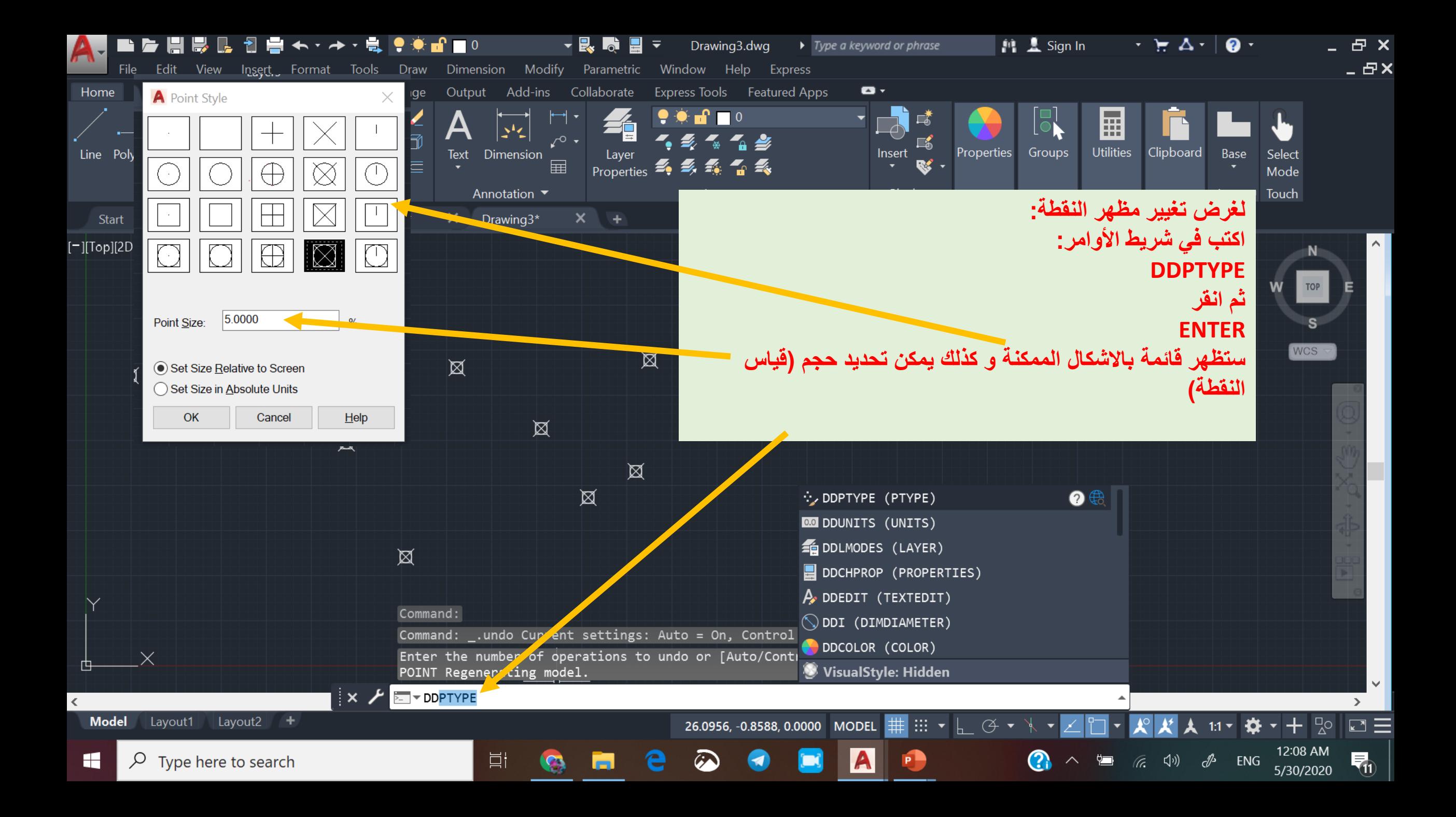

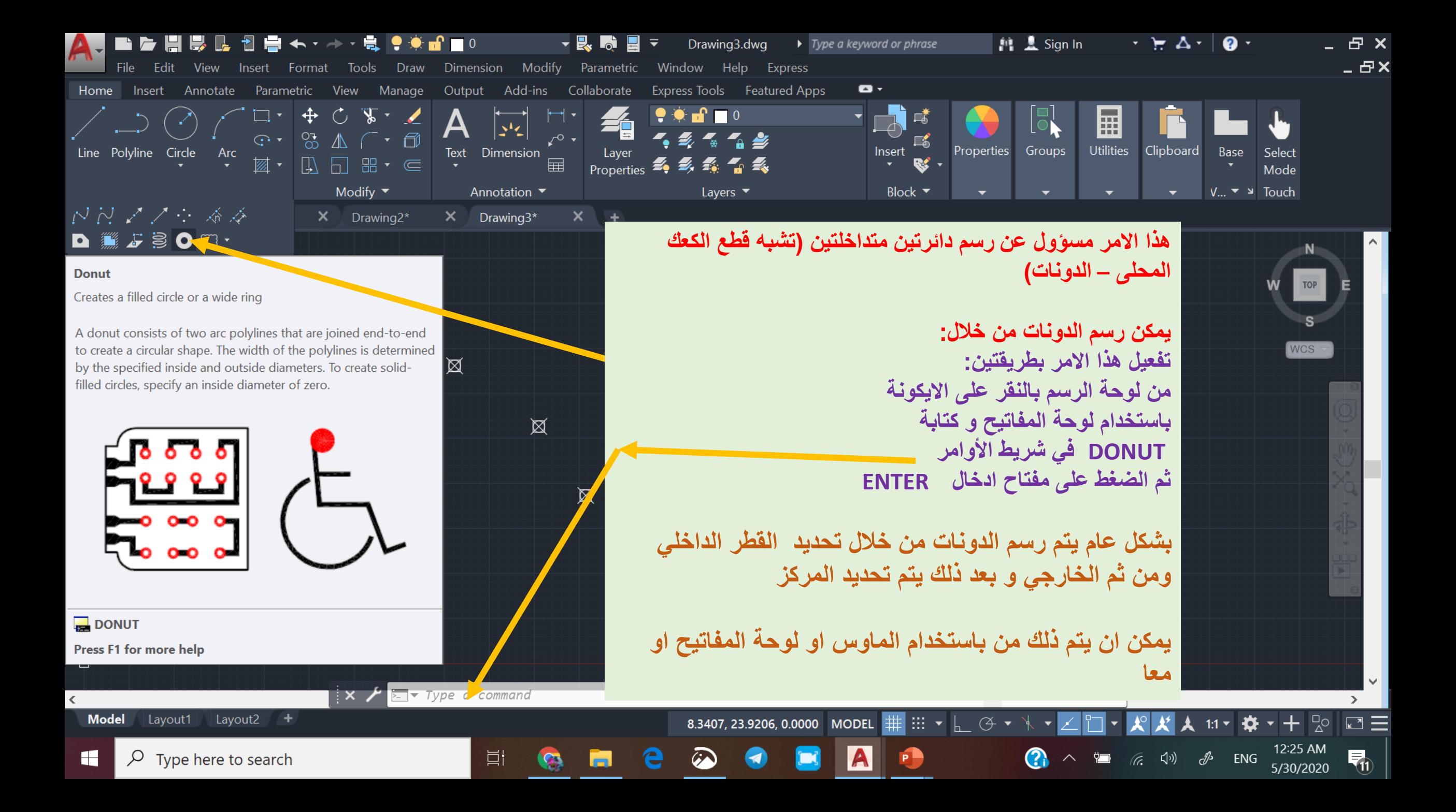

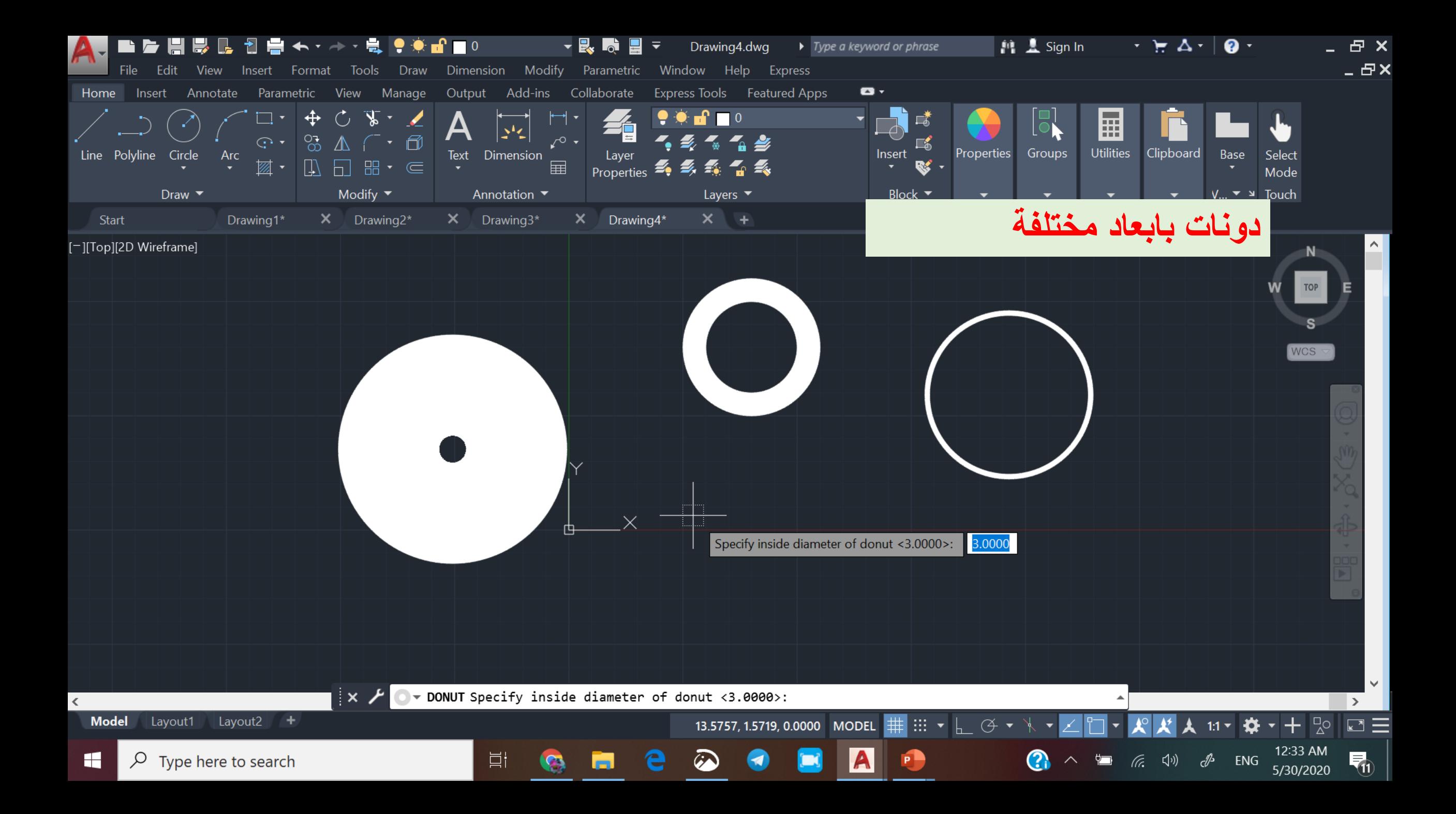

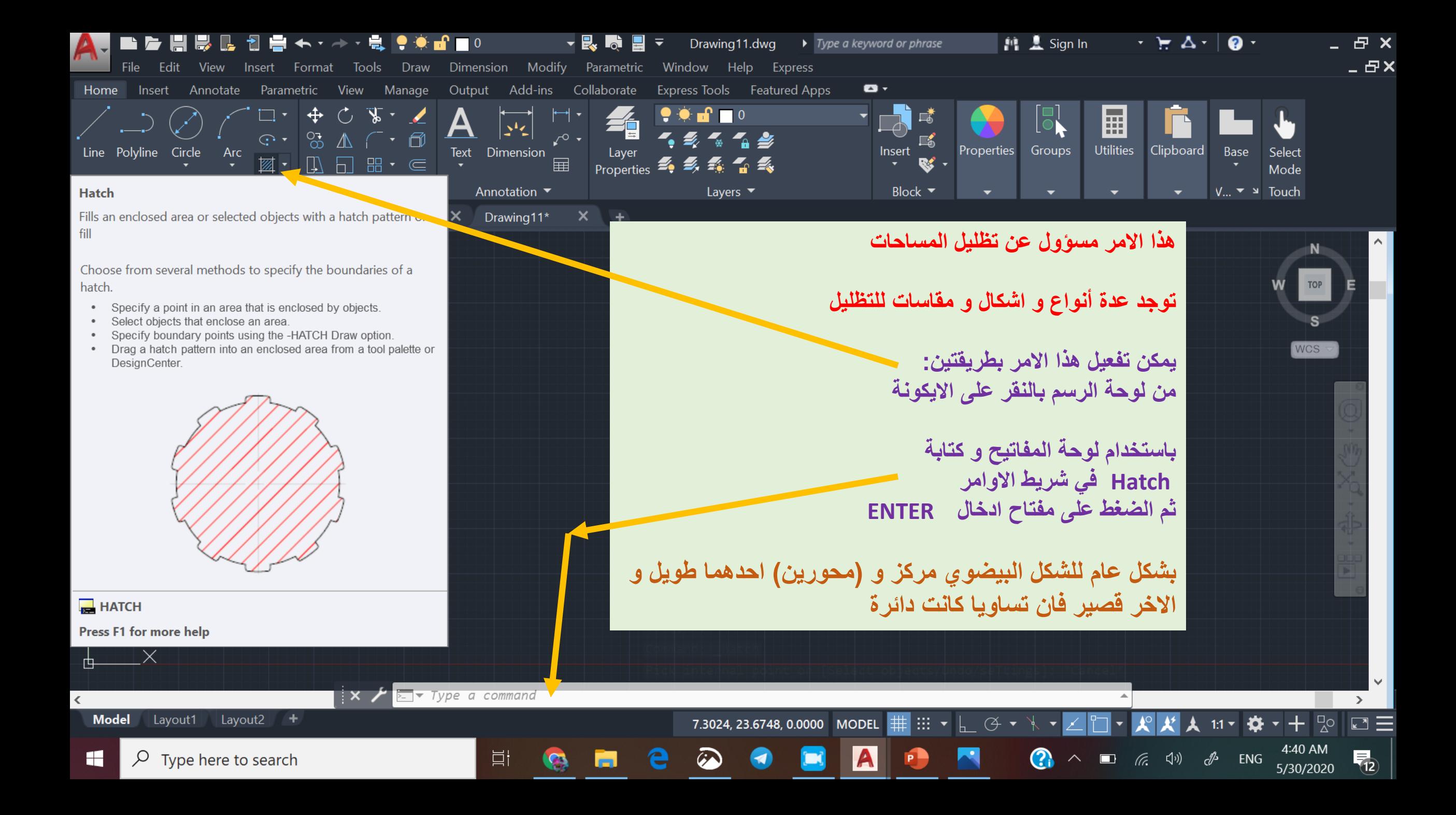

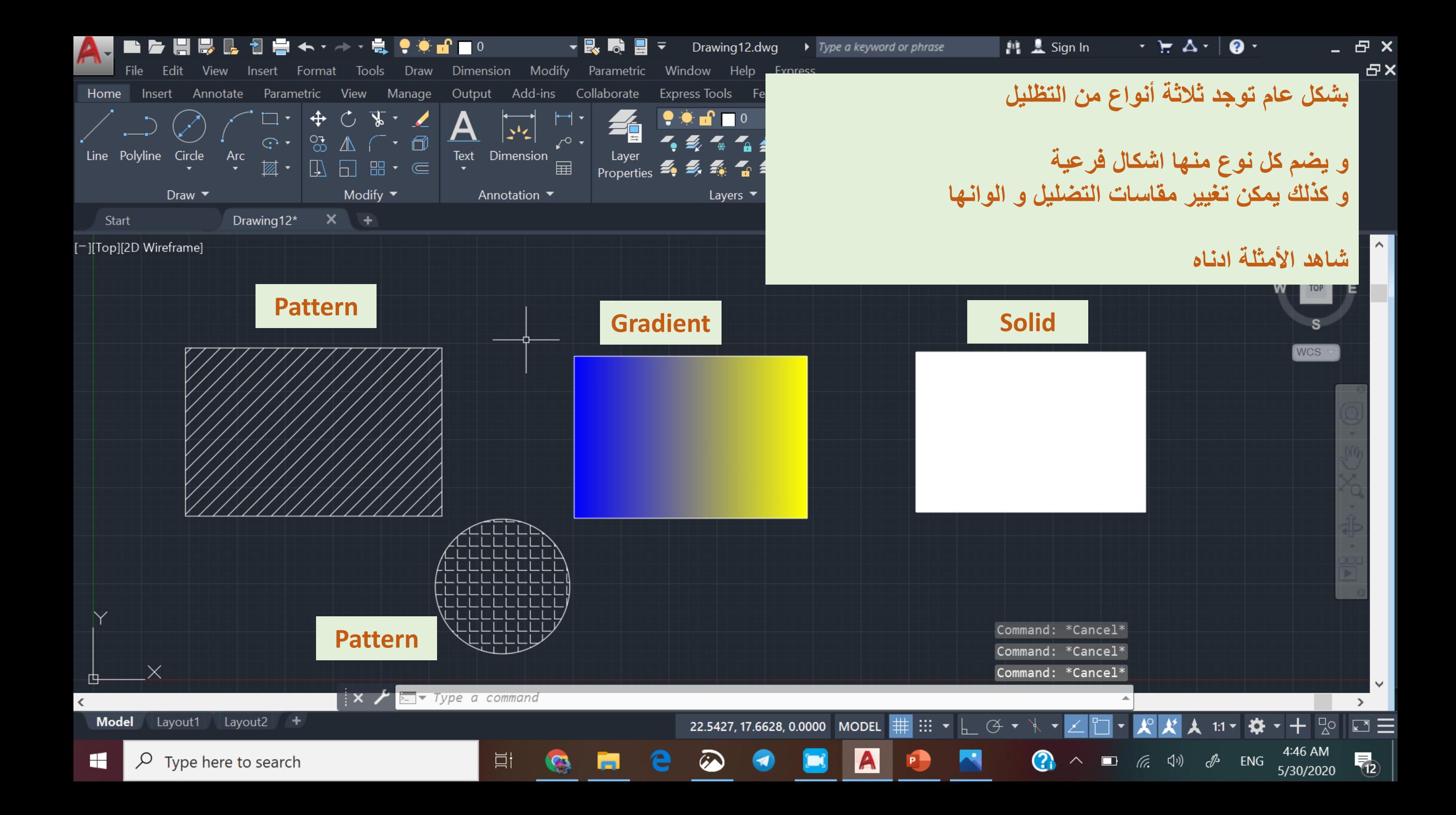

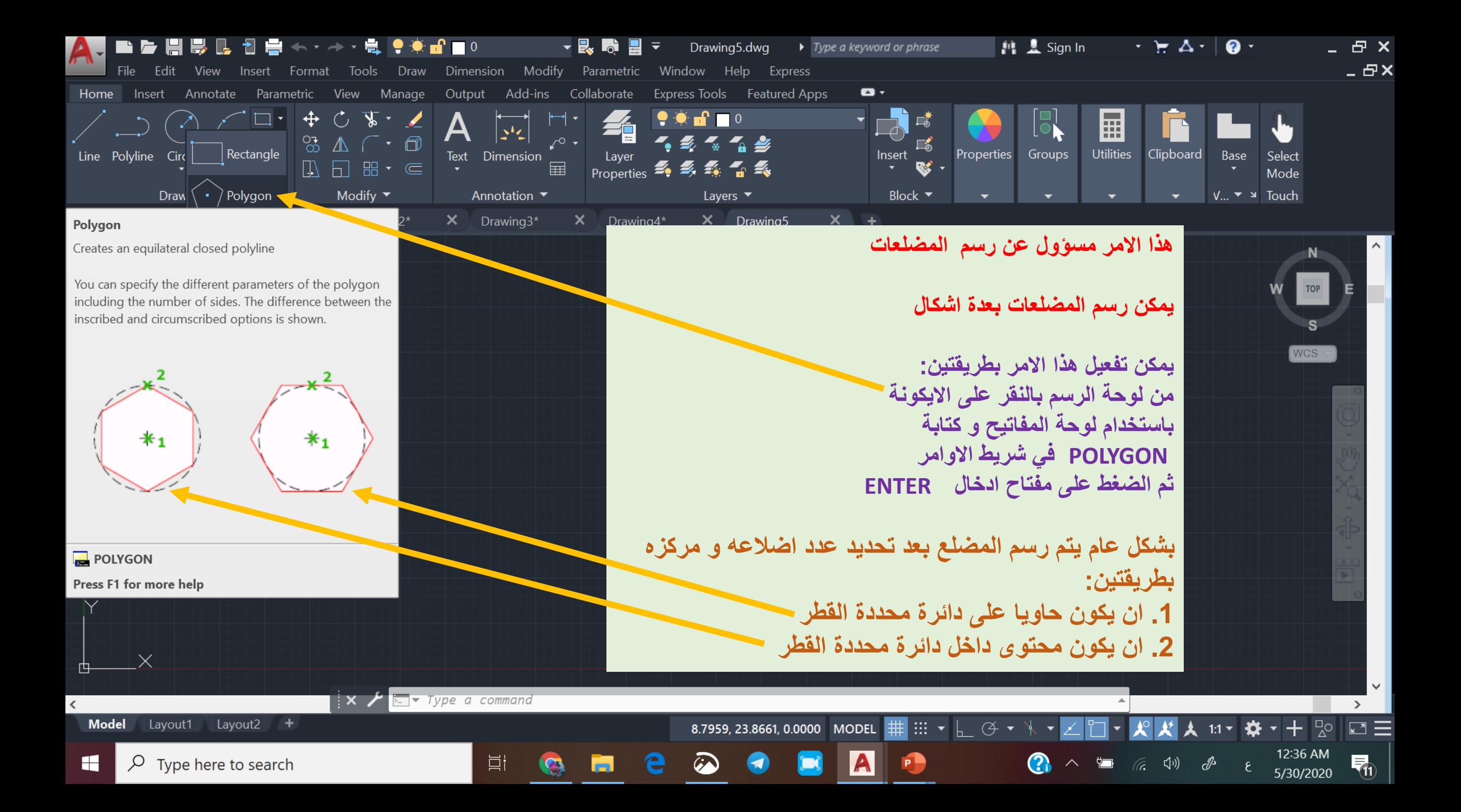

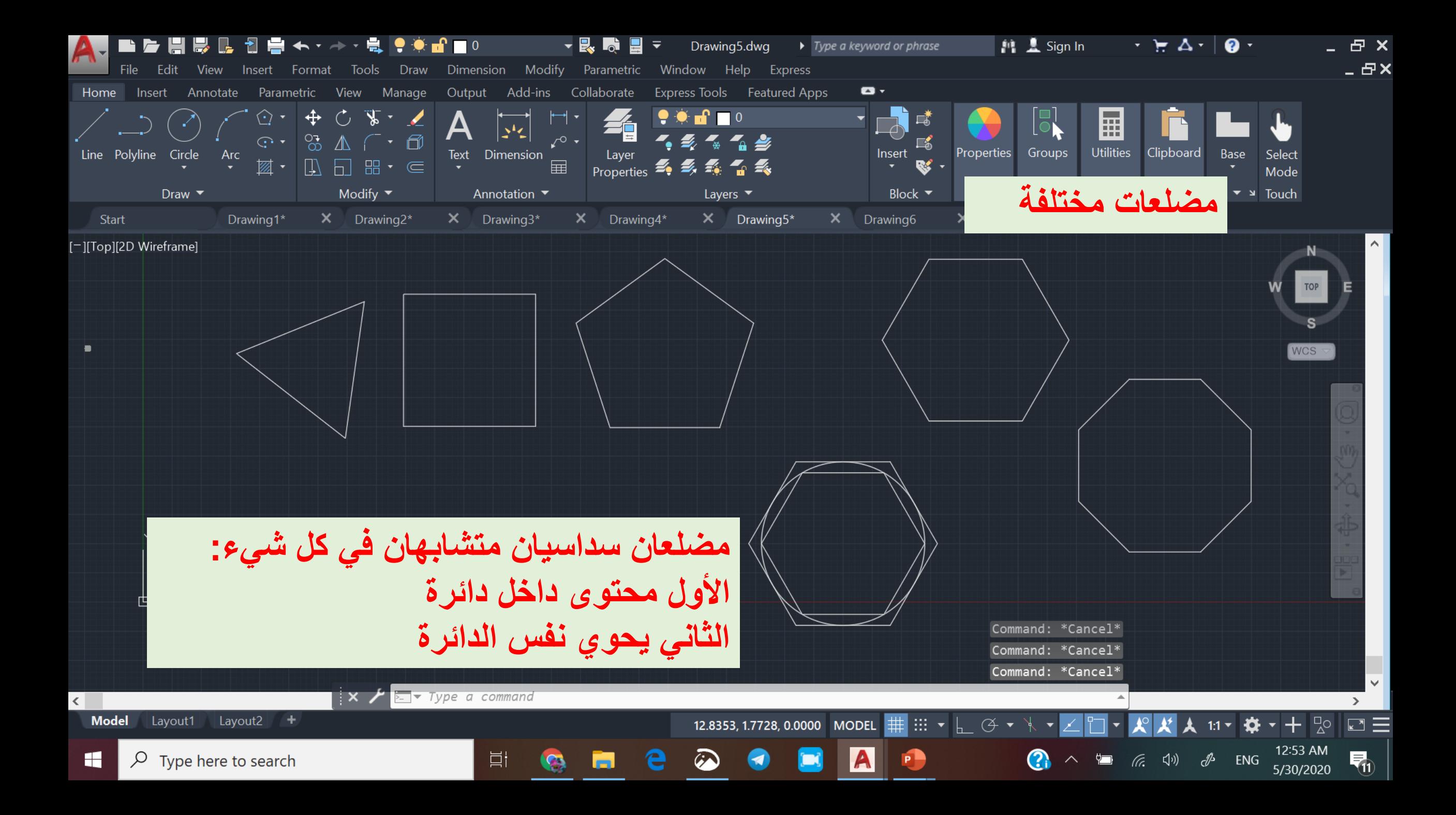

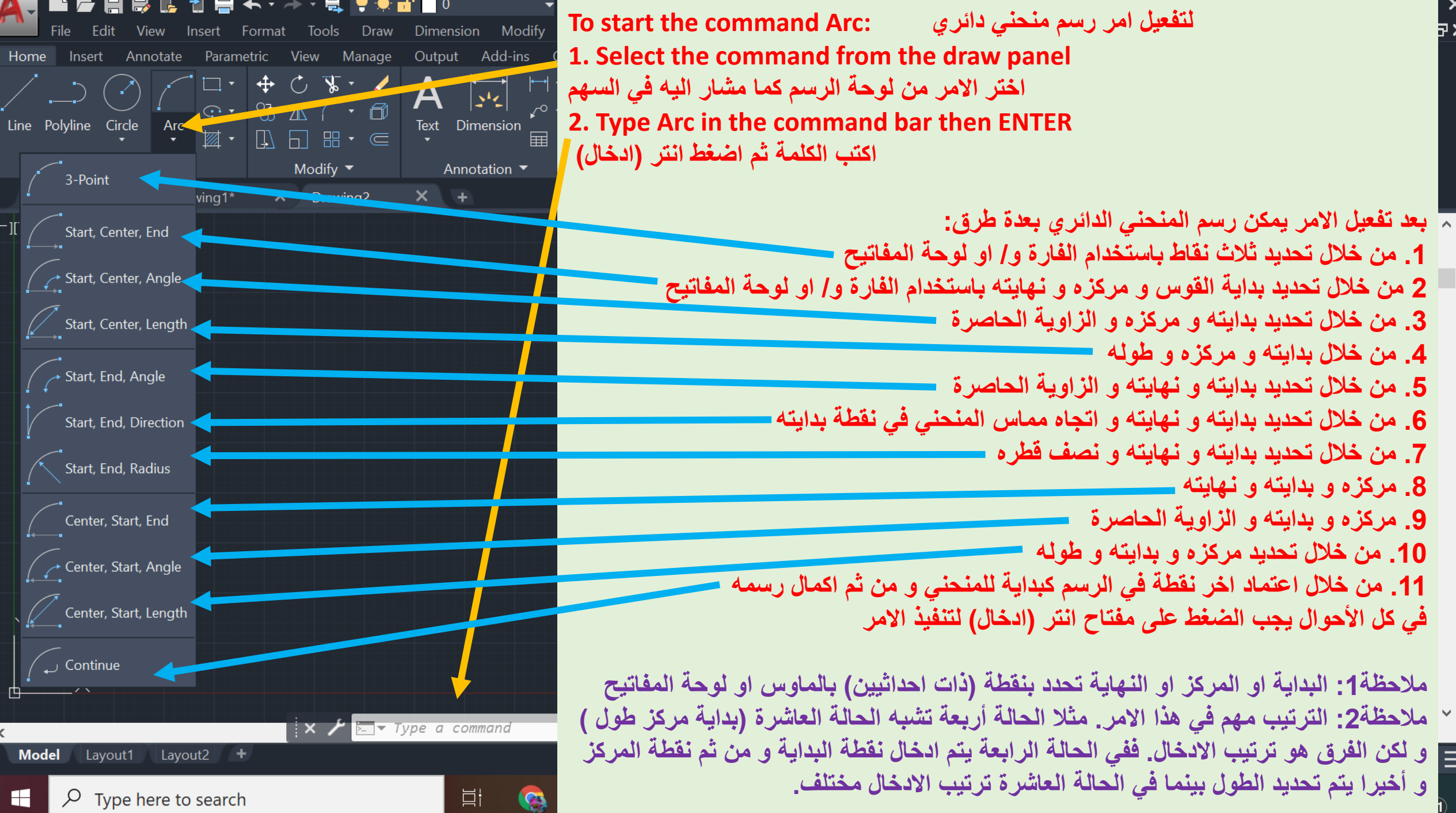

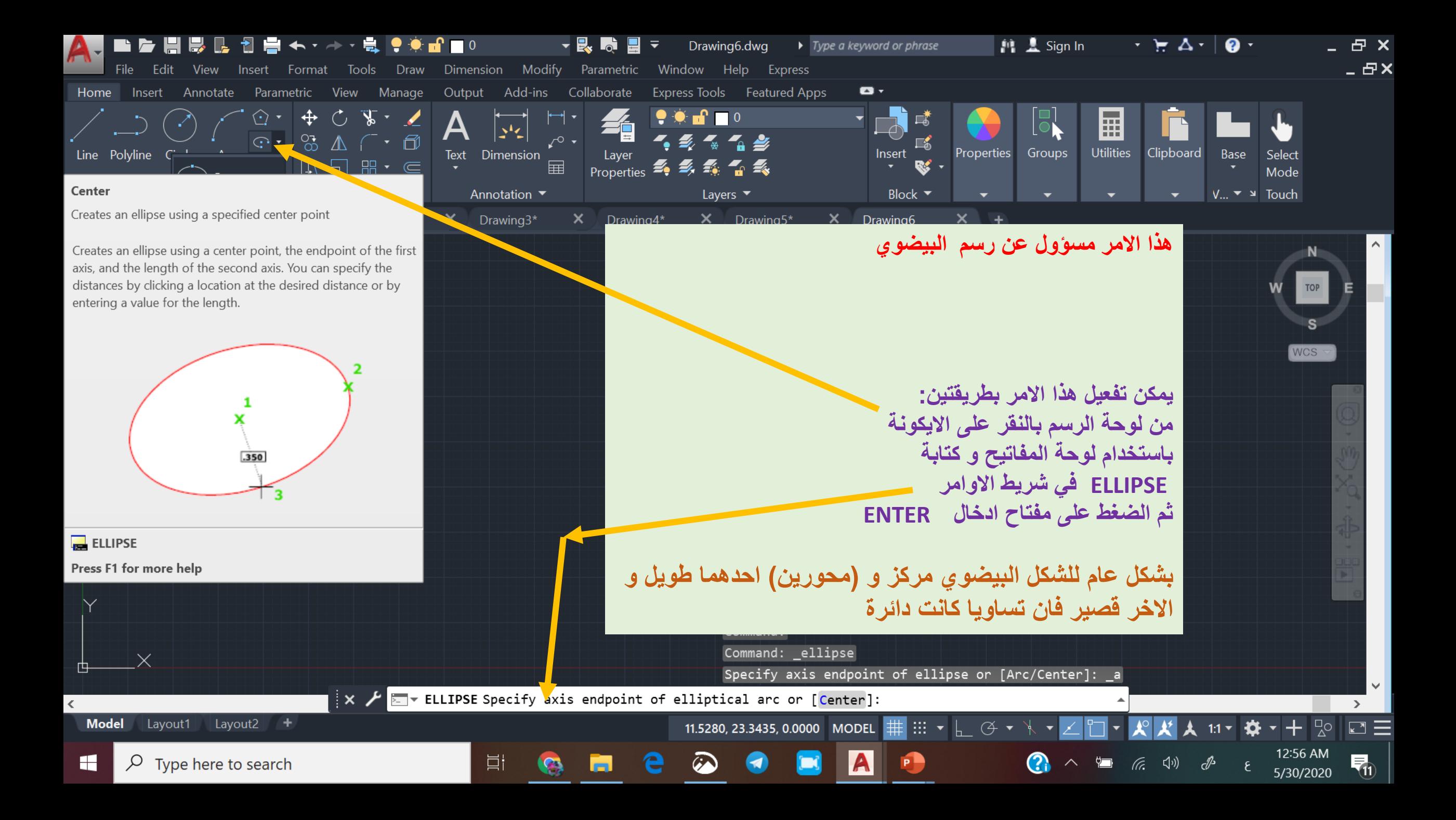

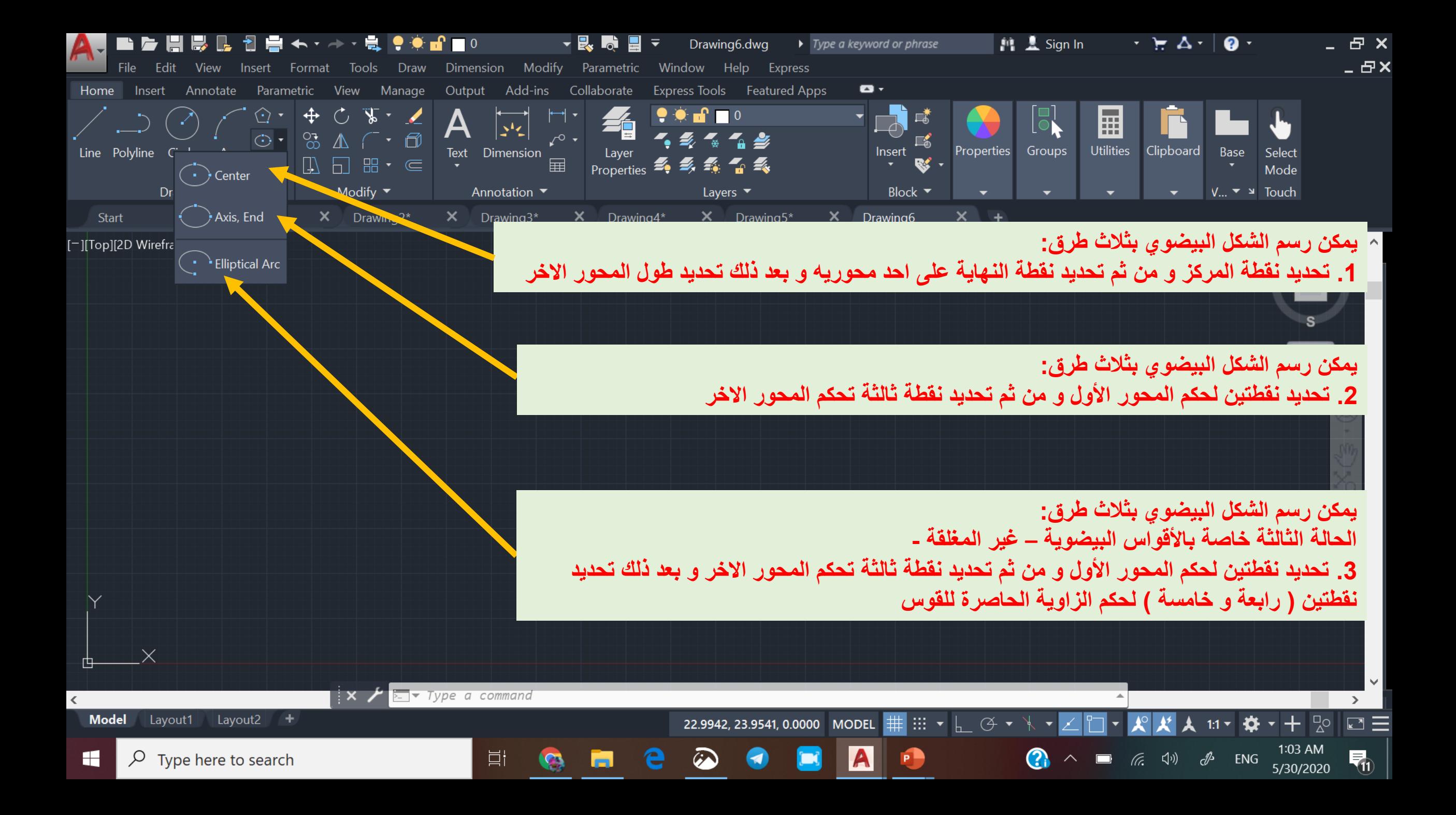

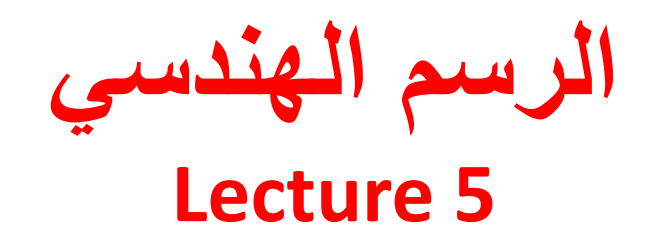

## **Modify Commands**

**Annotation Commands**

**أوامر التحسينات** 

**أوامر التهميش**

**امر محو )مسح (: من األوامر البسيطة و يستخدم لمسح االشكال المرسومة**

**يمكن تفعيله من هذه االيقونة او من خالل كتابة Erase في شريط األوامر**

**بعد ذلك تحدد العنصر او العناصر المراد محوها و بعد ذلك اضغط انتر**

**امر دوران: من األوامر البسيطة و يستخدم لتدوير االشكال المرسومة بزاوية معينة و حسب الرغبة**

**يمكن تفعيله من هذه االيقونة او من خالل كتابة Rotate في شريط األوامر**

**بعد ذلك تحدد العنصر او العناصر المراد تدويرها و من ثم تحديد النقطة التي سيتم الدوران حولها و من ثم زاوية الدوران بعد ذلك اضغط انتر**

**∠□·≡ゃ★★**☆★◆+☆□≡

**1**  $\land$  **i**  $\qquad$   $\qquad$ 

Modify Parametric Window Help Home Insert Annotate Parametric View Manage Collaborate Express Tools Fe Output Add-ins  $\begin{array}{c} \begin{array}{c} \begin{array}{c} \end{array}\\ \end{array}\\ \begin{array}{c} \end{array}\\ \begin{array}{c} \end{array}\\ \end{array} \end{array}$ **HALL**  $Text$  Dimension Layer Properties  $\mathscr{Z}_{\bullet}$ Annotau Layers Start 少 聖 君 ノ め 々 醪 品  $\mathsf{X}$  Drawing3\*  $\times$  Drav  $Drawing4*$  $\mathbb{F}_\text{L}$  -][Top][2D Wir rame  $\blacksquare$  [  $\Box$   $\Box$   $\rightarrow$   $\rightleftharpoons$  R  $\mathbb{R}$   $\blacksquare$ امر تحريك: م*ن* الأوامر البسيطة **امر نسخ: من األوامر البسيطة و يستخدم لنسخ االشكال المرسومة و يستخدم لتحريك االشكال المرسومة و نقلها من مكان الى و نقلها من مكان الى اخر داخل اخر داخل الرسم الرسم يمكن تفعيله من هذه االيقونة او يمكن تفعيله من هذه االيقونة او من خالل كتابة Move في شريط من خالل كتابة Copy في شريط األوامر األوامر بعد ذلك تحدد العنصر او العناصر** 

**المراد نسخها و من ثم لصقها** 

**المناسب باستخدام الماوس او** 

**لوحة المفاتيح من خالل تحديد** 

**النقاط المرجعية للصق**

2295, 19.3932, 0.0000 MODEL #

**A**P

 $\mathbf{C}$ 

**بنسخة واحدة او اكثر في الموقع** 

**بعد ذلك تحدد العنصر او العناصر المراد تحريكها و من ثم تحريكها بالماوس**

Layout1 Layout2 +

Edit View Insert Format Tools Draw Dimension

**Model** 

日 X Sign In  $\triangleright$  Type a keyword or **امر شذب: من األوامر المهمة و يستخدم إلزالة الخطوط الزائدة**

**يمكن تفعيله من هذه االيقونة او من خالل كتابة Trim في شريط األوامر**

**بعد تفعيل االمر تقوم بتحديد العناصر المشركة بين الخطوط الزائدة لحذف تلك الزائدة**

**كما يمكن تحديد العناصر سلفا و من ثم البدء بحذف الخطوط الزائدة** 

**امر امتداد : و هو من األوامر المهمة و يعتبر توأم االيعاز شذب النه يستخدم الكمال الخطوط و مدها لتسد الفراغات بين االشكال** 

**يمكن تفعيله من االيقونة او من خالل كتابة Extend في شريط األوامر**

 $\wedge$   $\Box$  (  $\Box$   $\Diamond$ 

ℰ

ENG

5/31/2020

物

 $\mathbf{C}$ 

**يمكن التبديل بين هذين االمرين Extend & Trim اثناء الرسم مباشرة من خالل الضغط على مفتاح Shift**

18.4489, 22.8197, 0.0000 MODEL

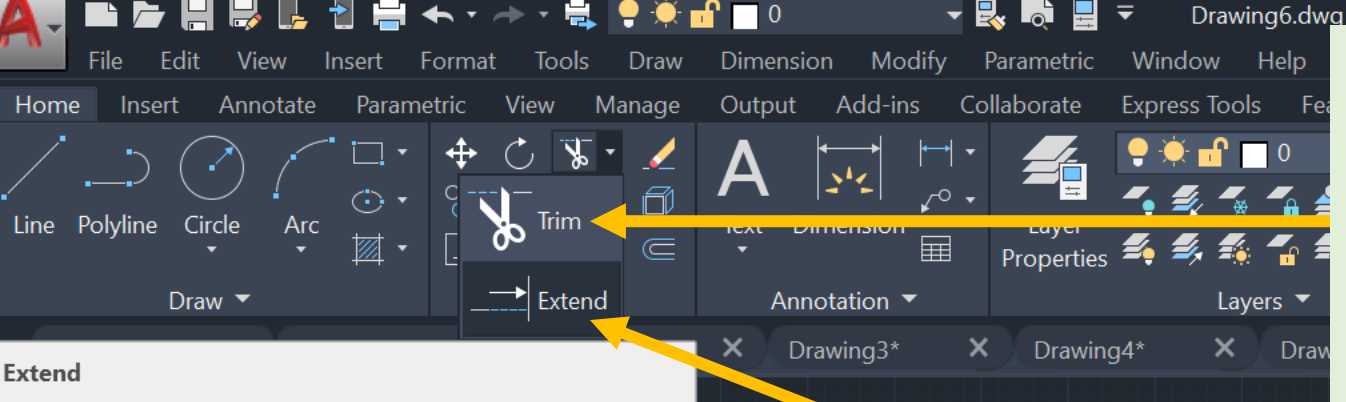

Extends objects to meet the edges of other objects

To extend objects, first select the boundaries. Then press Enter and select the objects that you want to extend. To use all objects as boundaries, press Enter at the first Select Objects prompt.

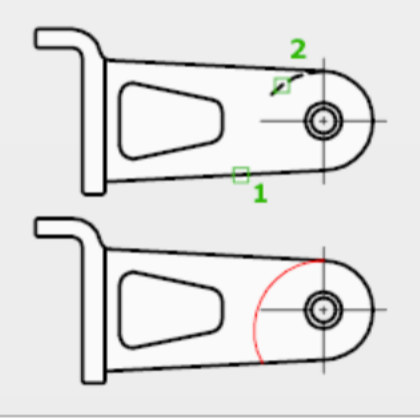

Layout<sub>2</sub>

 $\varphi$  Type here to search

 $+$ 

 $\overline{1} \times$   $\overline{1}$ 

TRIM Select objects or <select all>:

耳

Press F1 for more help

Layout1

 $\overline{\phantom{a}}$  EXTEND

**Model** 

H

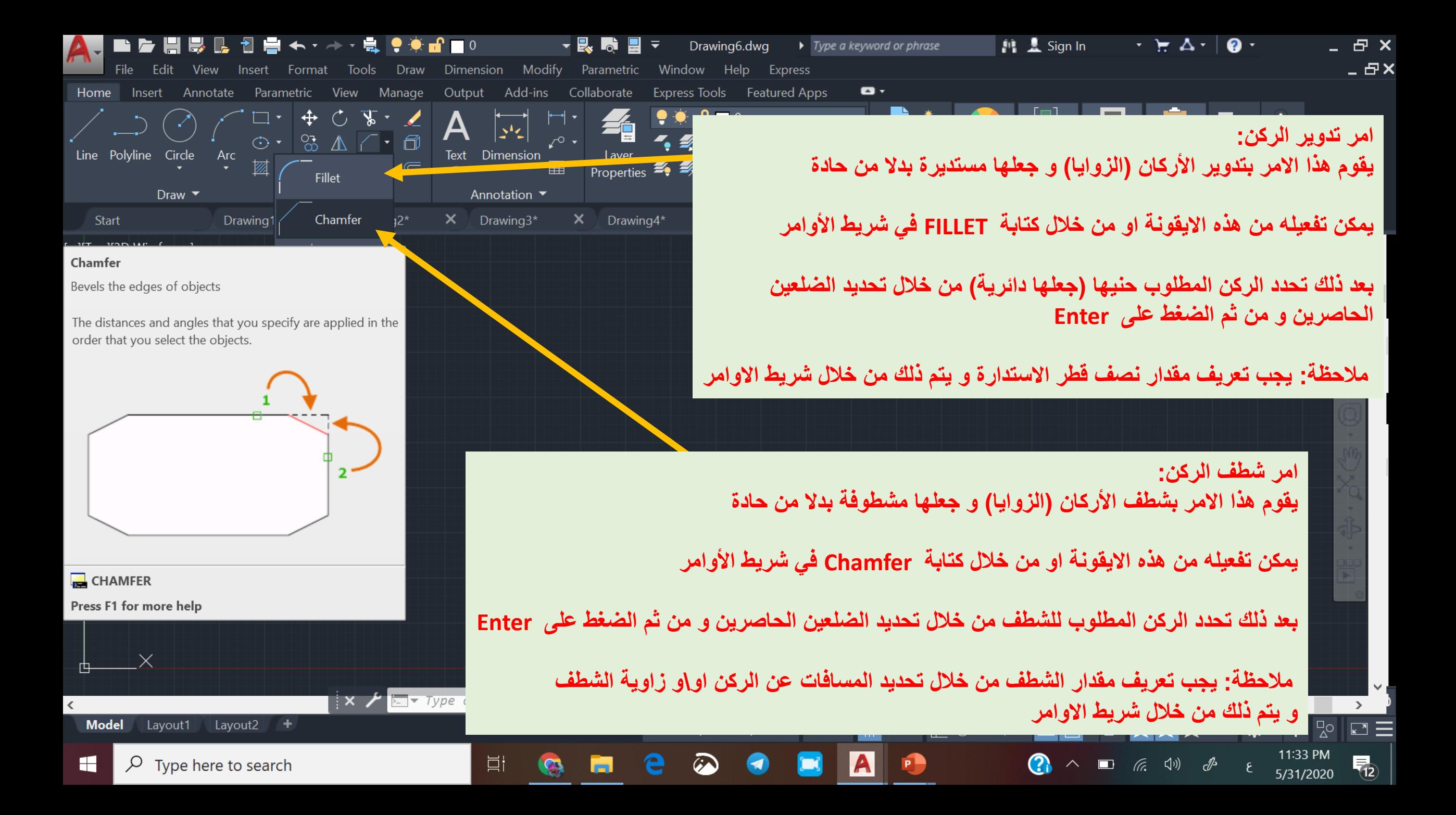

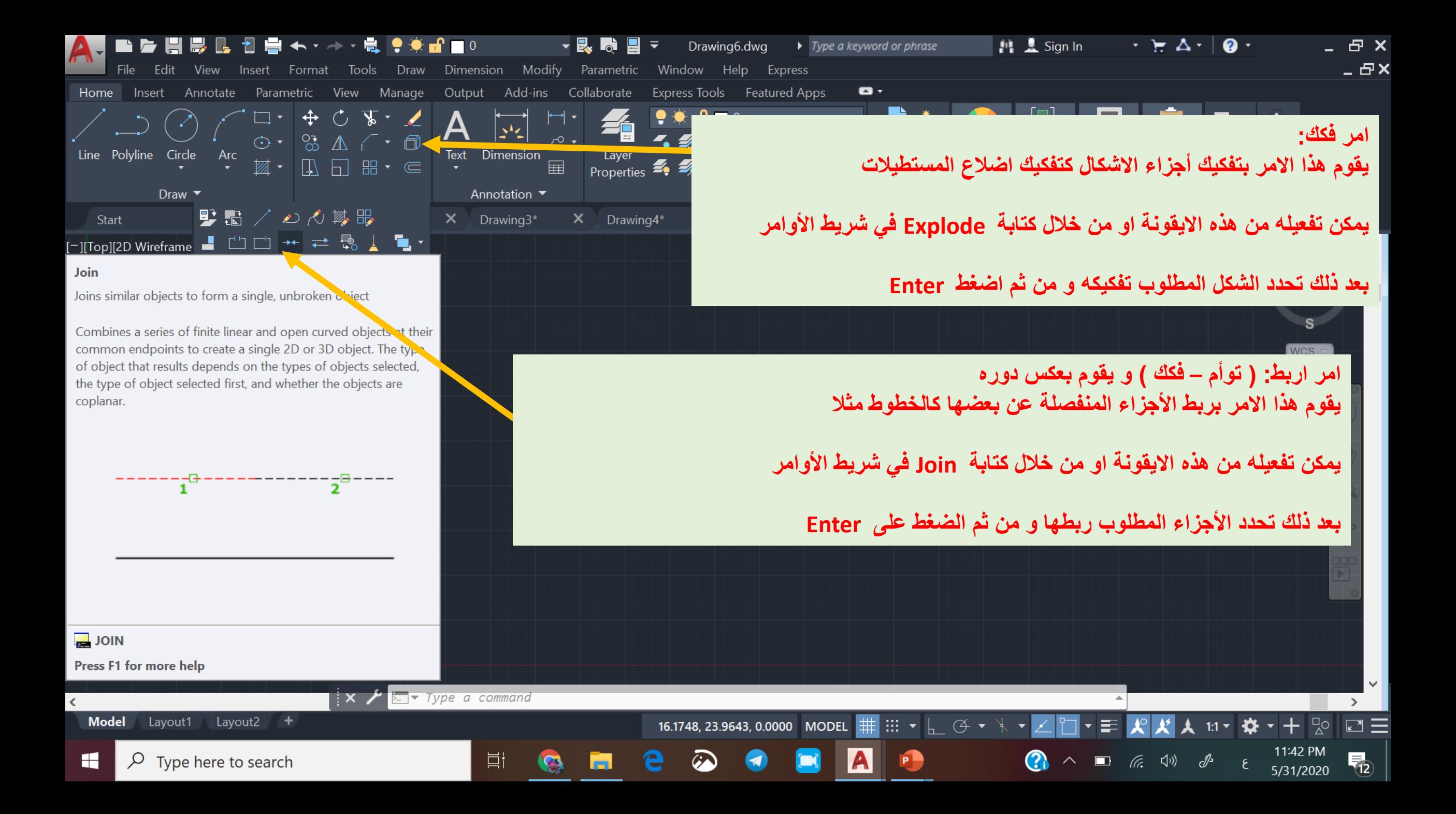

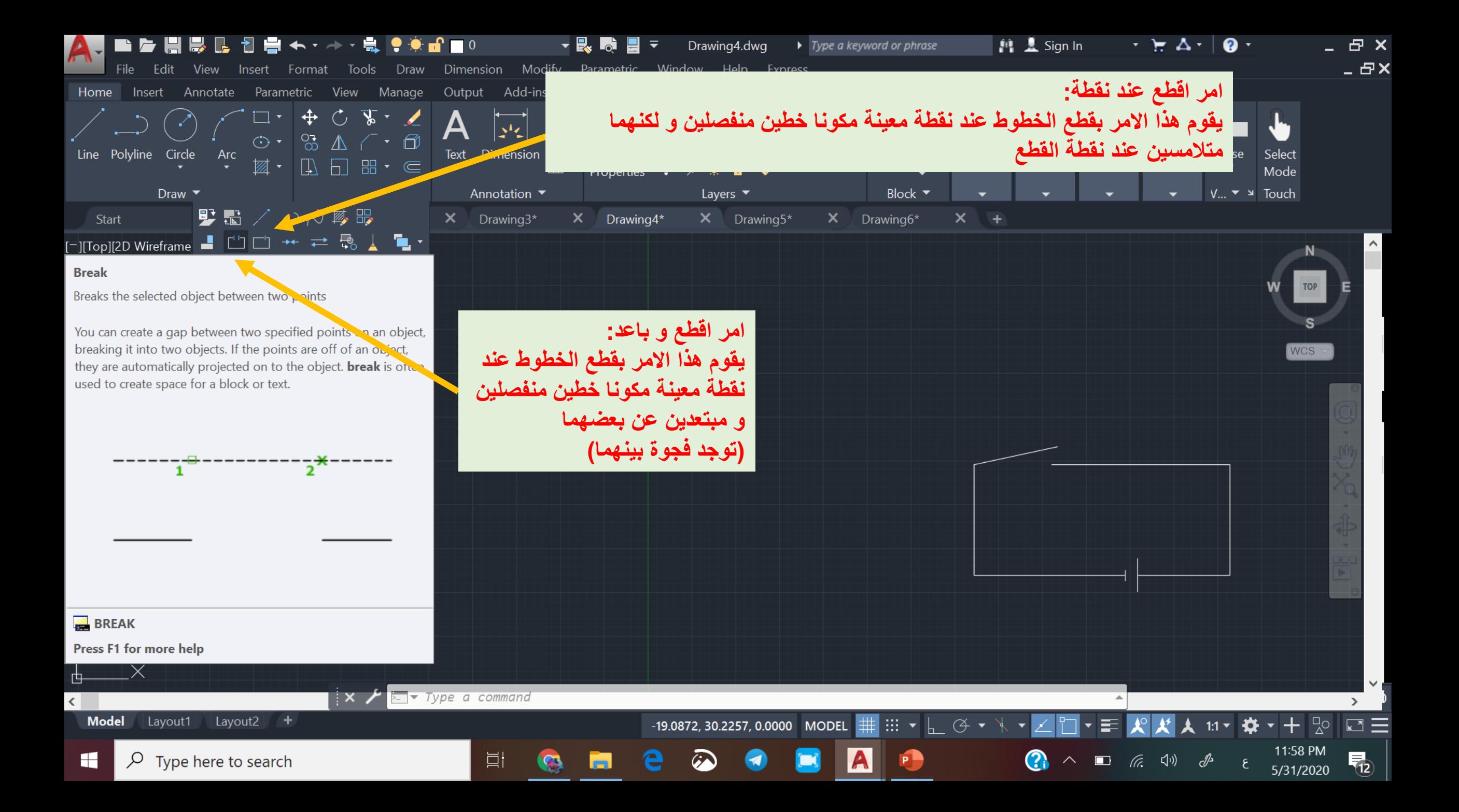

### **امر مرآة : و هو امر مهم جدا**

物

**يقوم هذا االمر بعمل نسخة مطابقة من الشكل المستهدف و كما تفعل المرآة ) معلوم ان المرآة تعكس اليمين و اليسار (** 

**و هو يختلف عن امر نسخ و لصق الن هذا ينسخ و يلصق دون عكس اليمين و اليسار** 

**امر مرآة له دور مهم في تقليل العمل من خالل رسم أجزاء من الرسم و من ثم تكرار المتناظر منها باستخدام هذا االمر** 

> **يمكن لهذا االمر العمل على كل المحاور )افقي و عمودي و مائل ( و تكون األجزاء المنسوخة متناظرة مع اصولها**

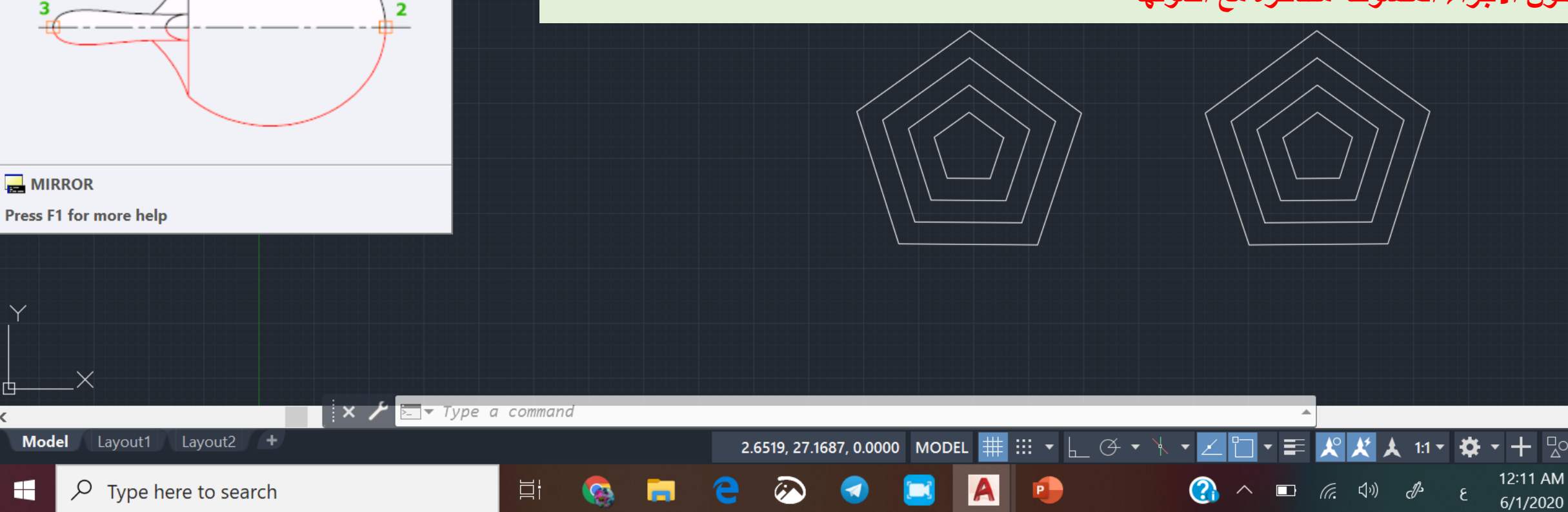

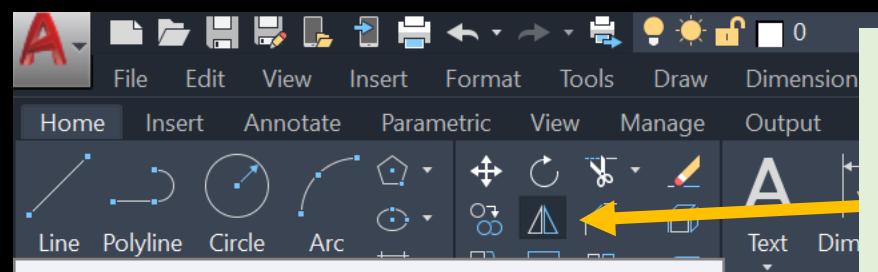

Annot

Dra

 $\boldsymbol{\times}$ 

### **Mirror**

H

Creates a mirrored copy of selected objects

You can create objects that represent half of a drawing, select them, and mirror them across a specified line to create the other half.

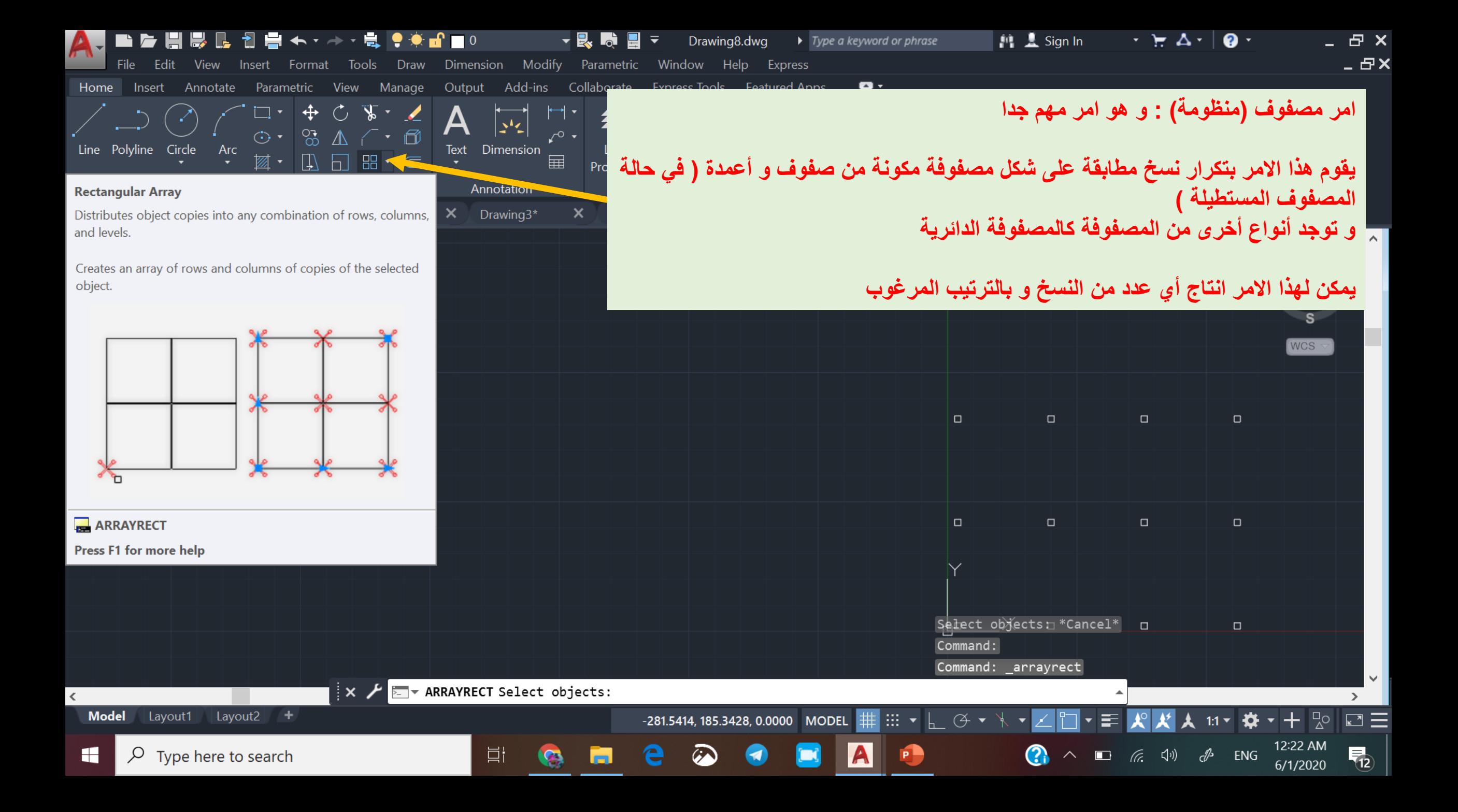

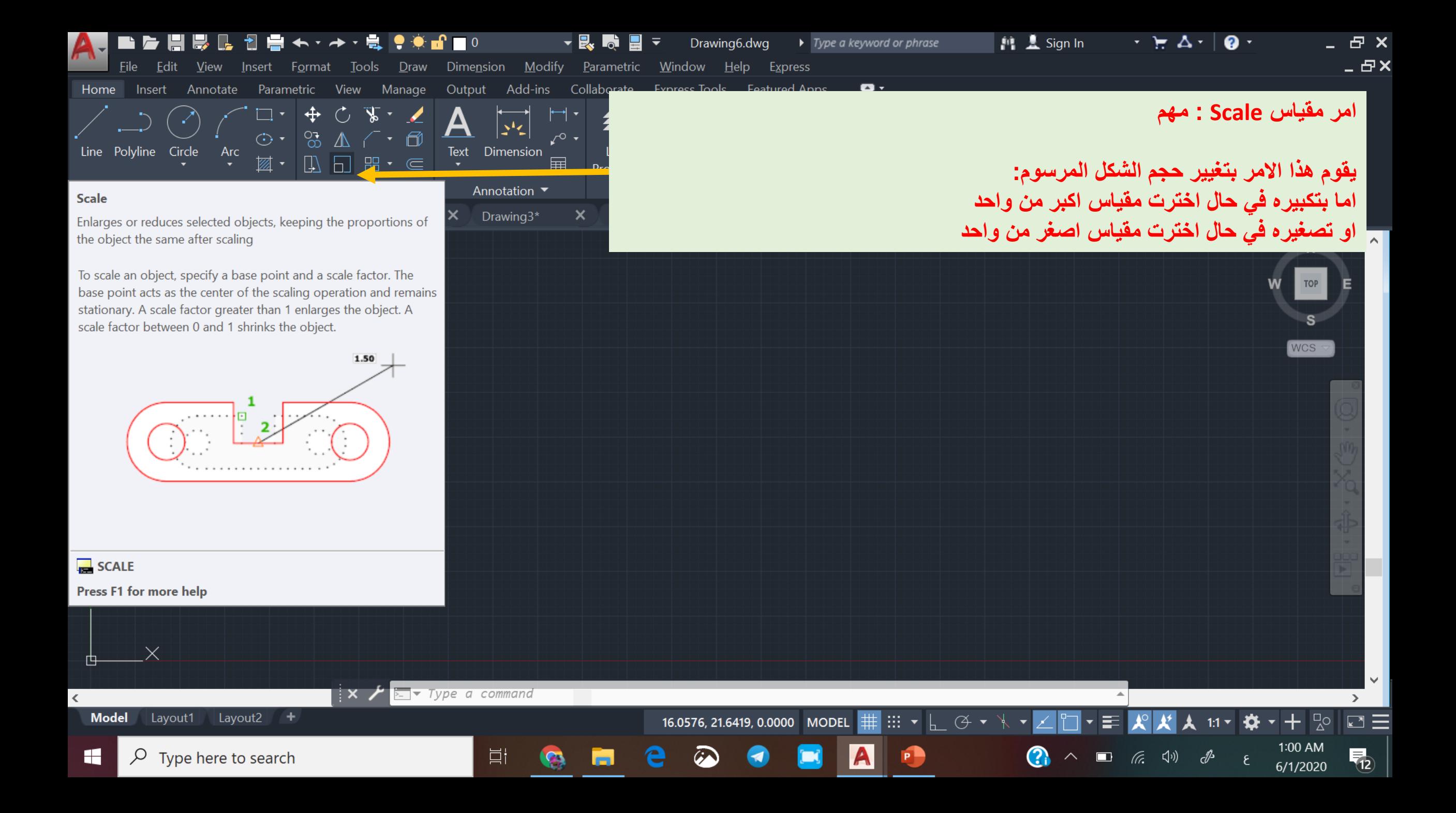

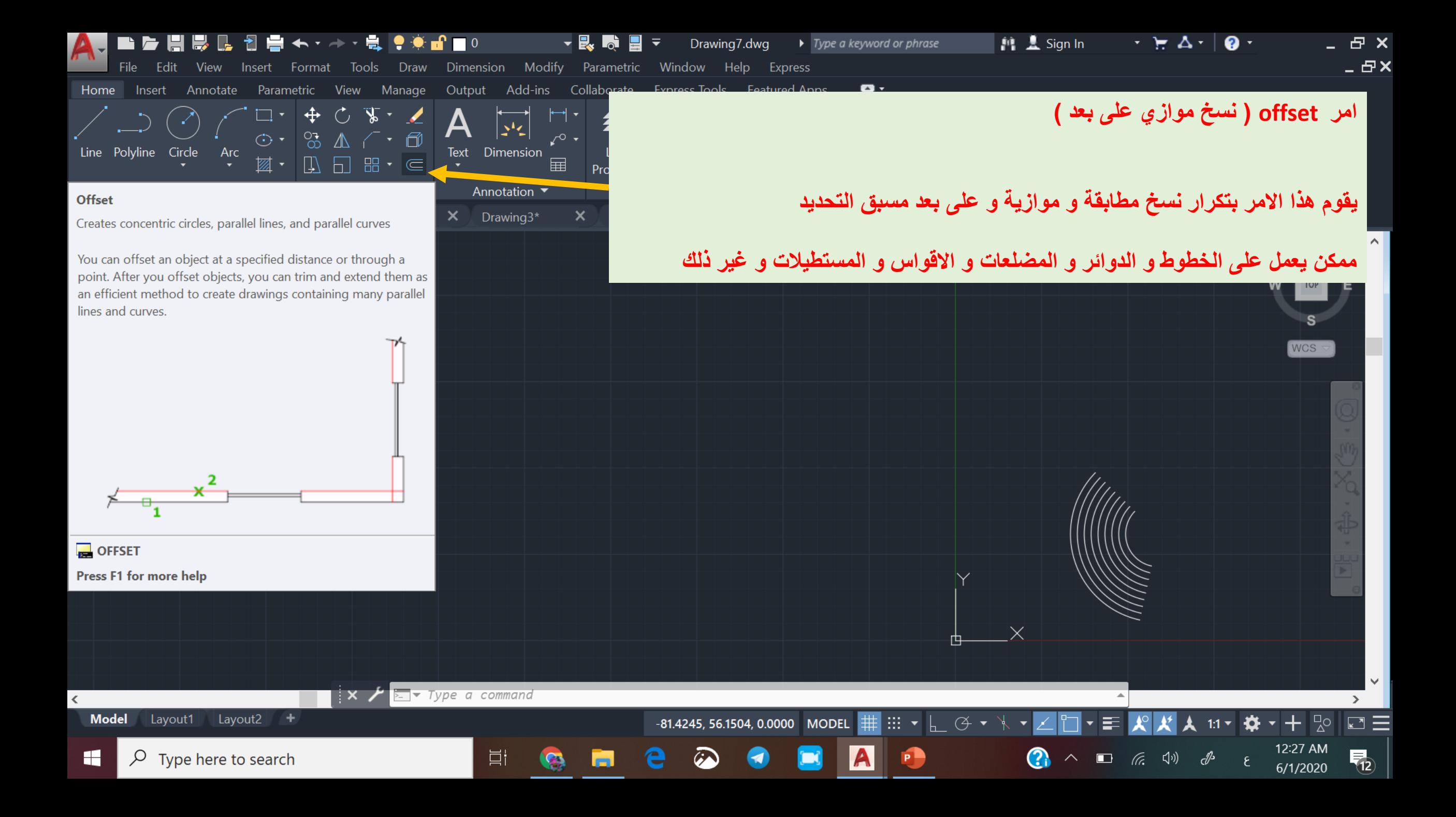

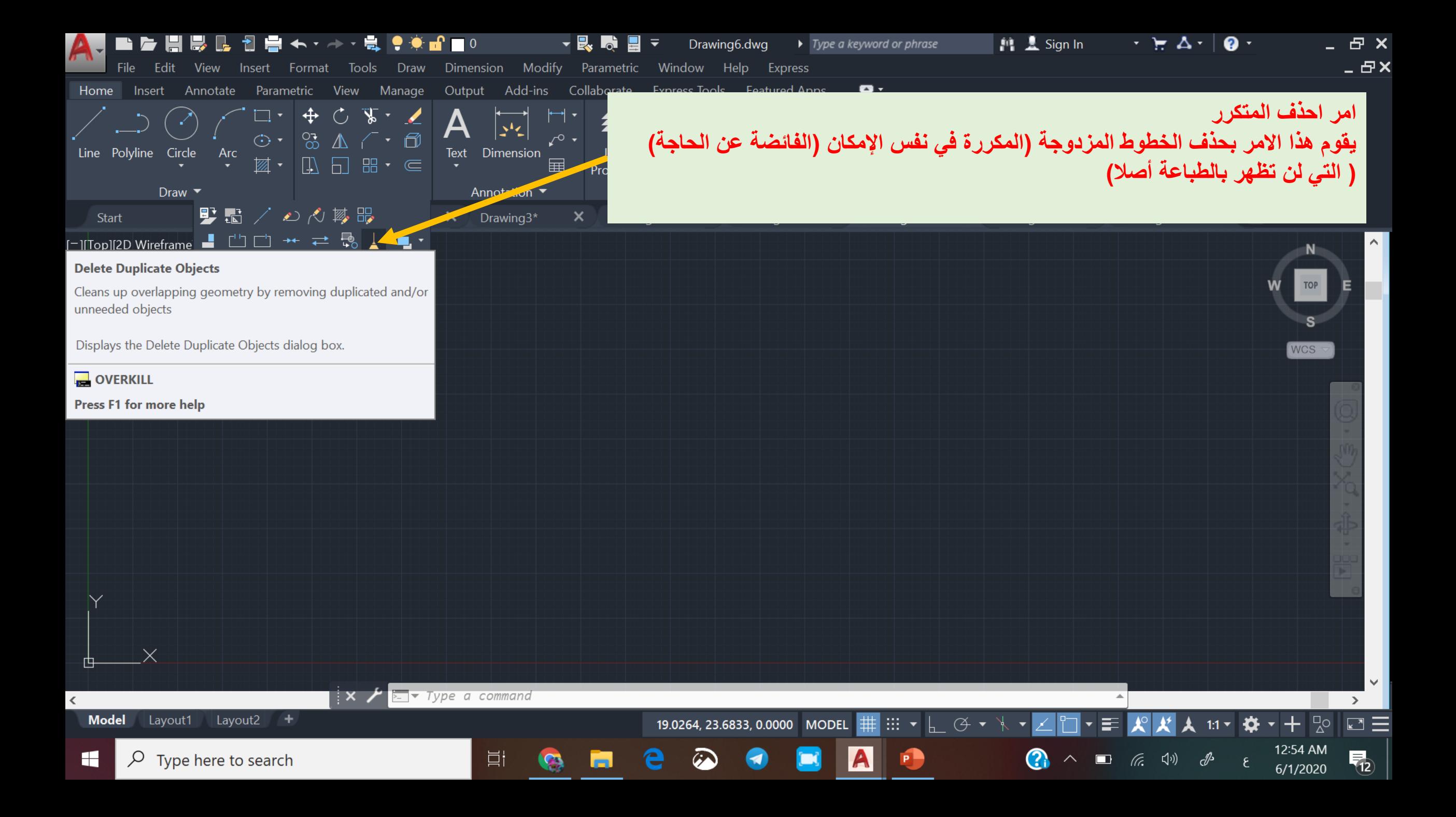

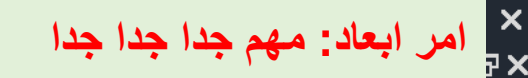

**يقوم هذا االمر بتحديد االبعاد لكل عنصر من عناصر الرسم** 

**و توجد منه اشكال فرعية:**

 $\vee$ 

 $\Box \equiv$ 

 $\overline{\P_2}$ 

 $+ 2^{\circ}$ 

1:09 AM<br>6/1/2020

春

 $\epsilon$ 

**بعد خطي : يحدد البعد بشكل افقي او عمودي بعد مائل: يحدد االبعاد بشكل مائل زاوية: يحدد قيمة الزاوية نصف قطر دائرة قطر دائرة طول قوس احداثيات نقطة**

1.5995

 $\begin{picture}(130,10) \put(0,0){\dashbox{0.5}(10,0){ }} \put(15,0){\dashbox{0.5}(10,0){ }} \put(15,0){\dashbox{0.5}(10,0){ }} \put(15,0){\dashbox{0.5}(10,0){ }} \put(15,0){\dashbox{0.5}(10,0){ }} \put(15,0){\dashbox{0.5}(10,0){ }} \put(15,0){\dashbox{0.5}(10,0){ }} \put(15,0){\dashbox{0.5}(10,0){ }} \put(15,0){\dashbox{0.5}(10,0){ }} \put(15,0){\dashbox$ 

**Ø0.7767** 

 $\bullet$ 

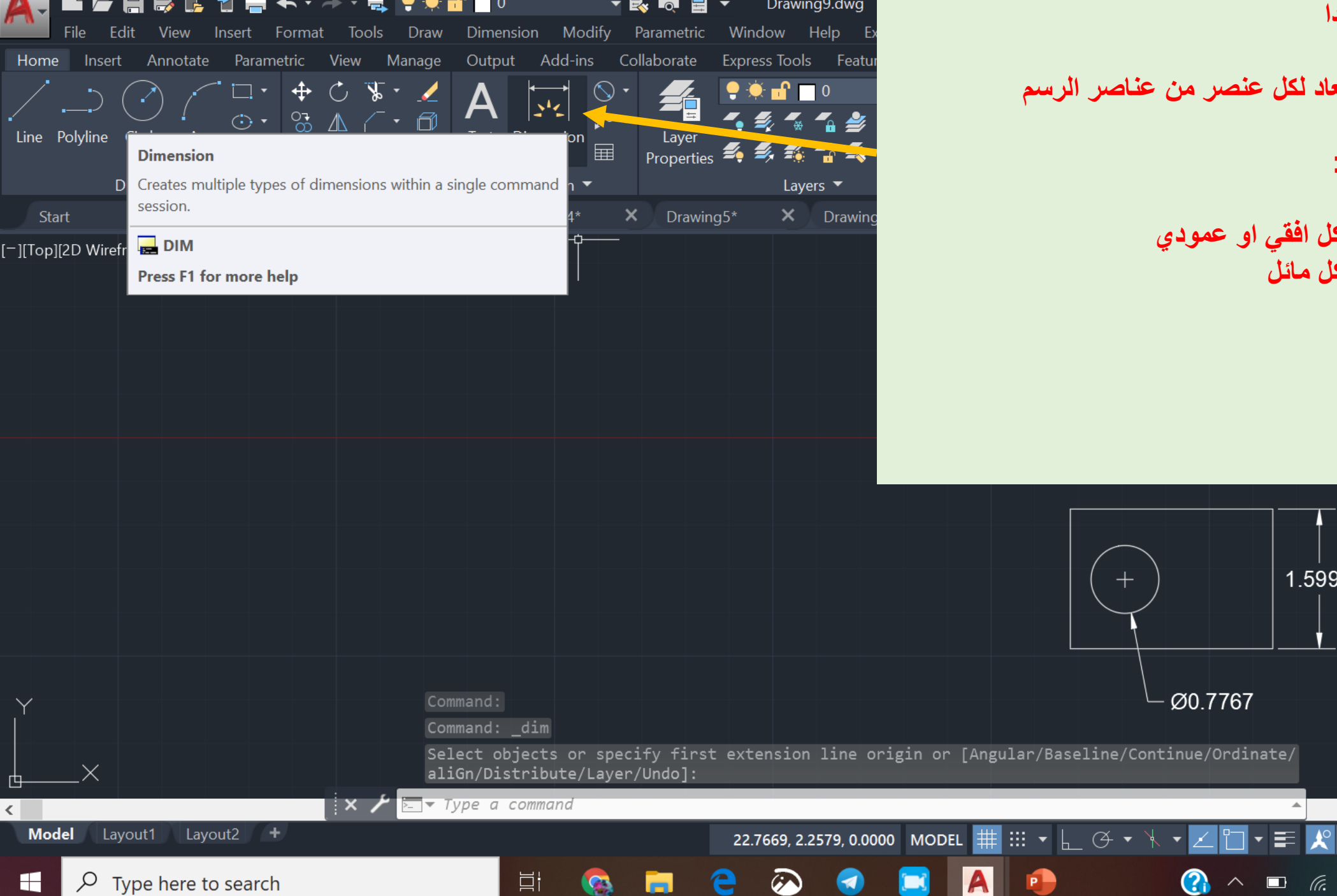

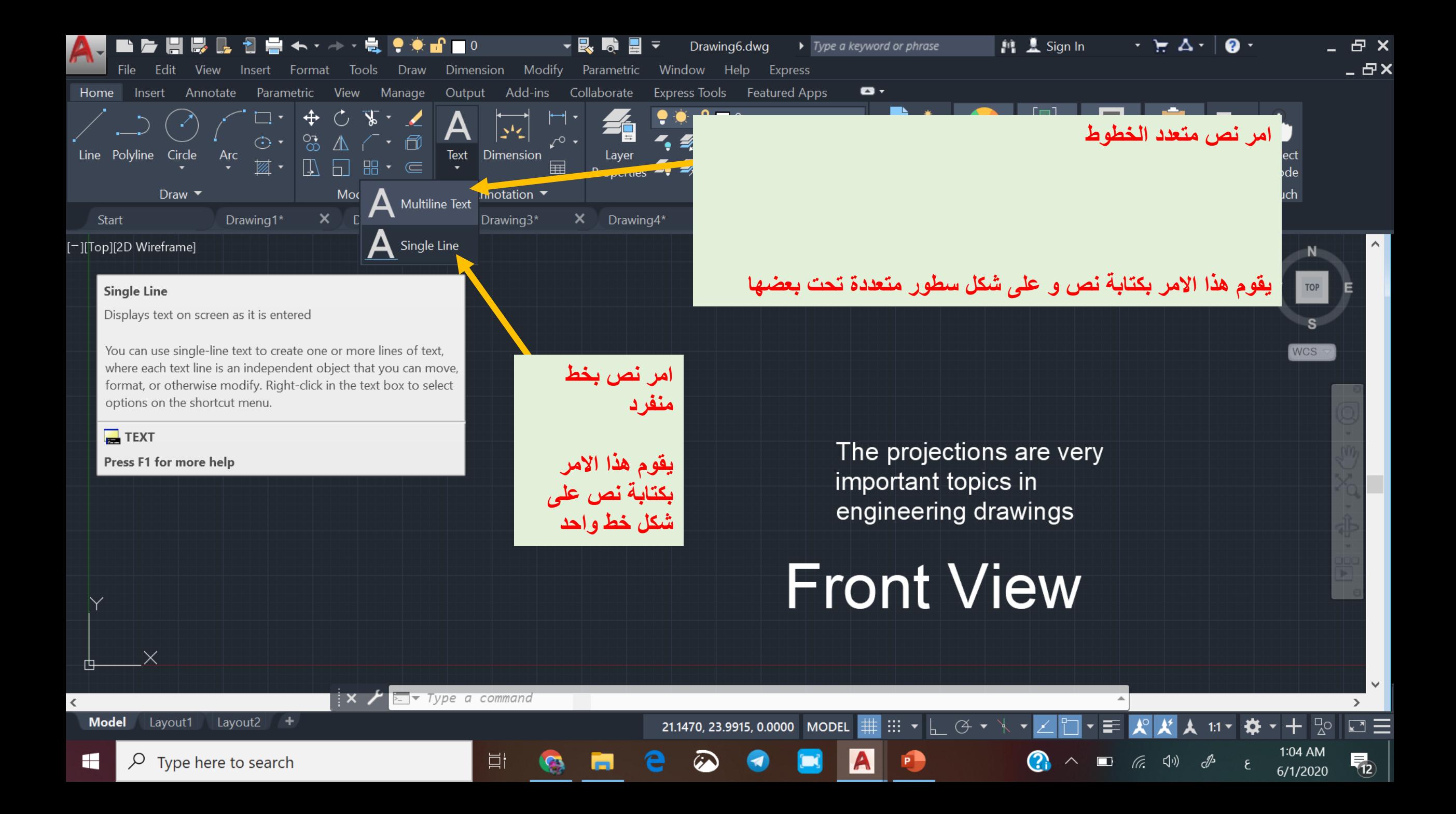

# **Engineering Drawing Projections**

مساقط االجسام الهندسية

**Lecture 6**

**المسقط:**

هو المنظر المُشاهد من اتجاه معين من خلال تسطيح المجسمات وفك أبعادها الثلاث، ويتم إنشاء المسقط لشكلٍ ما بتخيل رؤيته من<br>العادلة منتفقة **اتجاهات مختلفة ورسمه على مستويات مختلفة: .1 المستوى ال أرسي: وفيه تتم رؤية المجسم من األمام. .2 المستوى األفـقـي: وفيه تتم رؤية المجسم من األعلى. .3 المستوى الجانبي: وفيه تتم رؤية المجسم من الجانب.**

> **وتعتمد عملية إنشاء المساقط على القدرة التخيلية البصرية لزوايا رؤية مختلفة، وفهم دقيق للمستويات البصرية. فمثال: تخيل المنظر أمامك غرفة: ِت )فوق( يدخل ضمن المستوى األفقي. \* كل ما يمكنك مشاهدته على ) األرض( وأن** \* كل ما يمكنك مشاهدته على (الجدار الجانبي الأيمن) وأنتِ (واقفة في الجهة اليسرى) يدخل ضمن المستوى الجانبي. **ِت )في المقدمة ( يدخل ضمن المستوى ال أرسي. \* كل ما يمكنك مشاهدته على ) الجدار أمامك( وأن**

> > وألي شكل في الفراغ أحد الوضعين التاليين: - معلق في الهواء $-1$ - موضوع على الأرض. $-2$ -3 ركني.

**المساقط اتبع الخطوات التالية:**

**-1 ارسم خط التقاطع بين المستويات: وهو خطان متعامدان ينصفان المستوى إلى أربعة أقسام:**

- **األيسر العلوي: المستوى ال أرسي.**
- **األيسر السفلي: المستوى األفقي.**
- **األيمن العلوي: المستوى الجانبي.**
- **األيمن السفلي: مساحة لنقل األطوال بواسطة الفرجار.**

**-2 حدد نوع الشكل المطلوب رسمه وأبعاده طوال وعرضا ارتفاعا.**

**-3 حدد وضعة في الفراغ:**

- **معلق في الهواء.**
- **موضوع على األرض )على المستوى األفقي(.**

**-4 حدد وضعه بالنسبة للمستويات األخرى: -1 ركني. -2 مالصق للمستوى ال أرسي. -3 مالصق للمستوى الجانبي. -4 حسب المساحة المطلوبة.** 

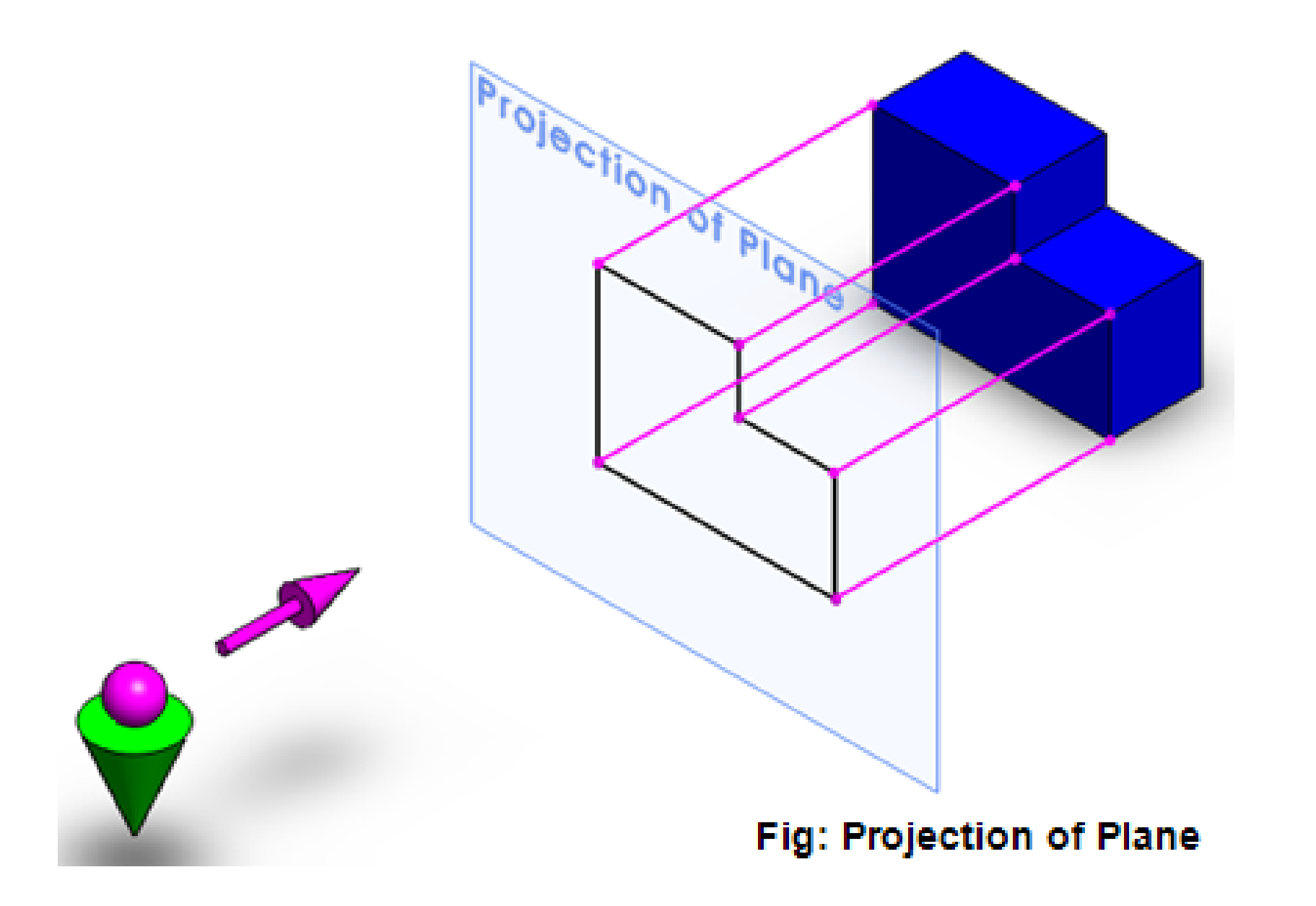

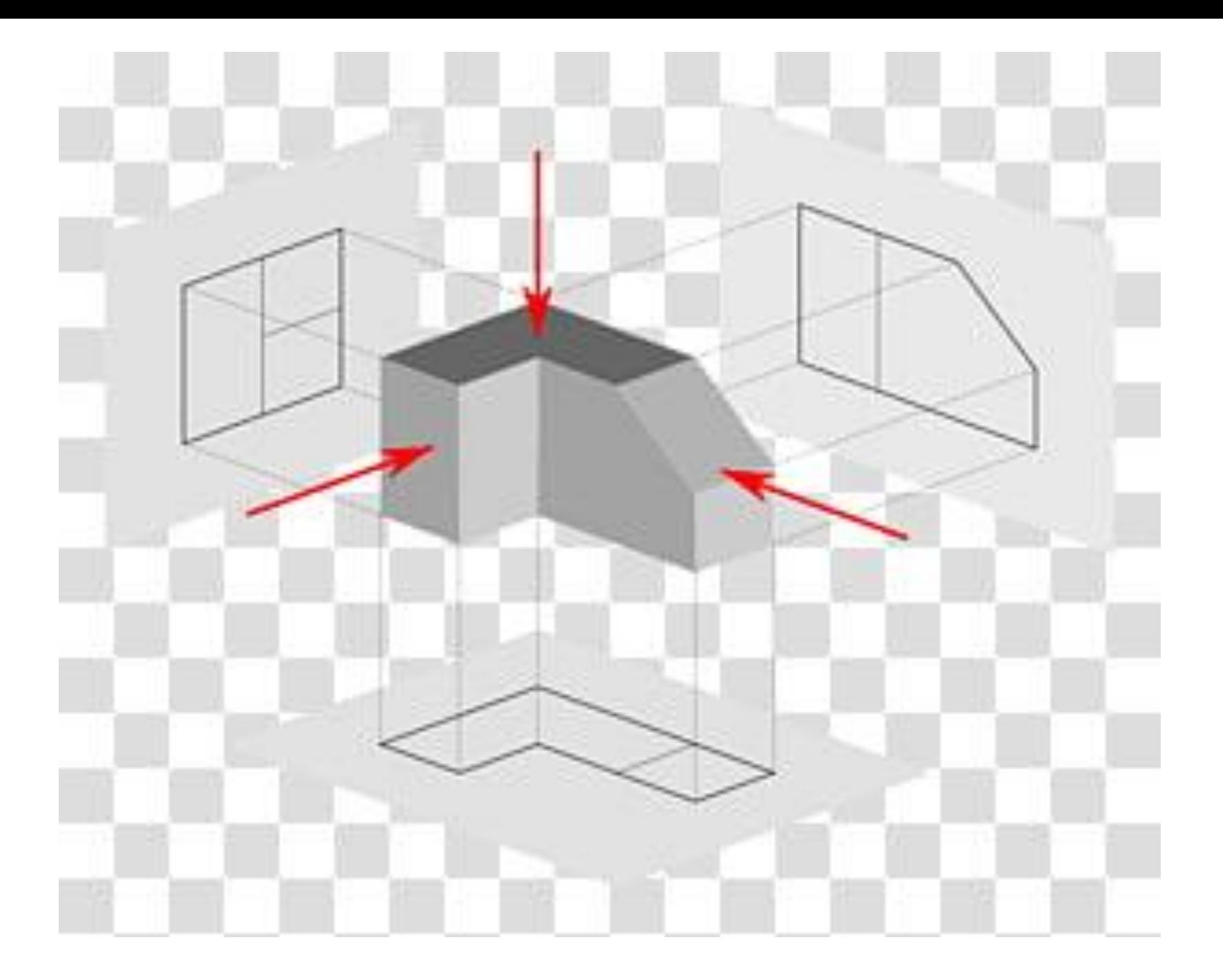

Orthographic and isometric projections of an object

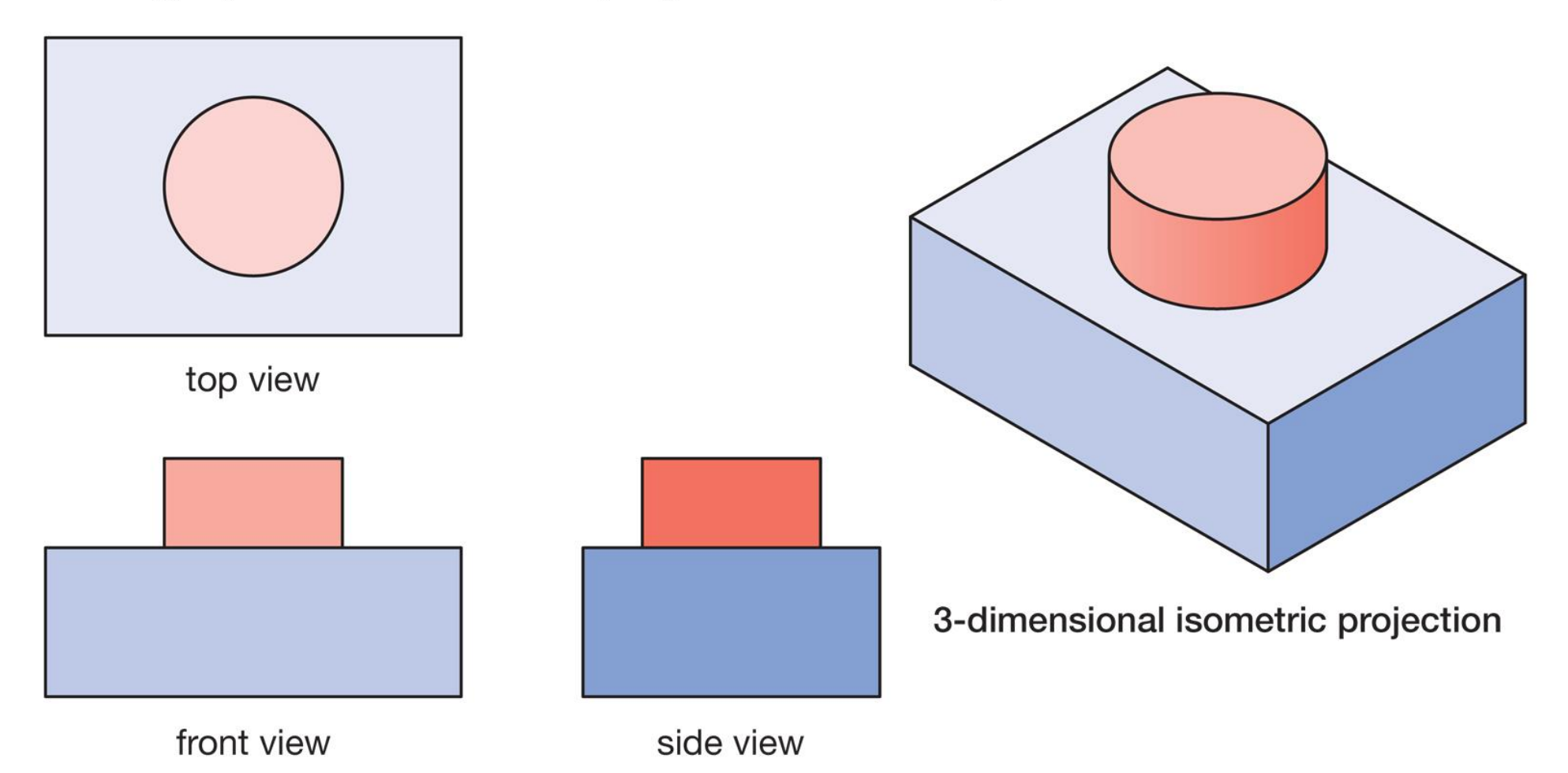

2-dimensional orthographic projection

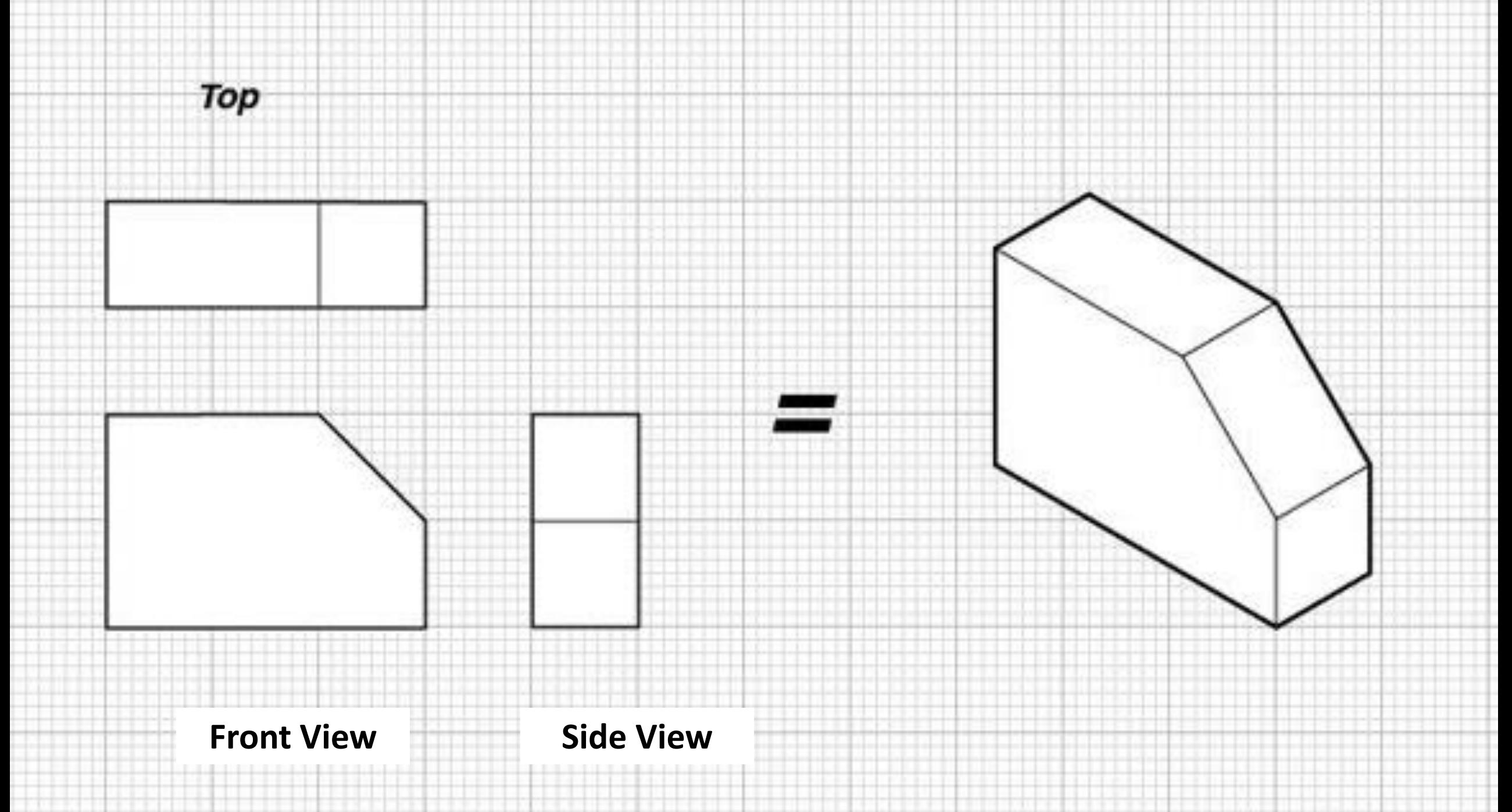

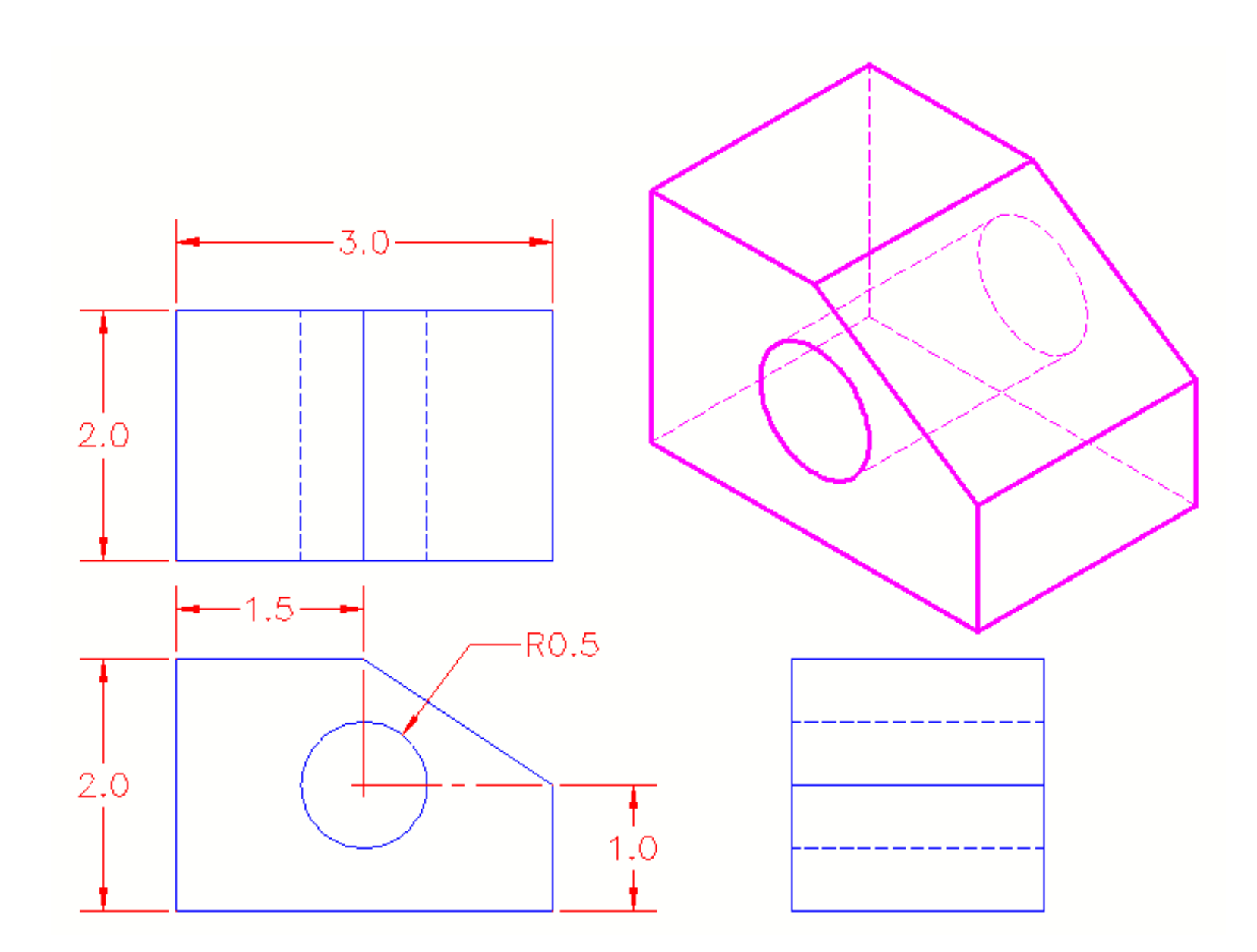

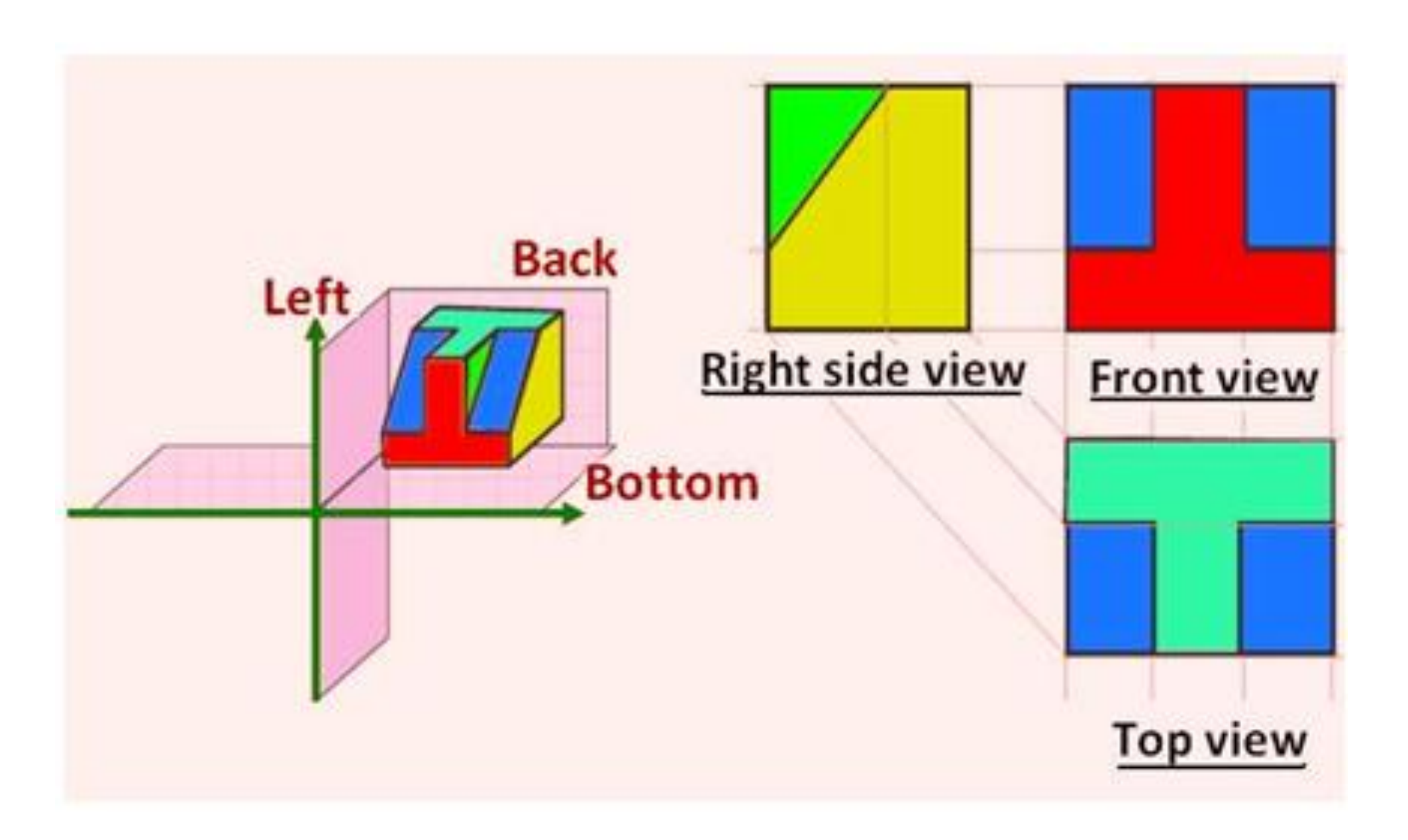

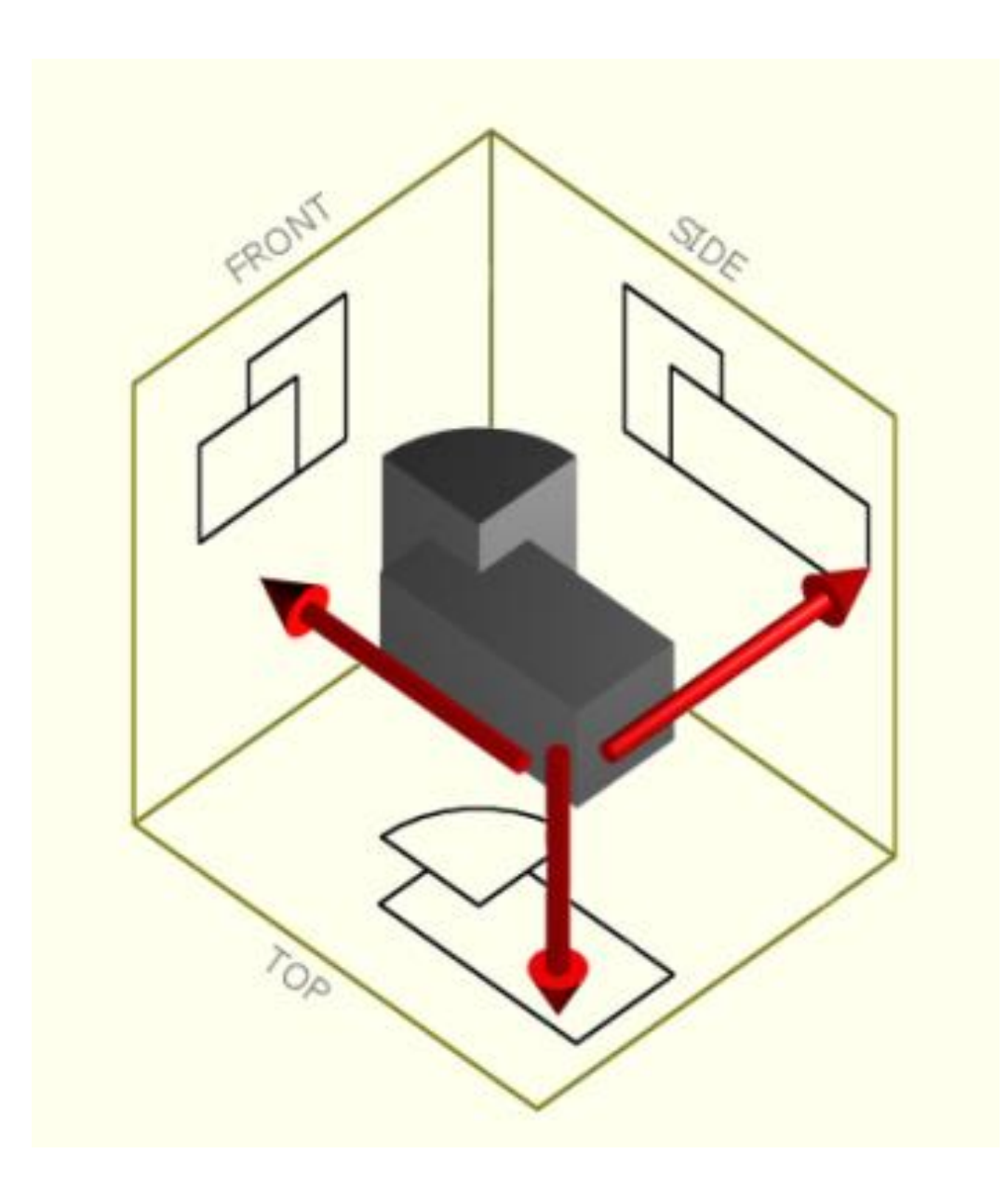
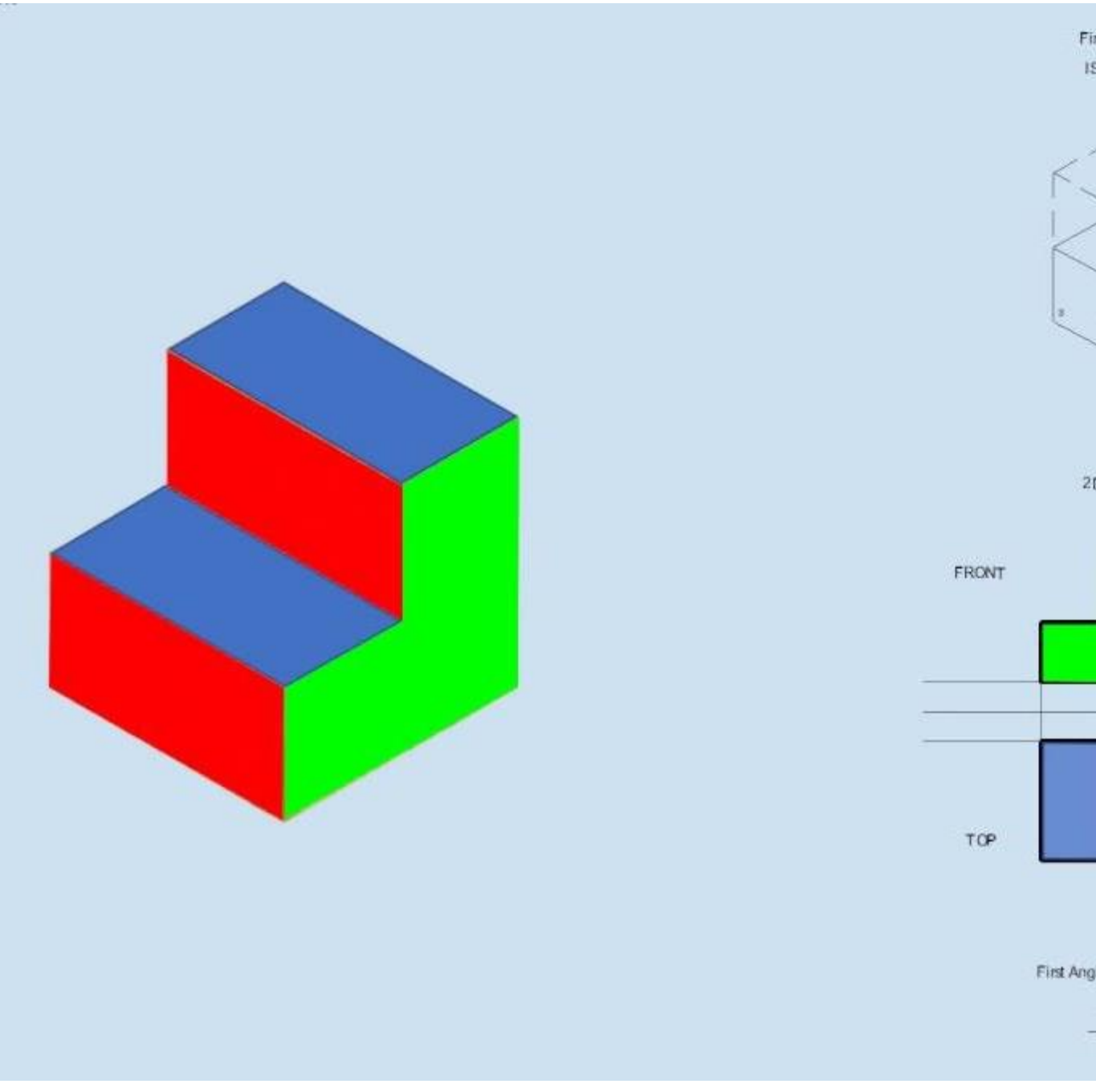

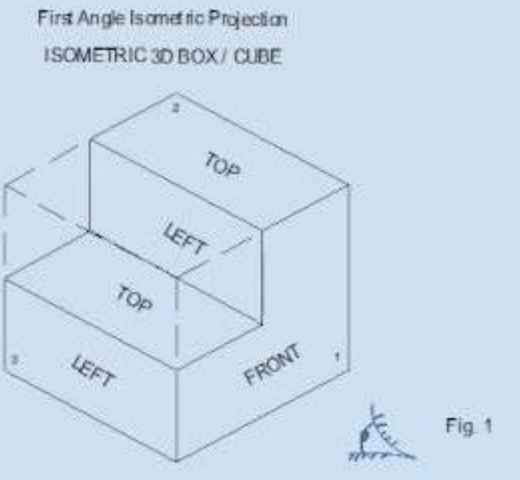

2D ORTHOGRAPHIC VIEWS

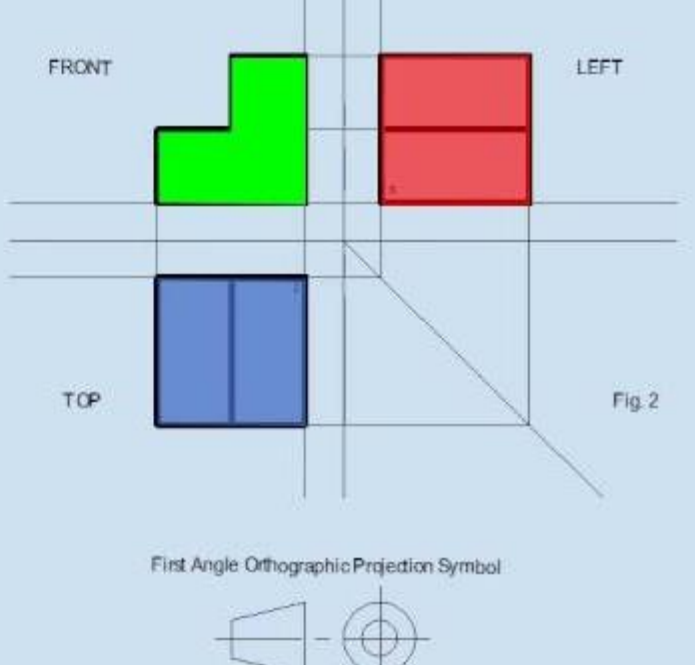

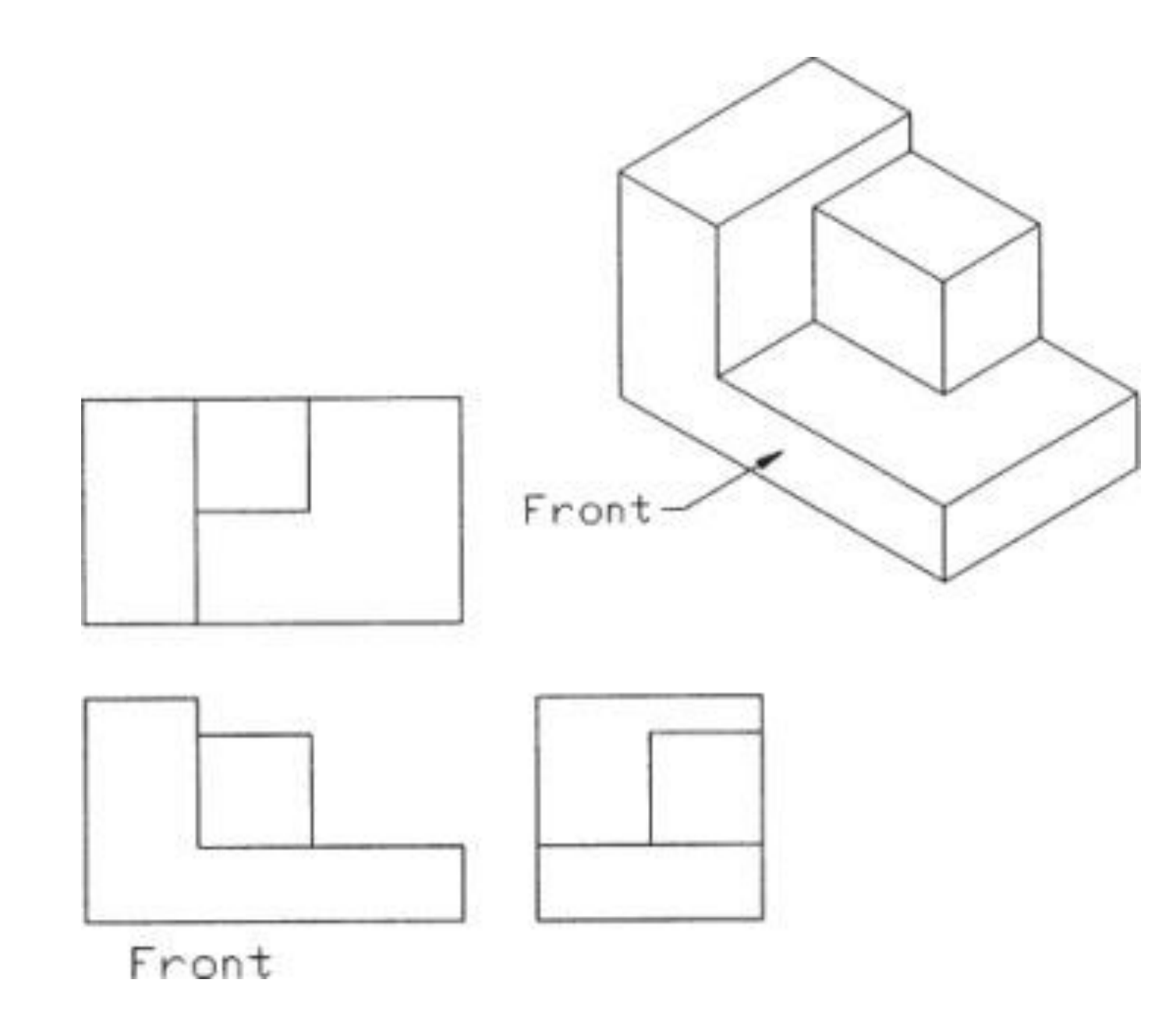

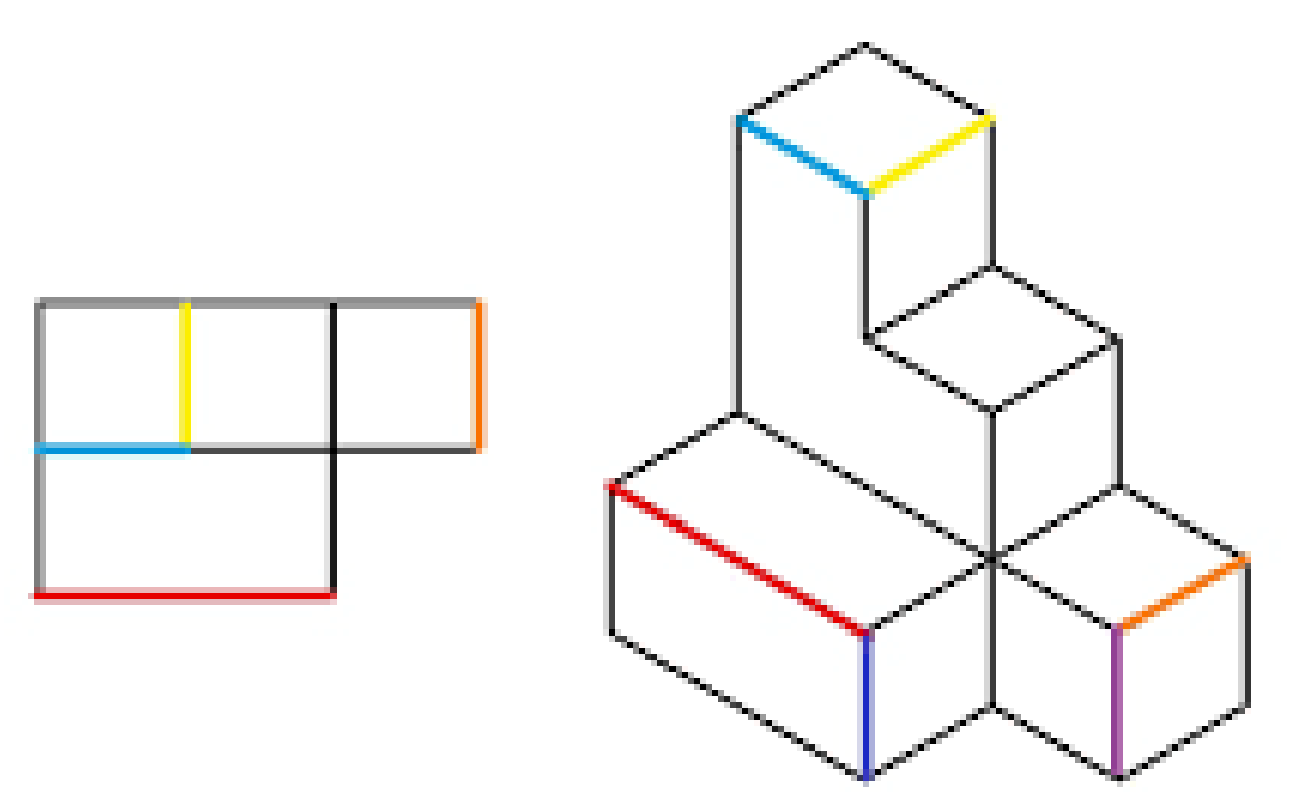

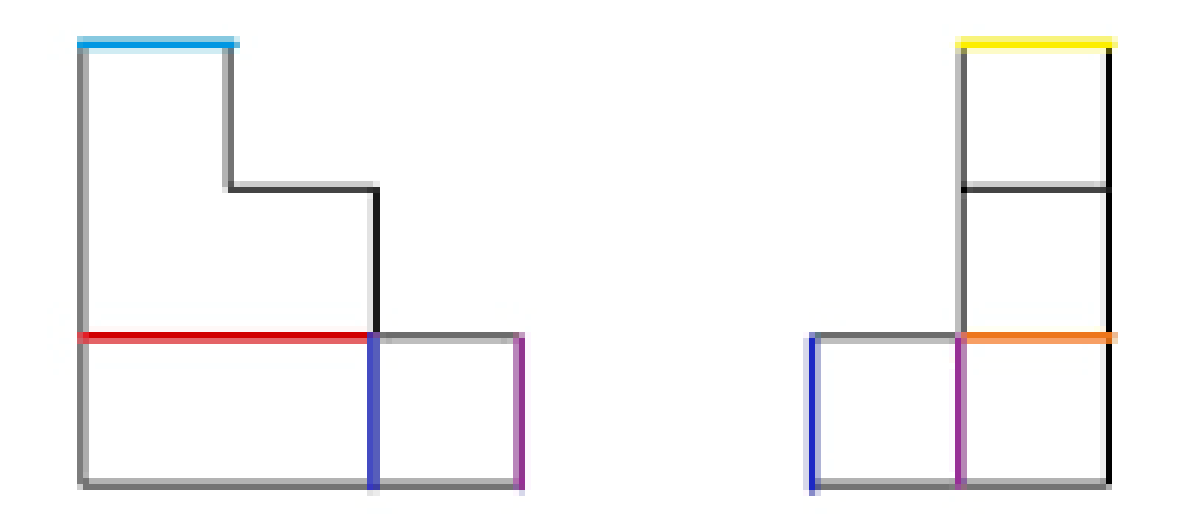

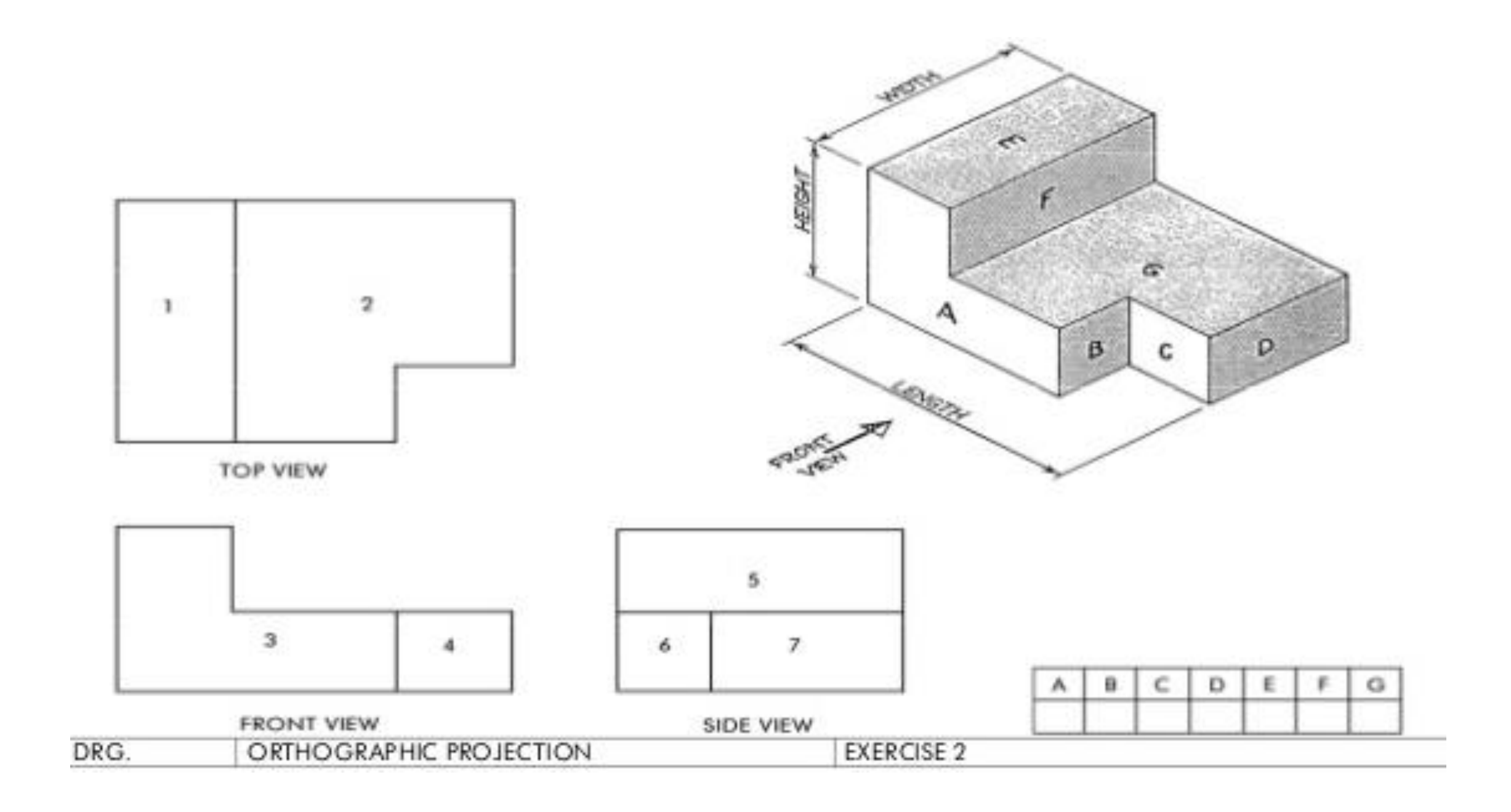

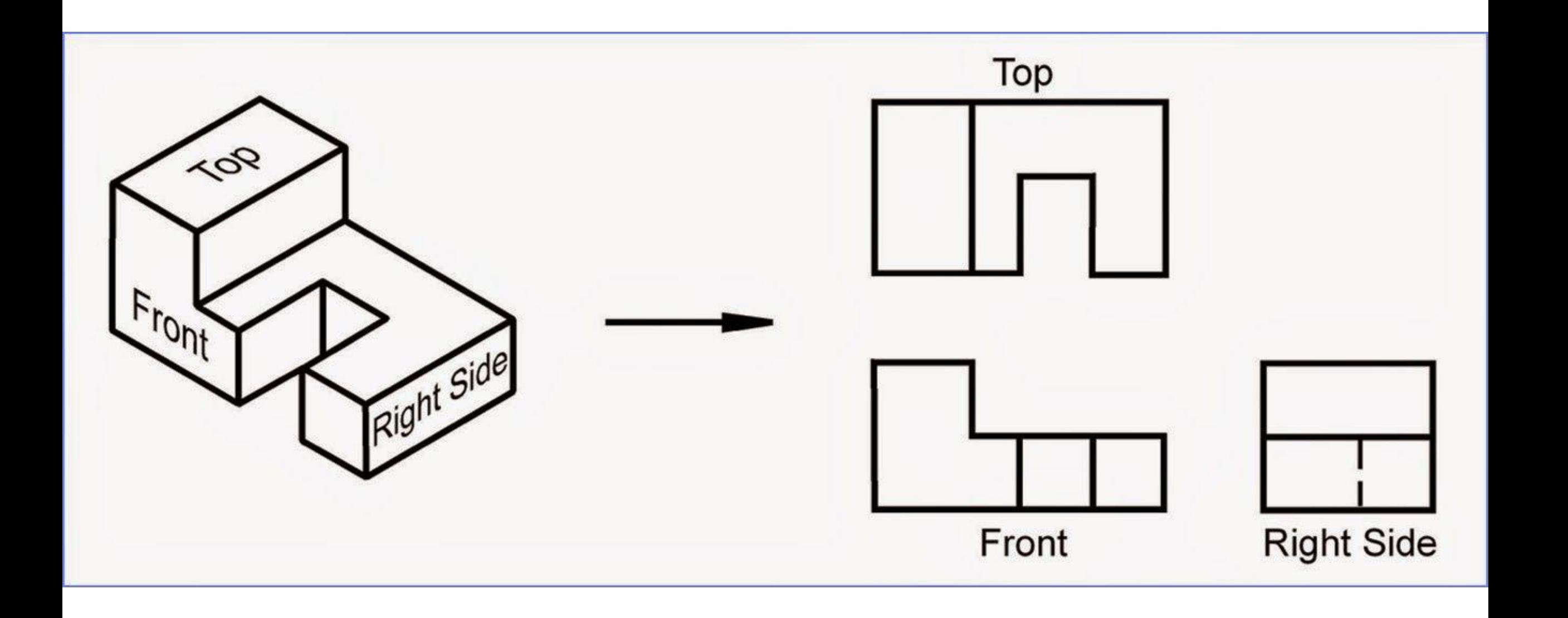

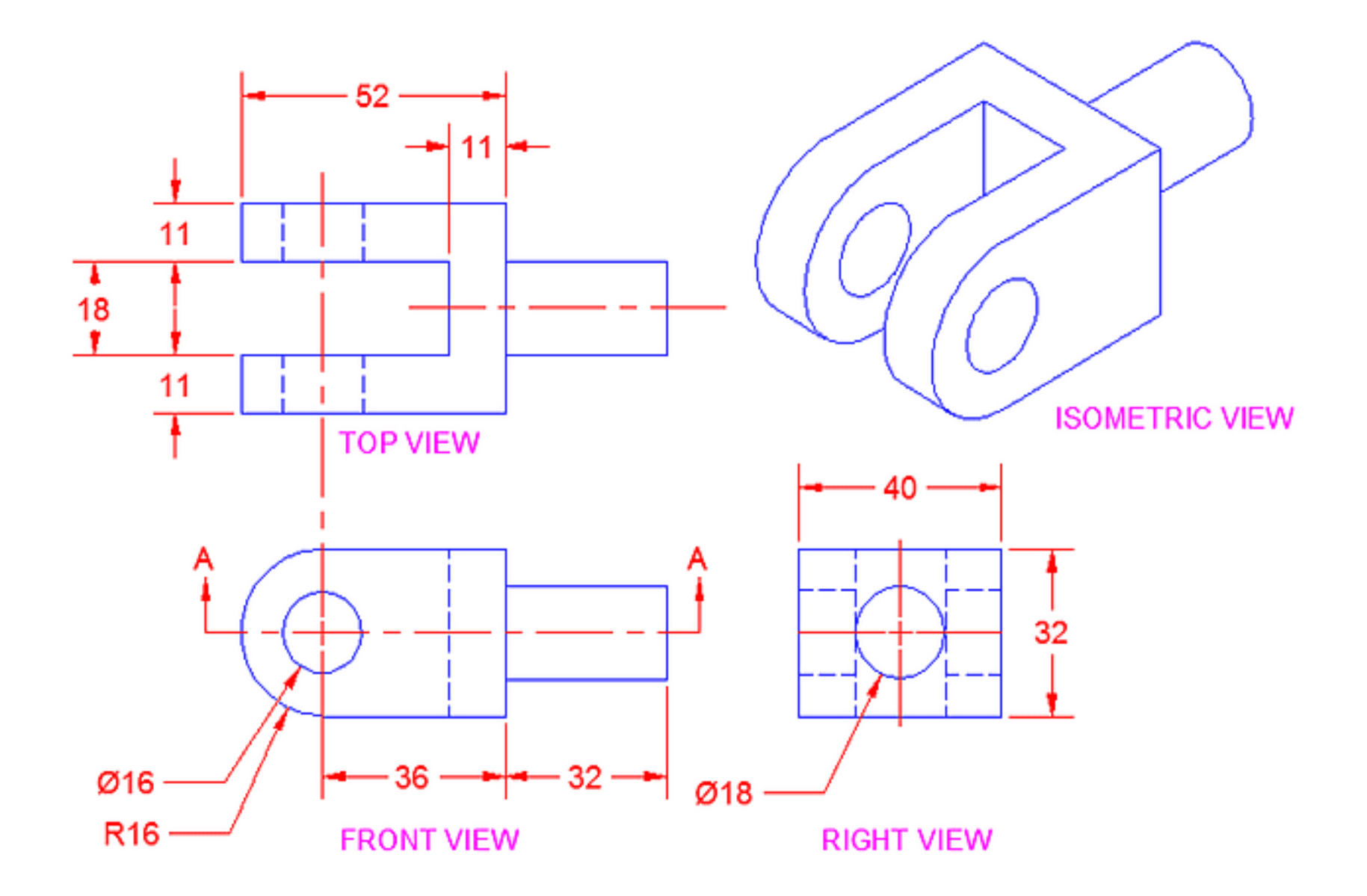

#### **Isometric Drawing**

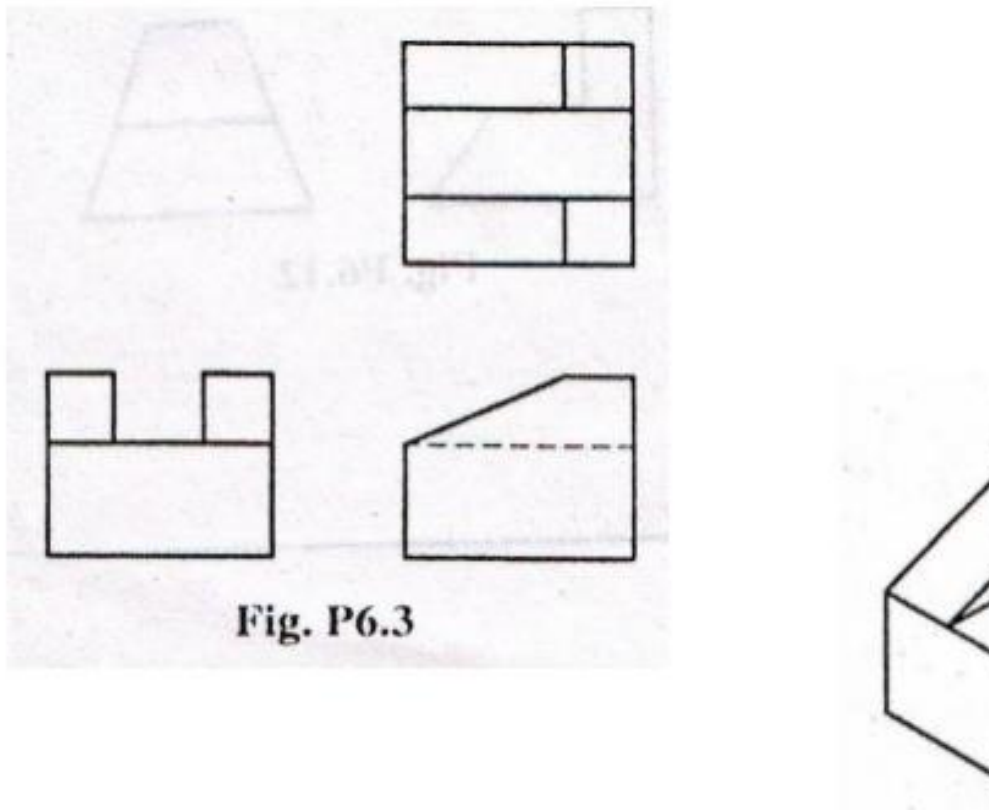

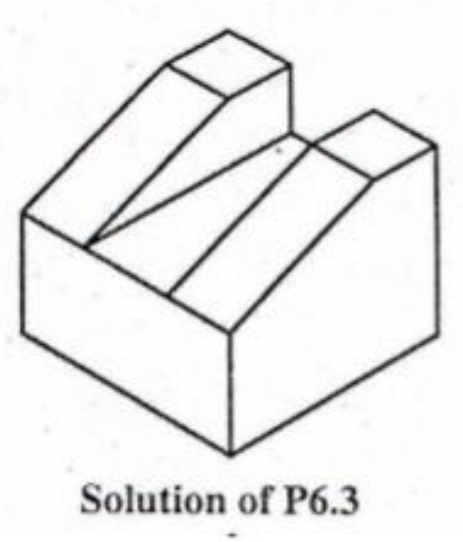

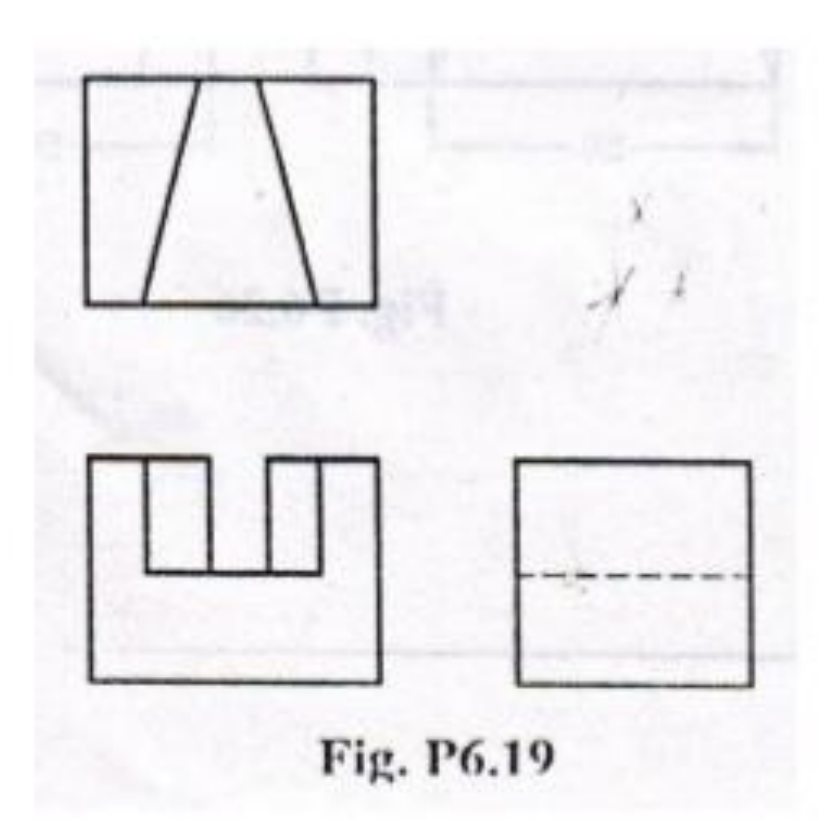

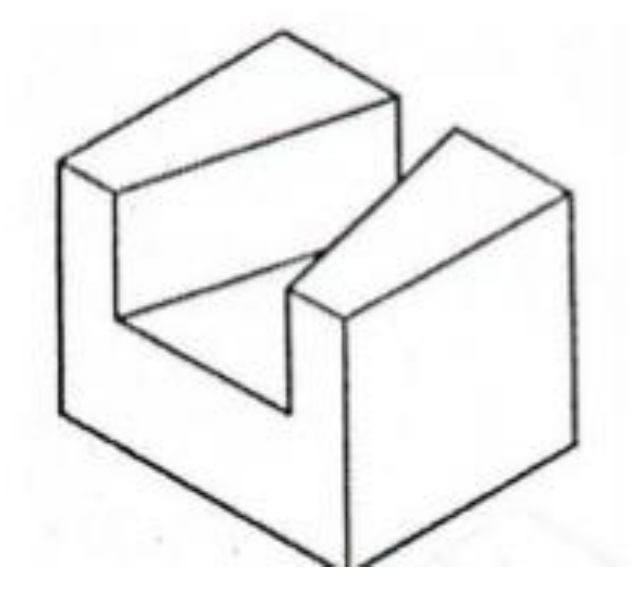

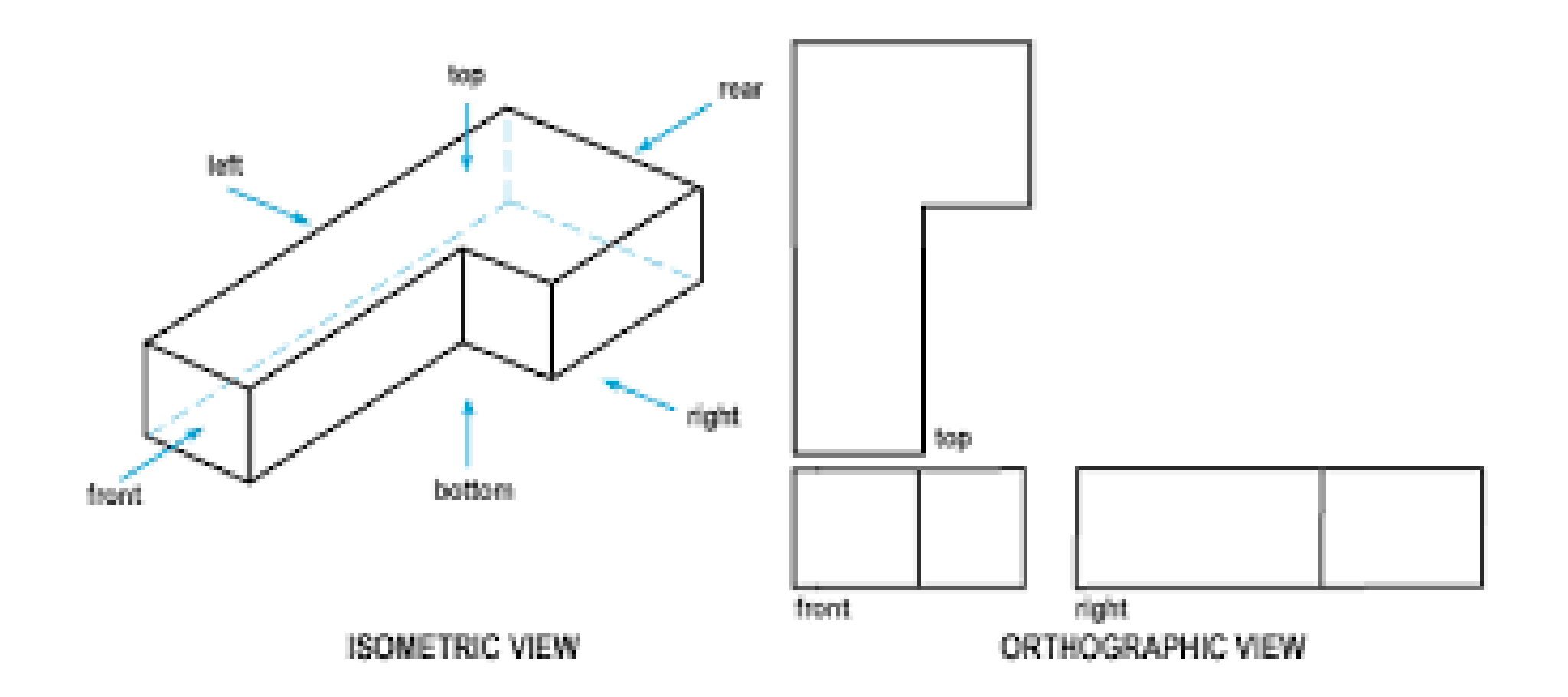

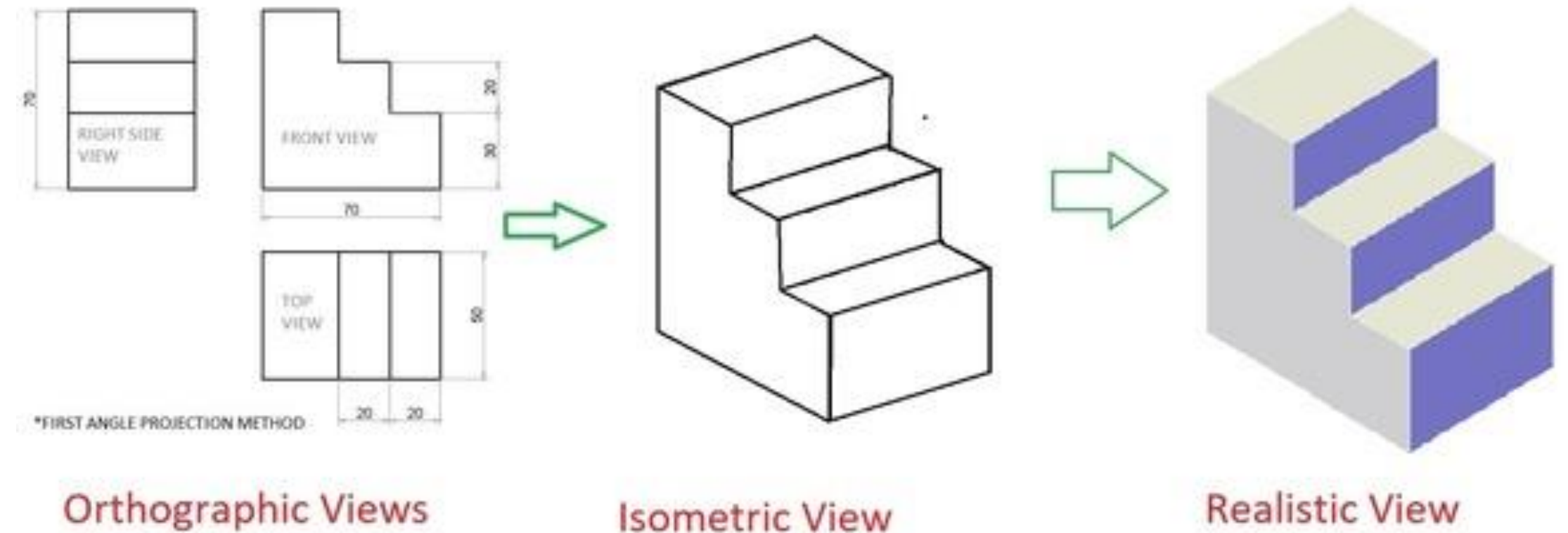

Multiple 2D Views

**Isometric View** One 3D View

#### F.V. & T.V. and S.V.of an object are given. Draw it's isometric view.

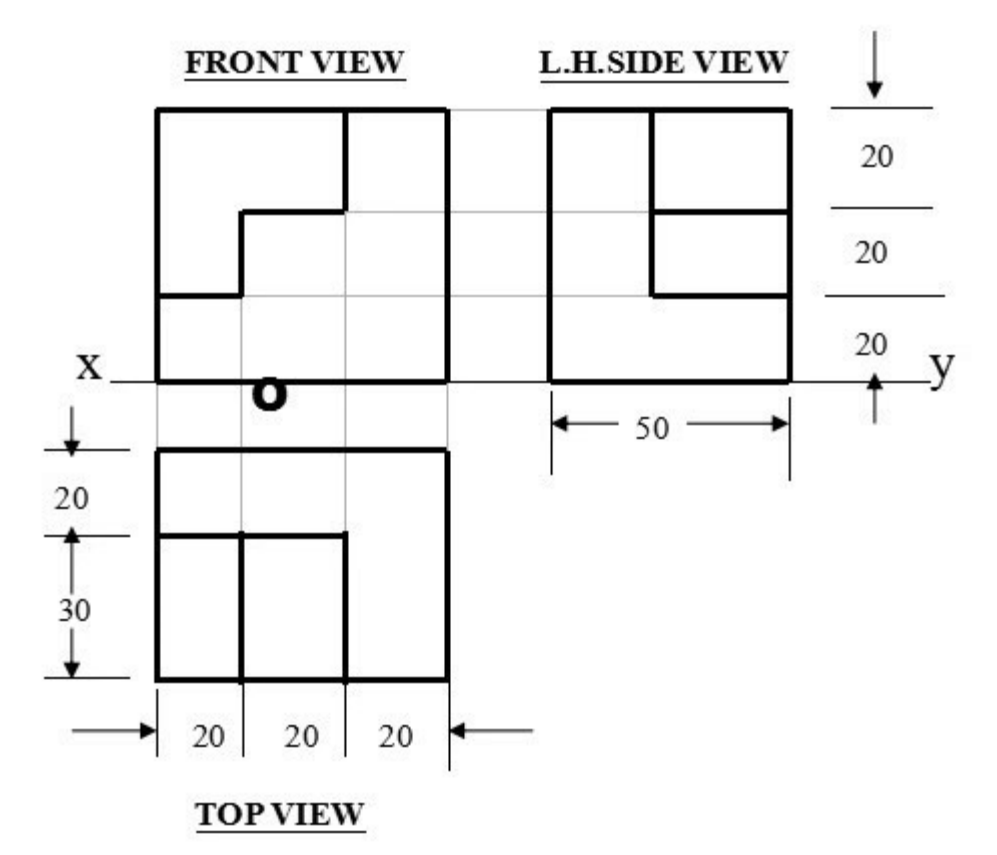

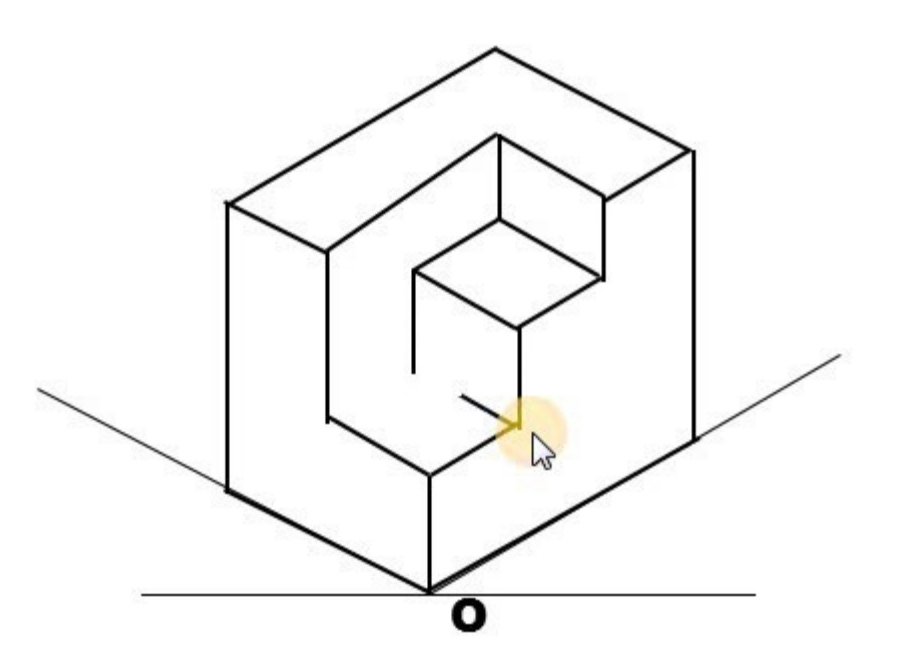

**ISOMETRIC VIEW** 

#### ORTHOGRAPHIC PROJECTIONS

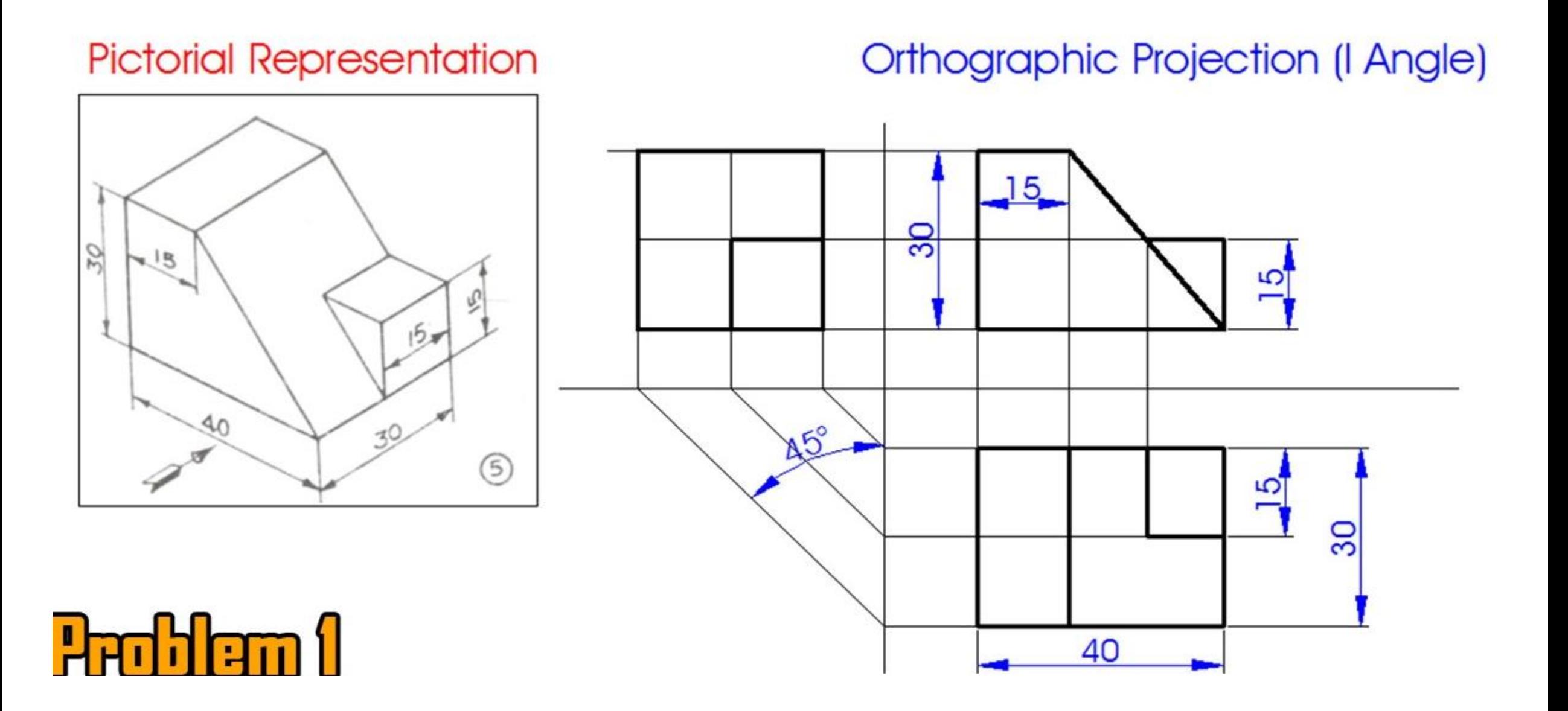

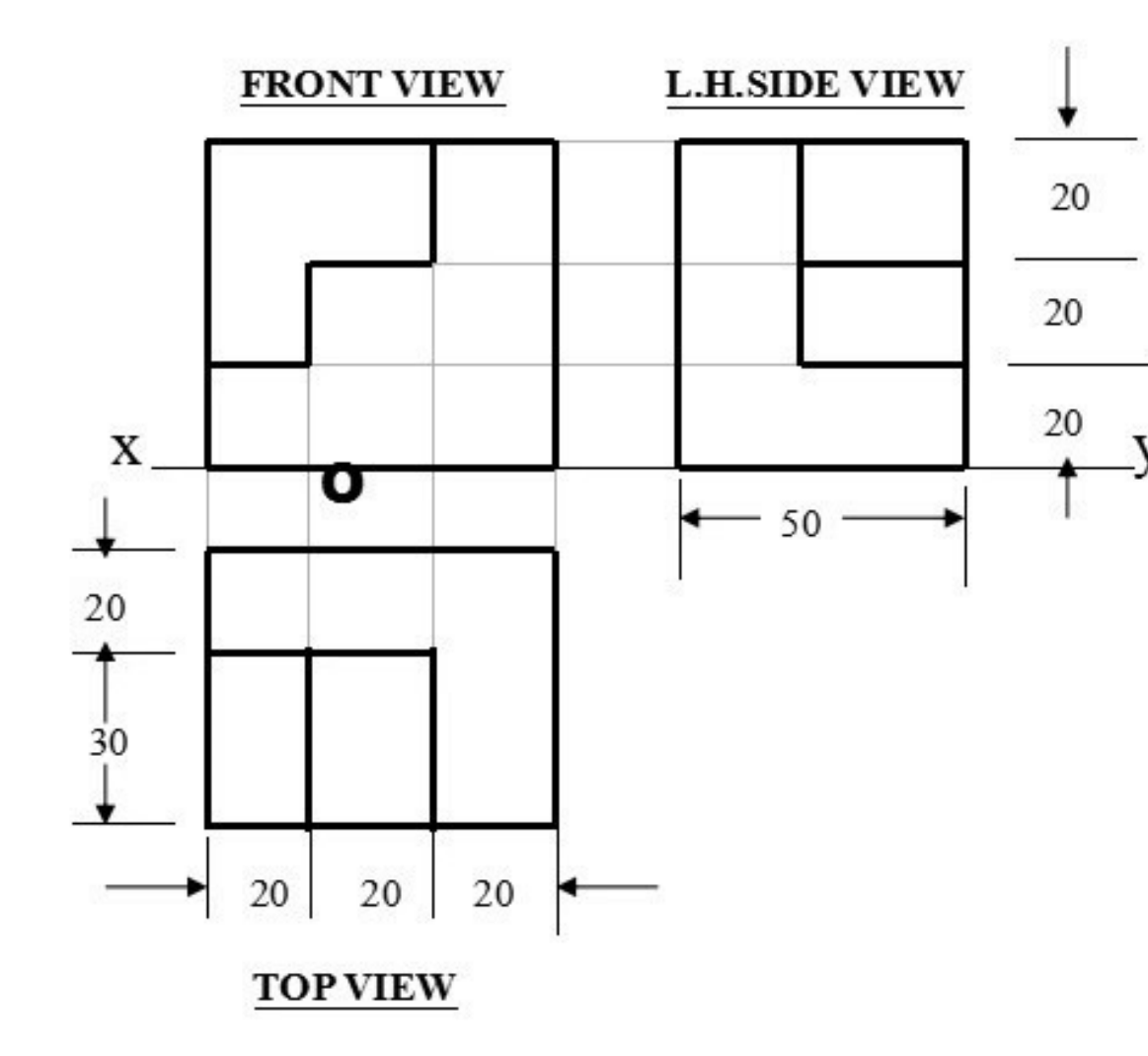

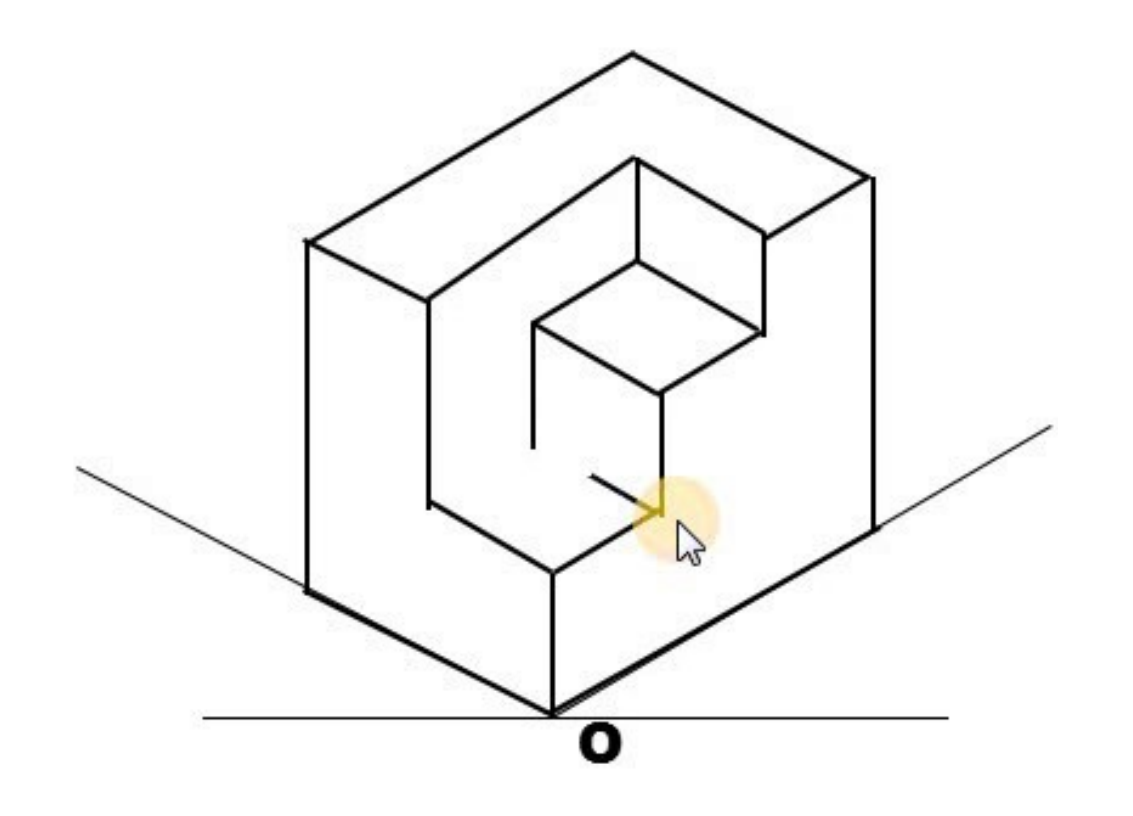

**ISOMETRIC VIEW** 

# **Multi-View Drawing**

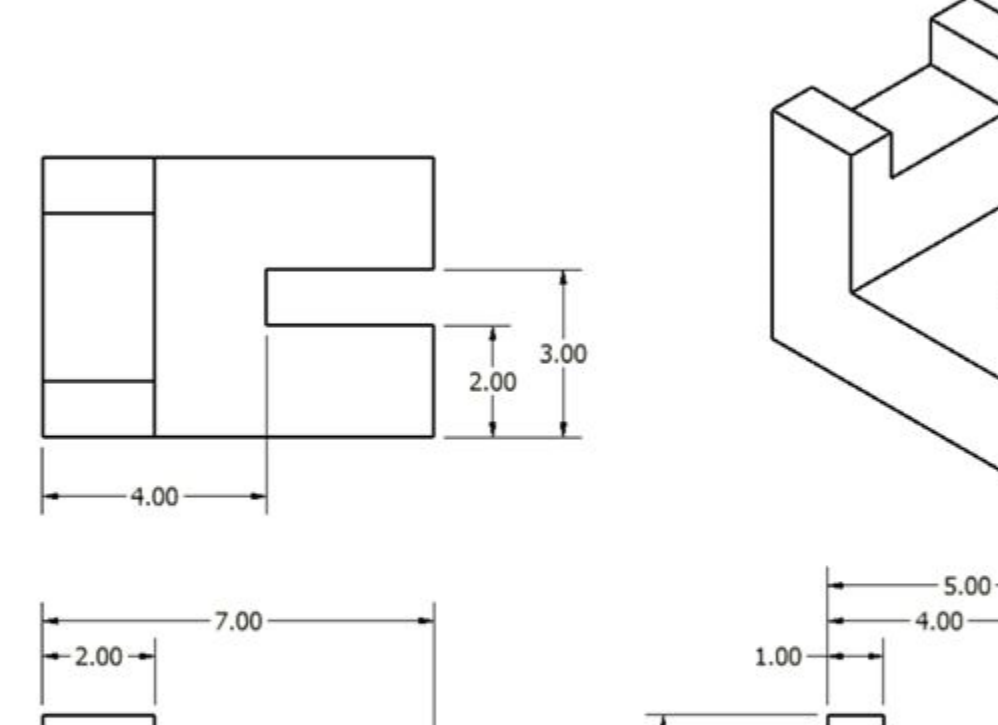

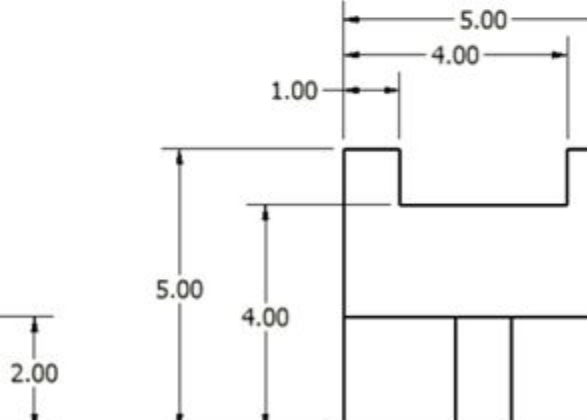

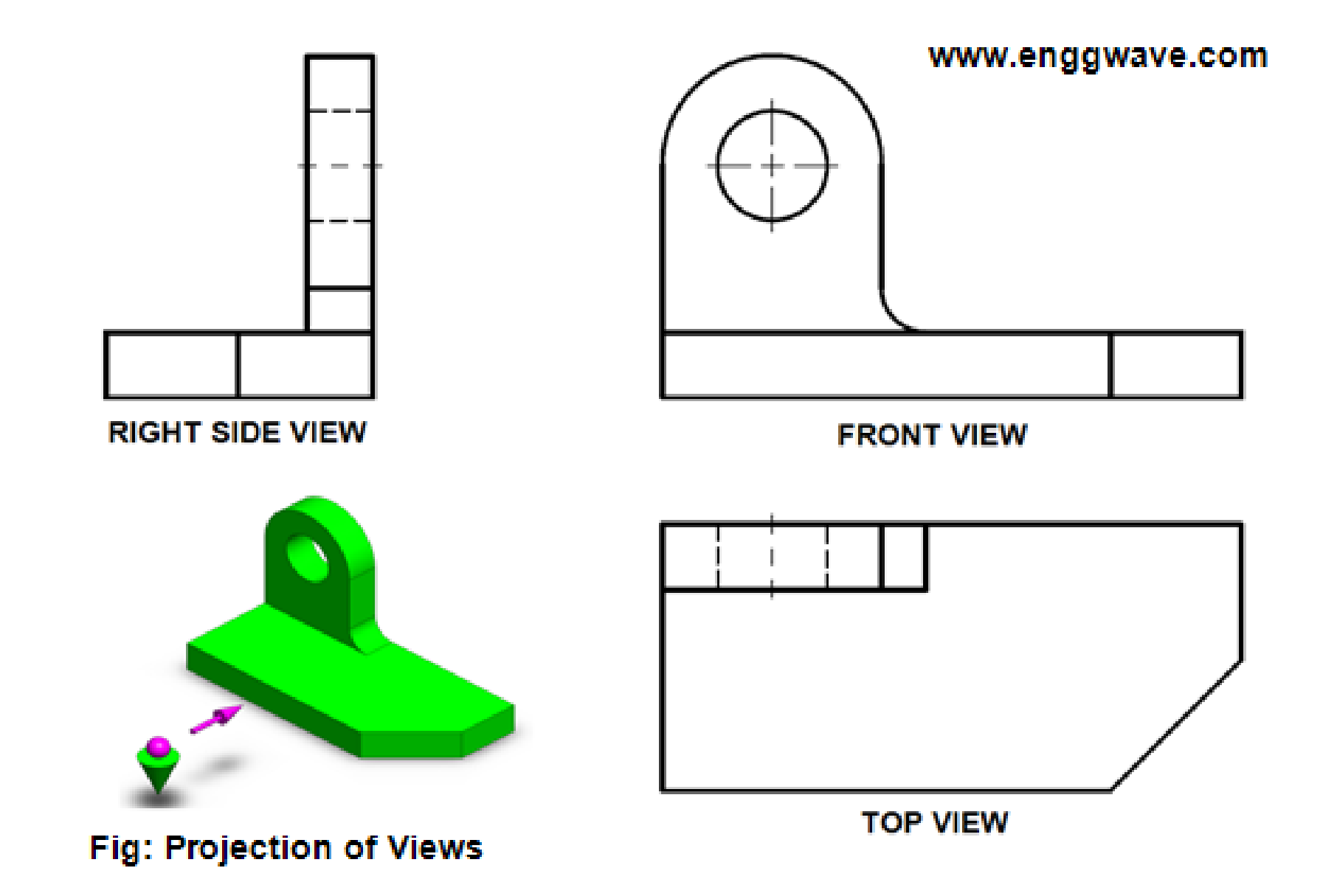

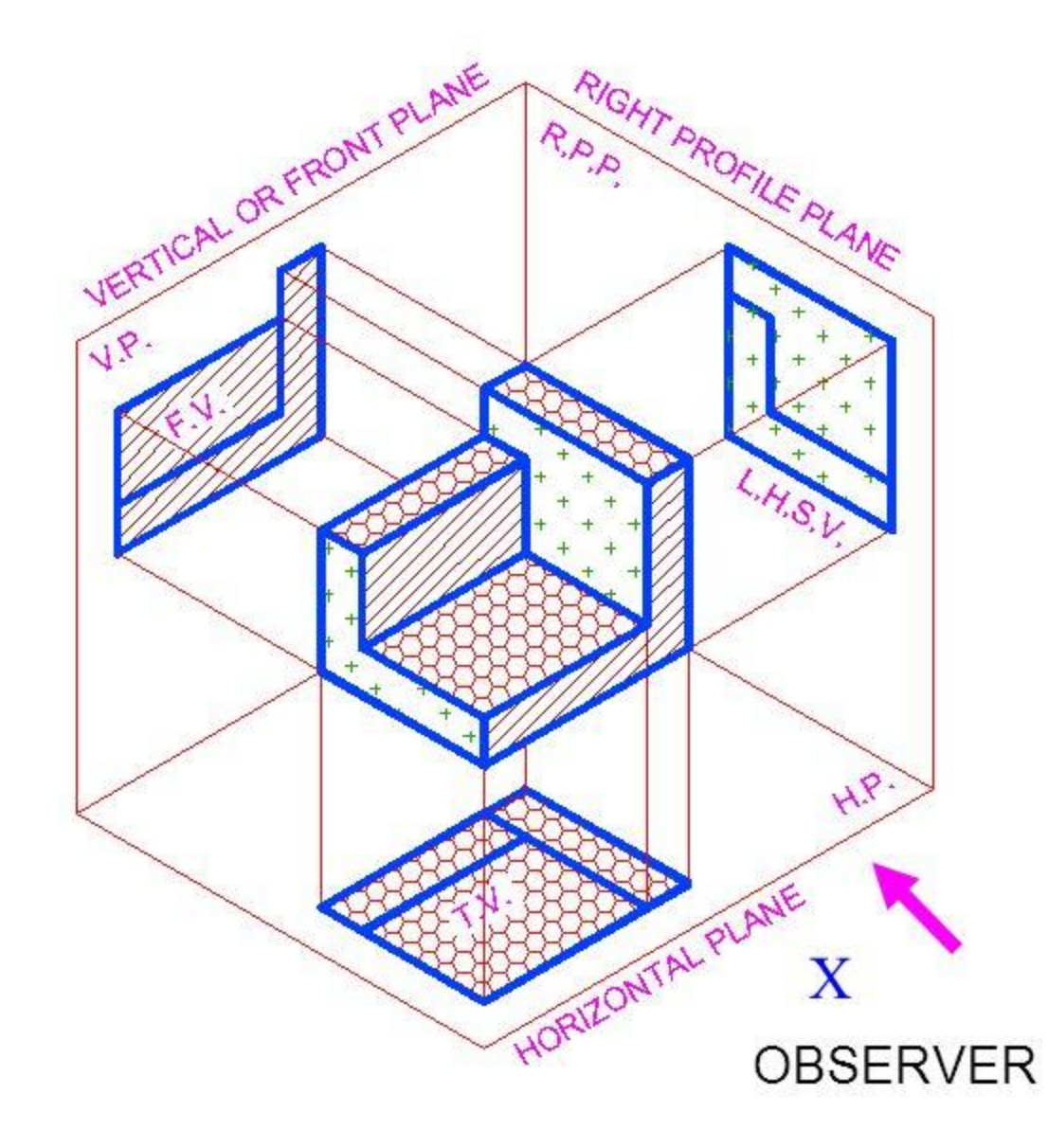

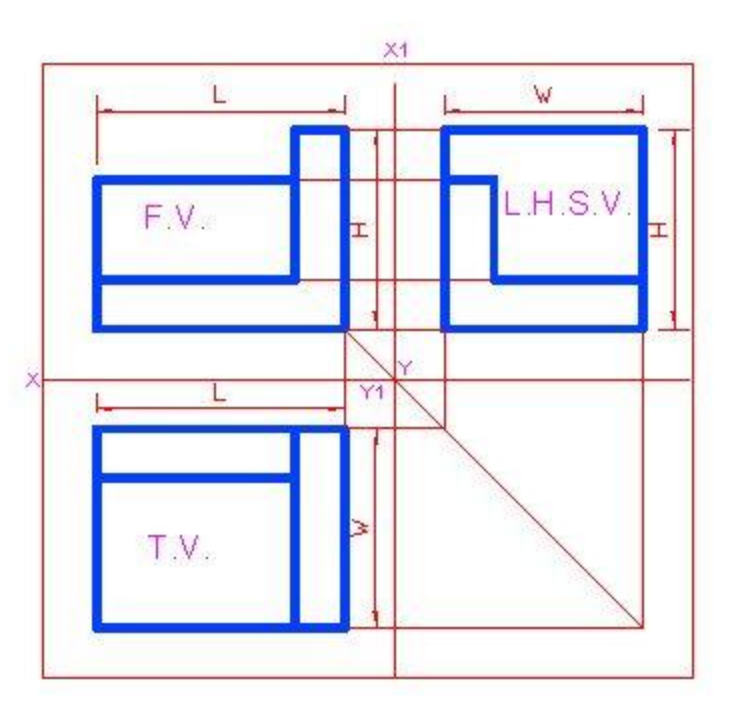

#### ARRAY OF VIEWS IN 1 ST ANGLE

 $\overline{4}$ 

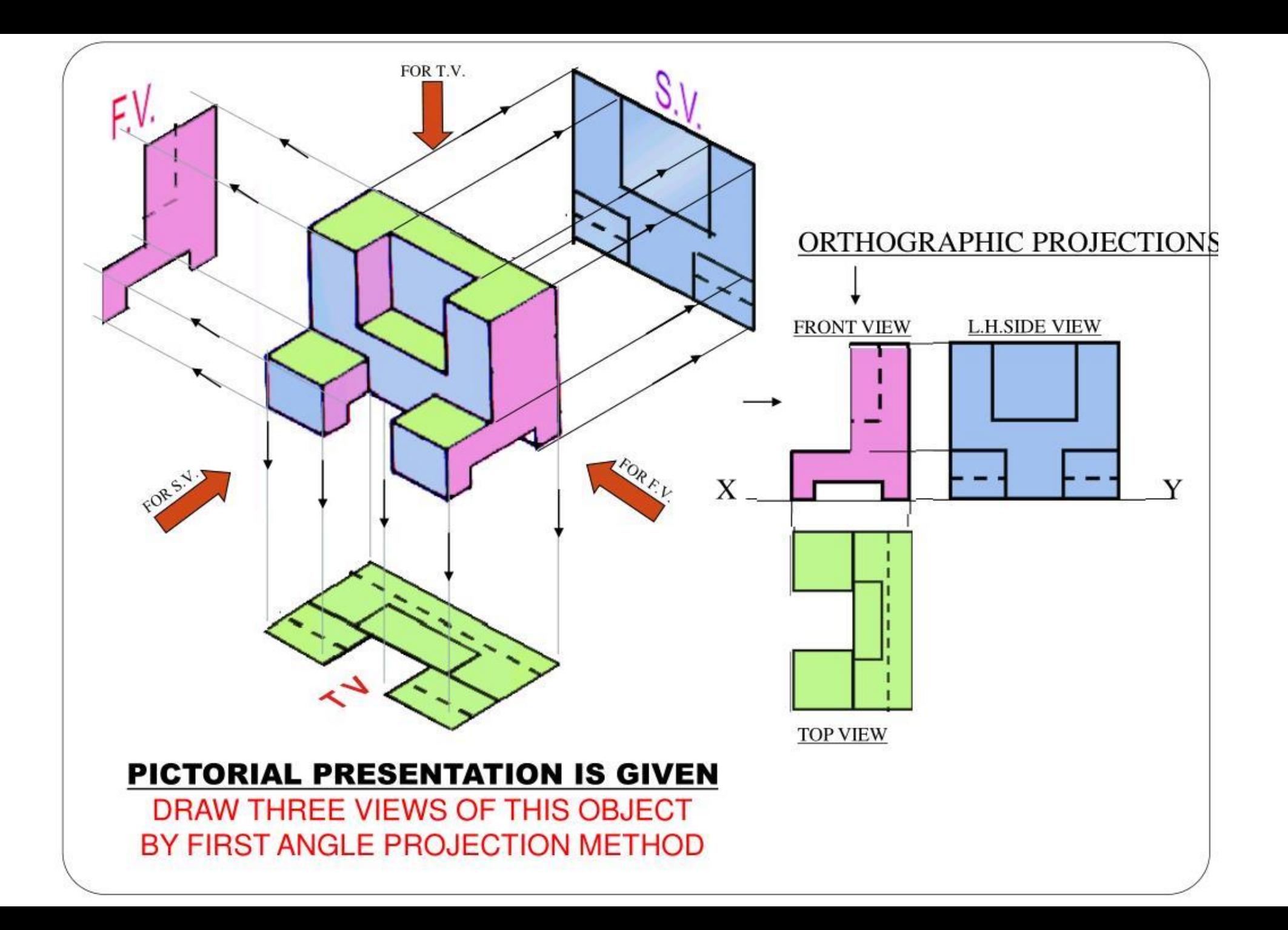

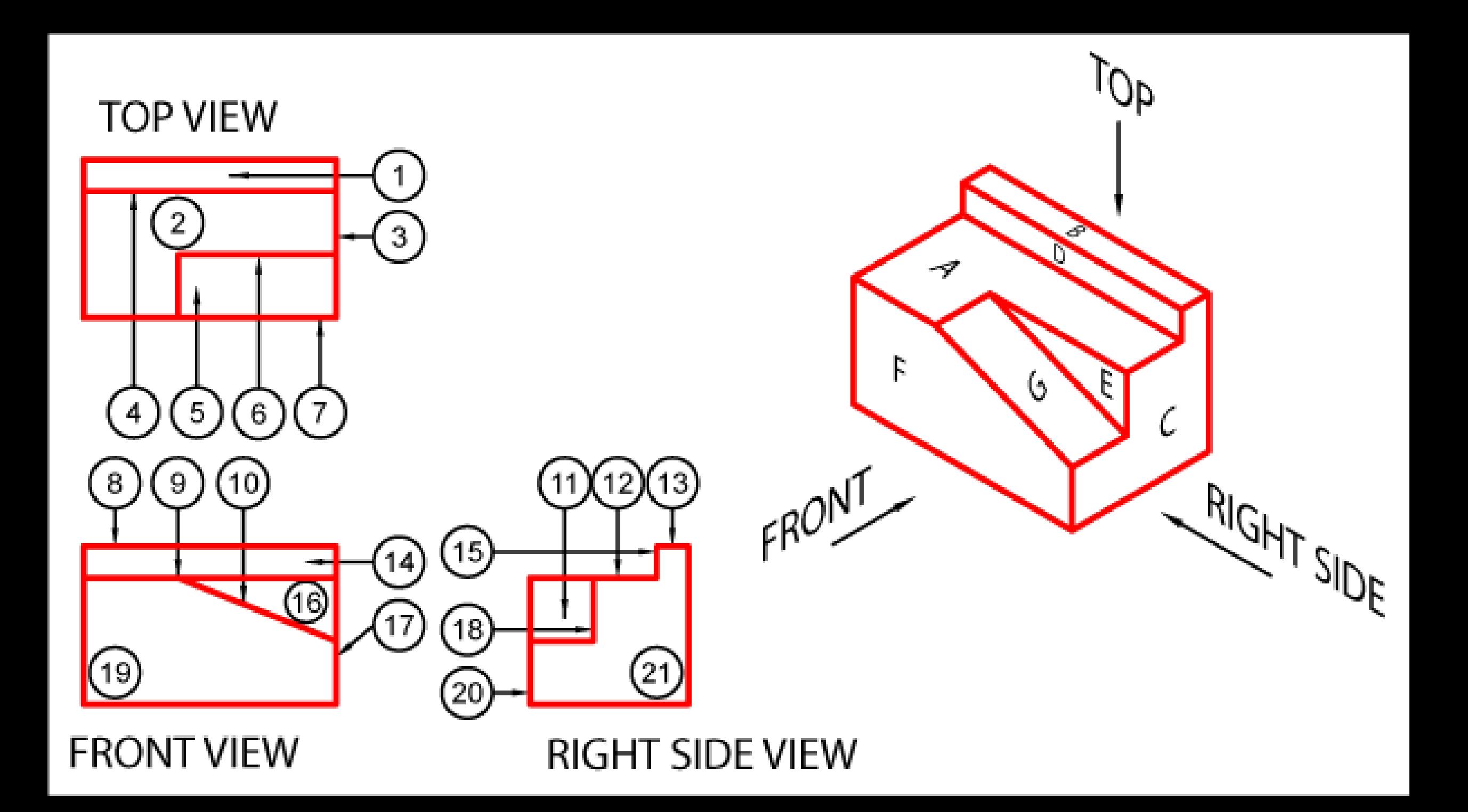

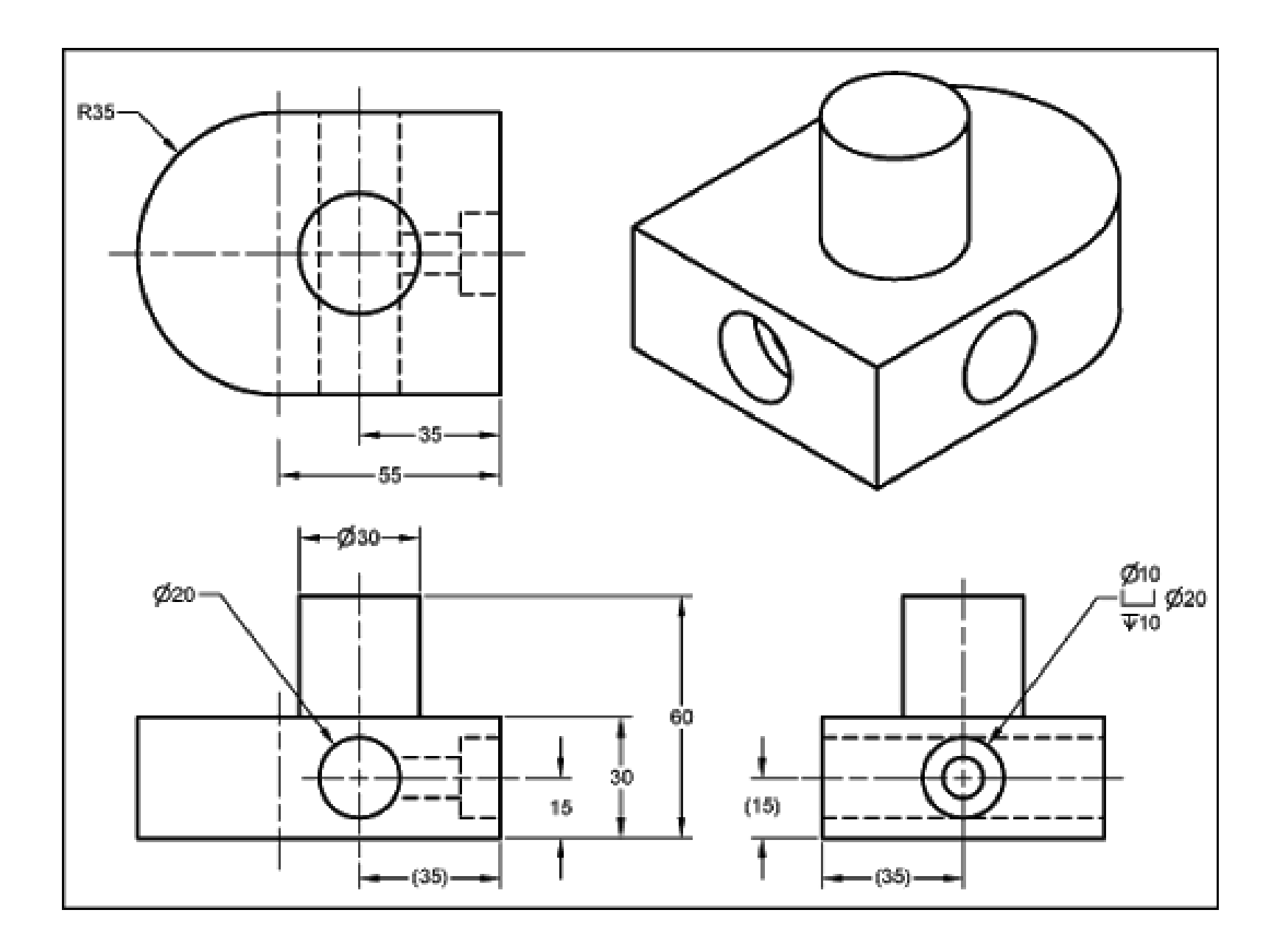

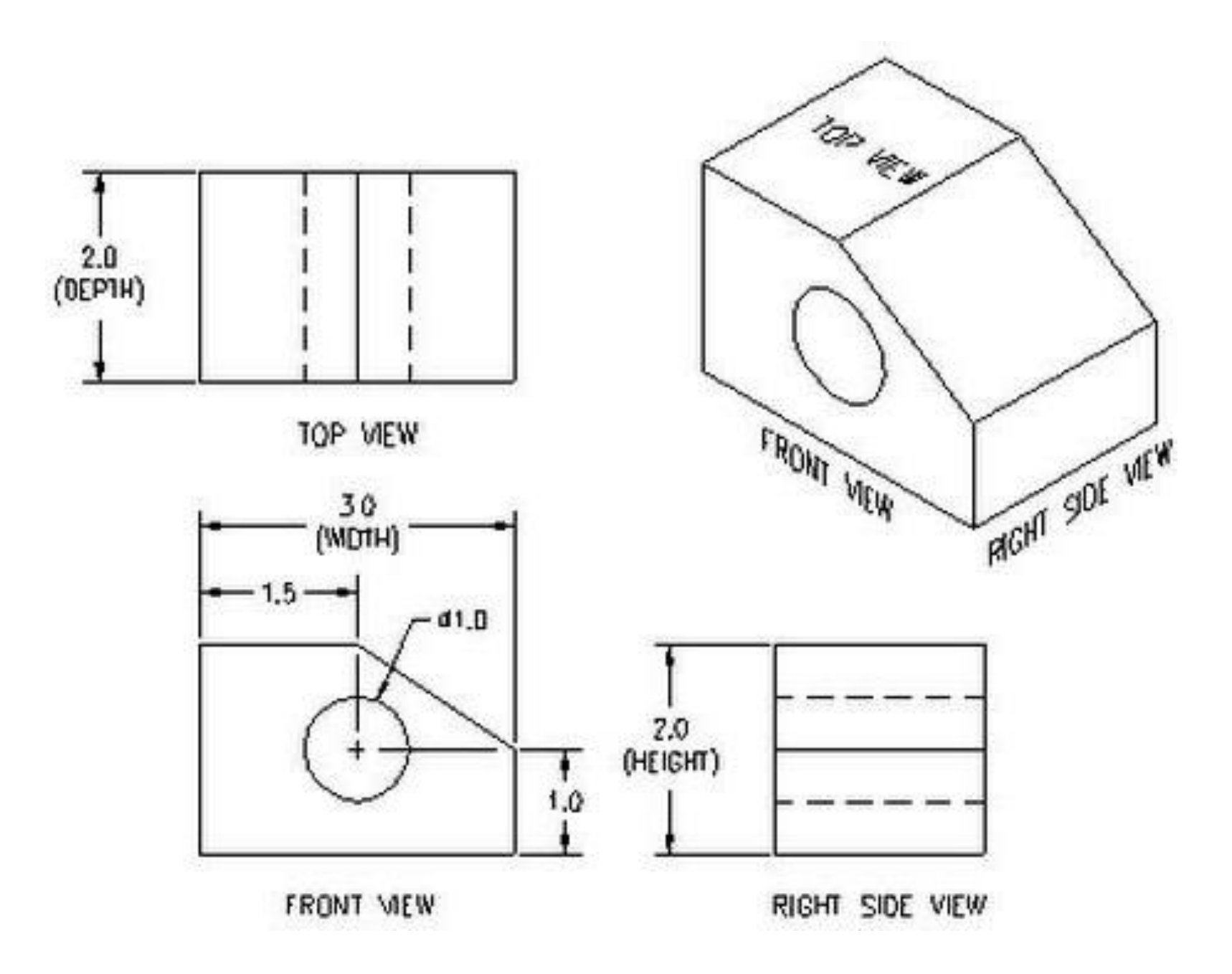

## **Engineering Drawing Projections** Example 1

مساقط االجسام الهندسية المثال 1

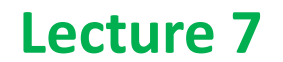

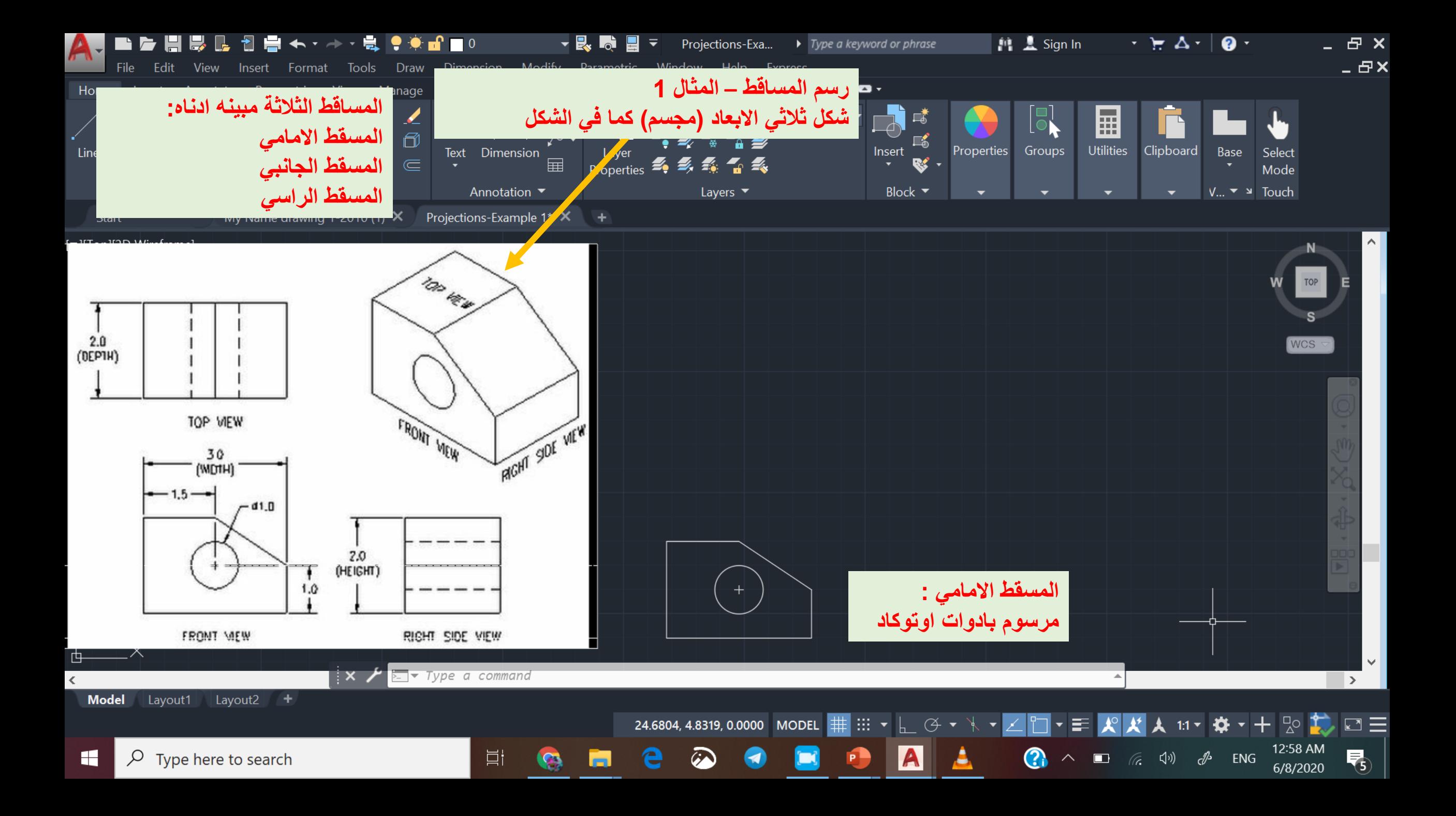

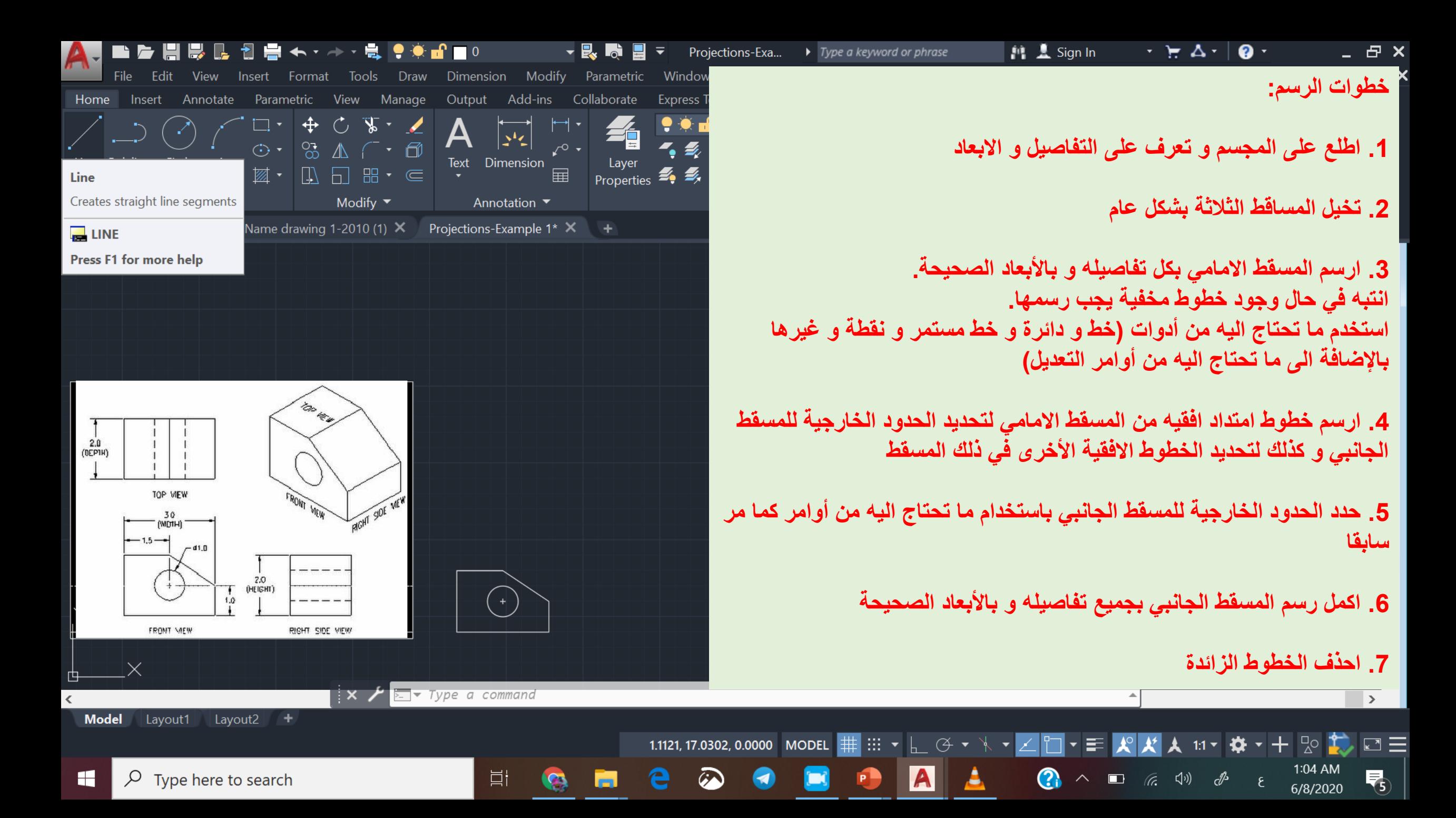

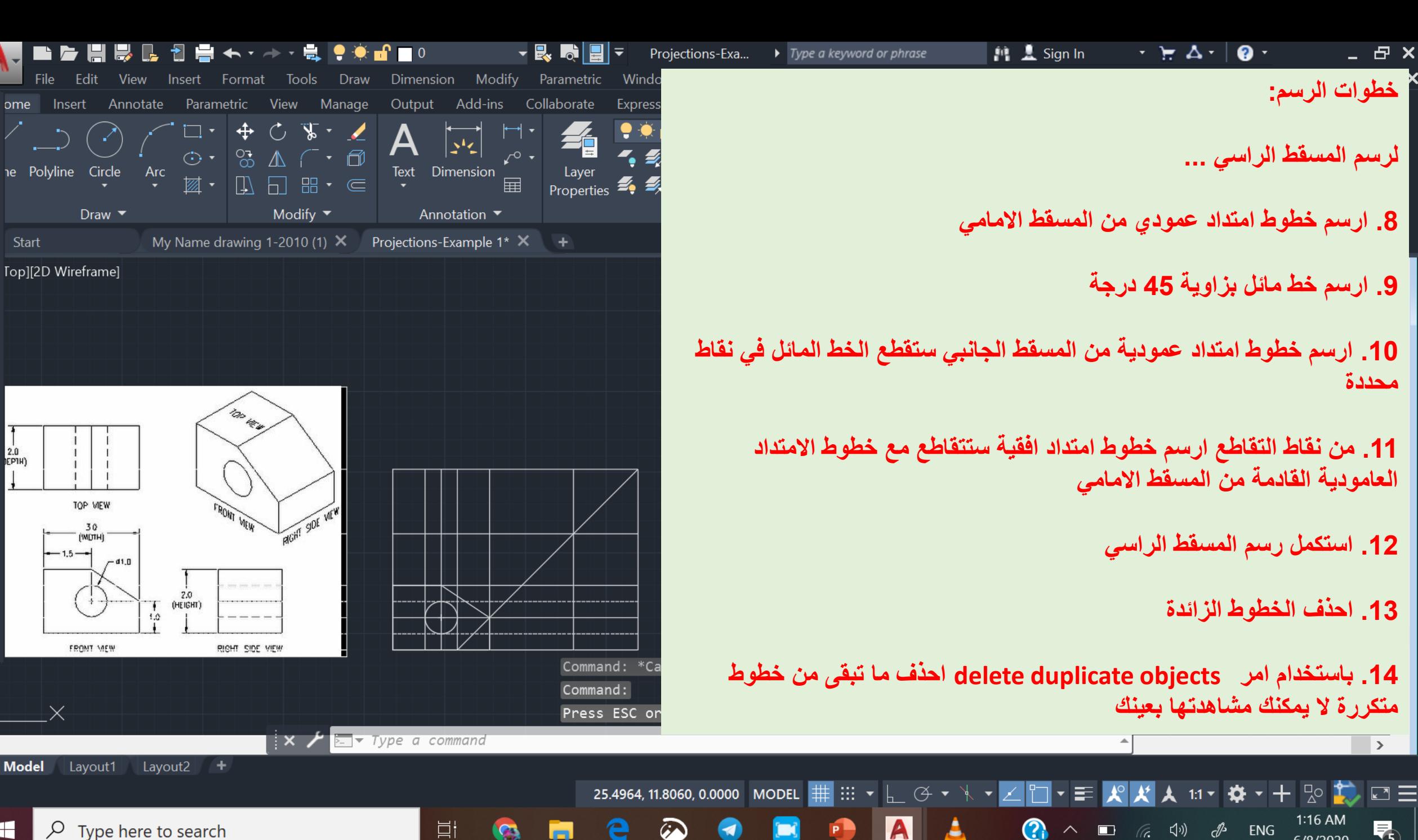

A

 $\times$  ome

Start

 $2.0$ **EPIH** 

**PROPERTIES** 

回

**Model** 

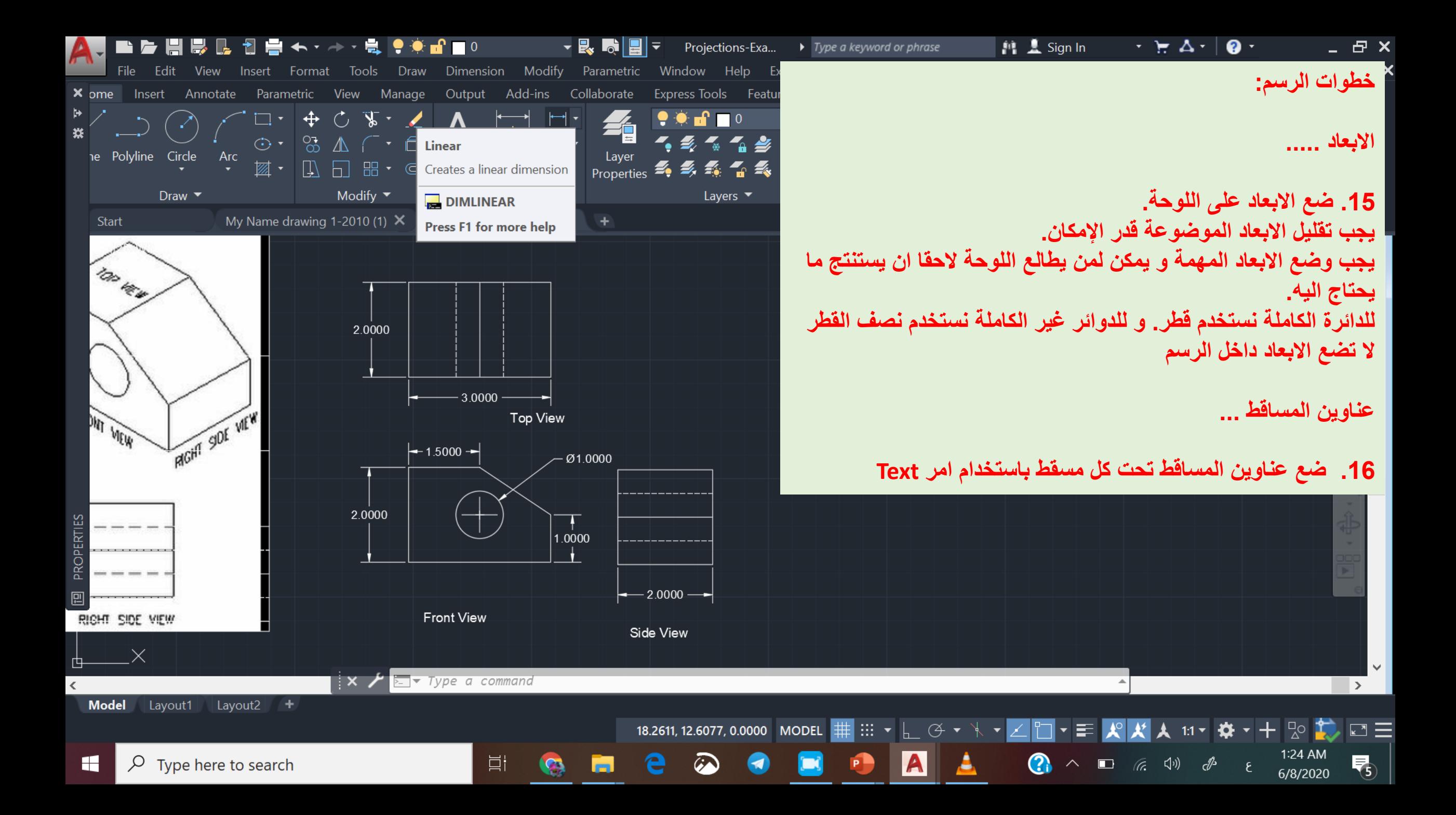

## **Engineering Drawing Projections** Example 2

مساقط االجسام الهندسية المثال 2

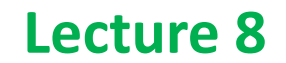

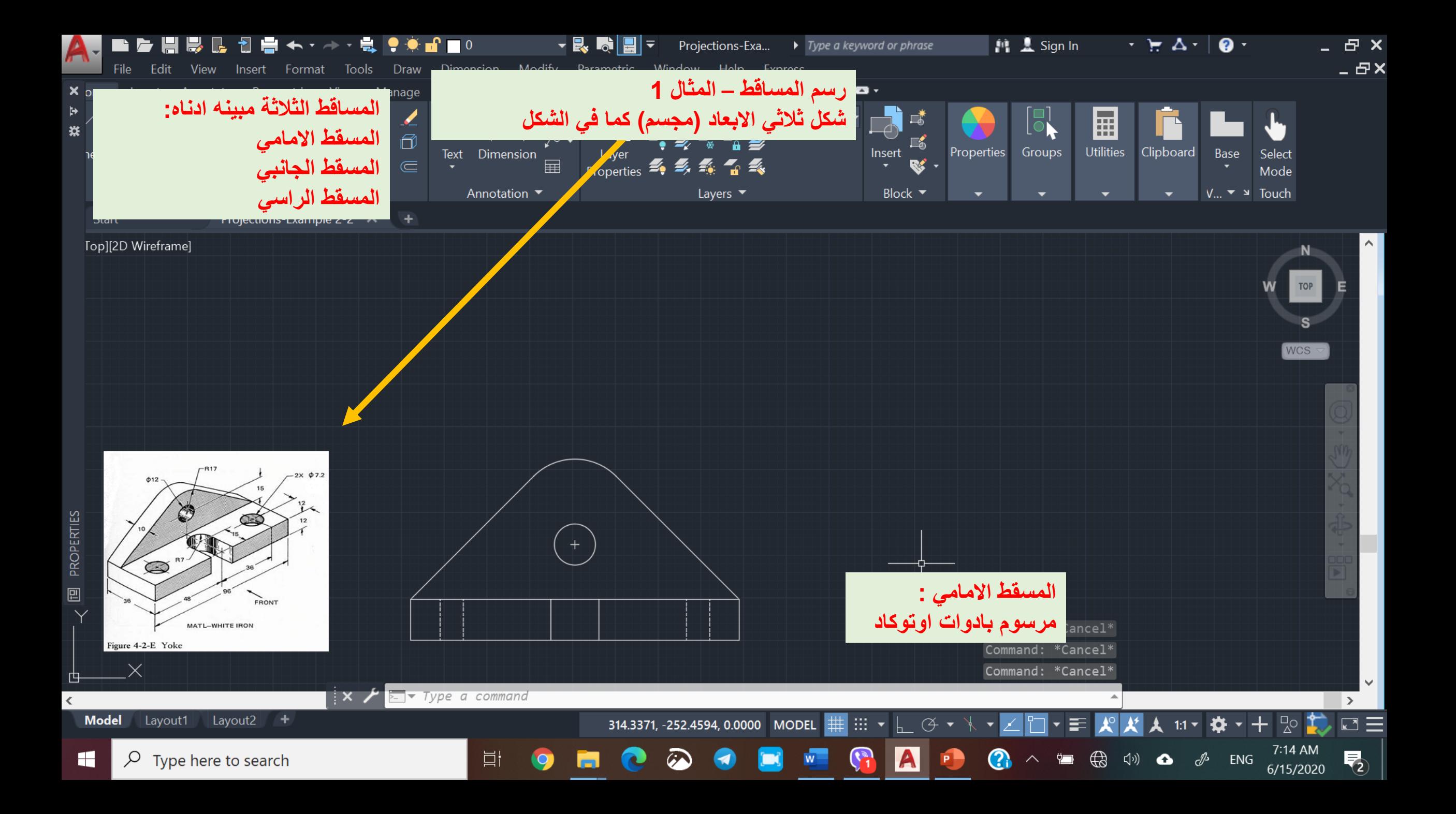

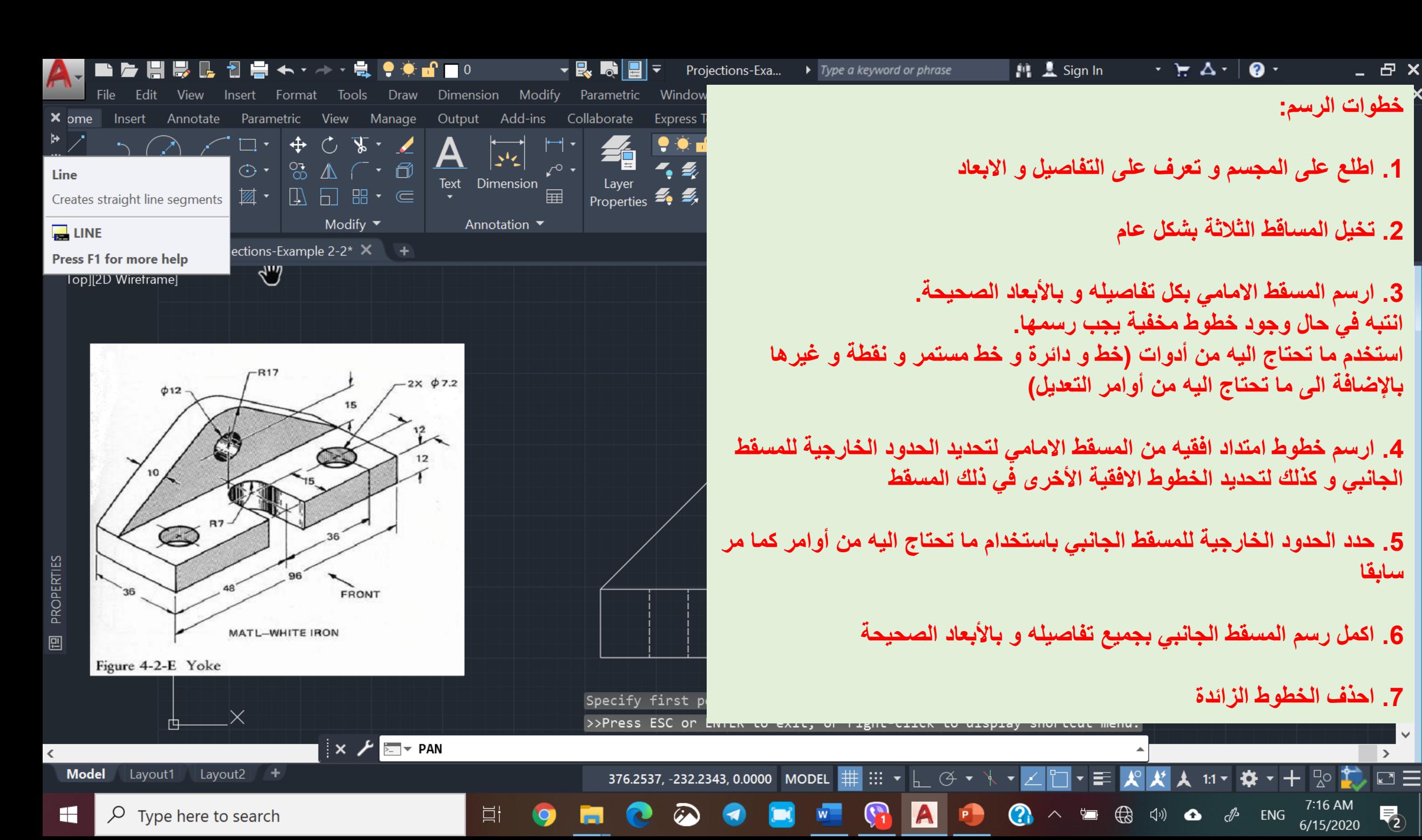

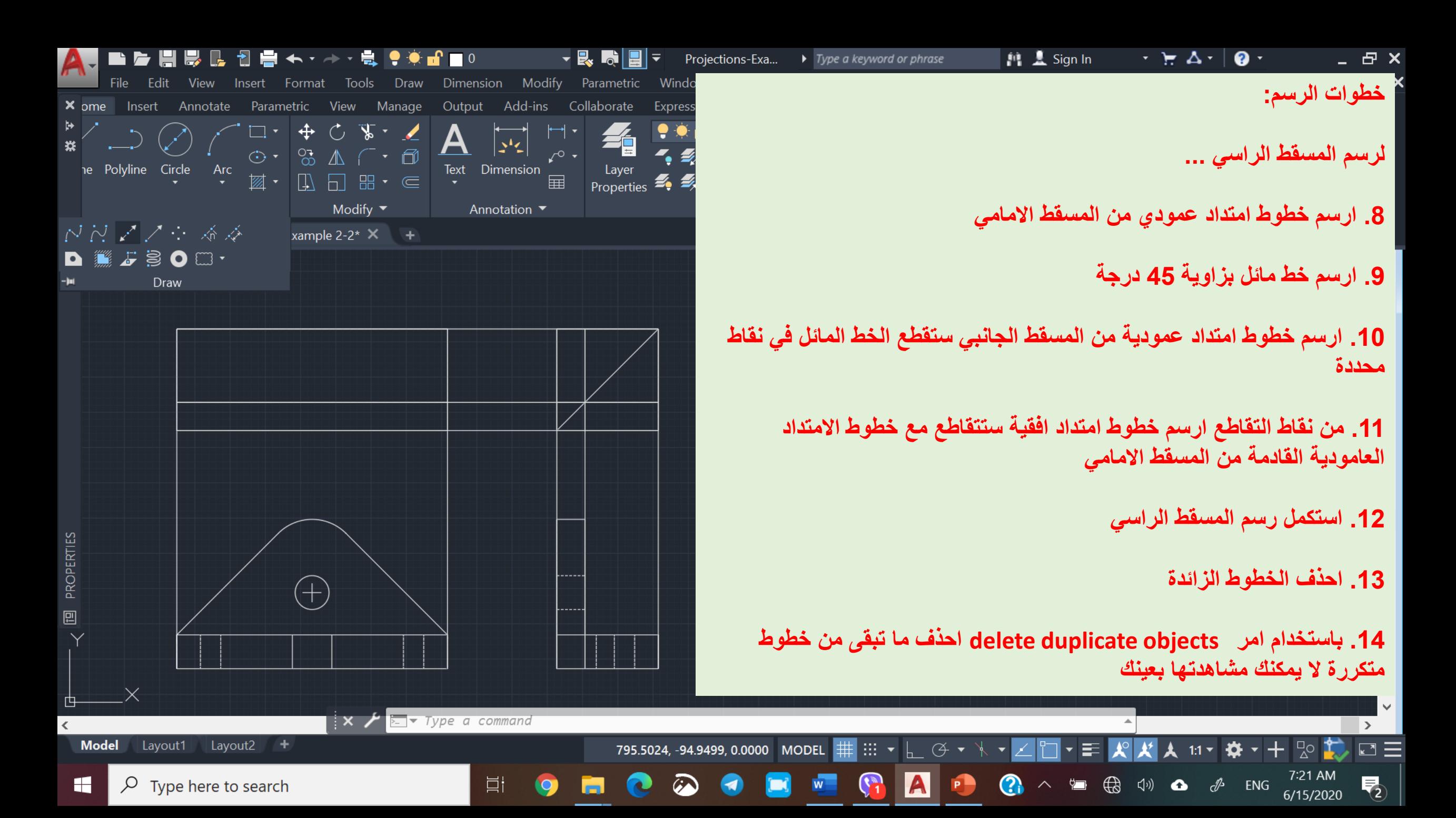

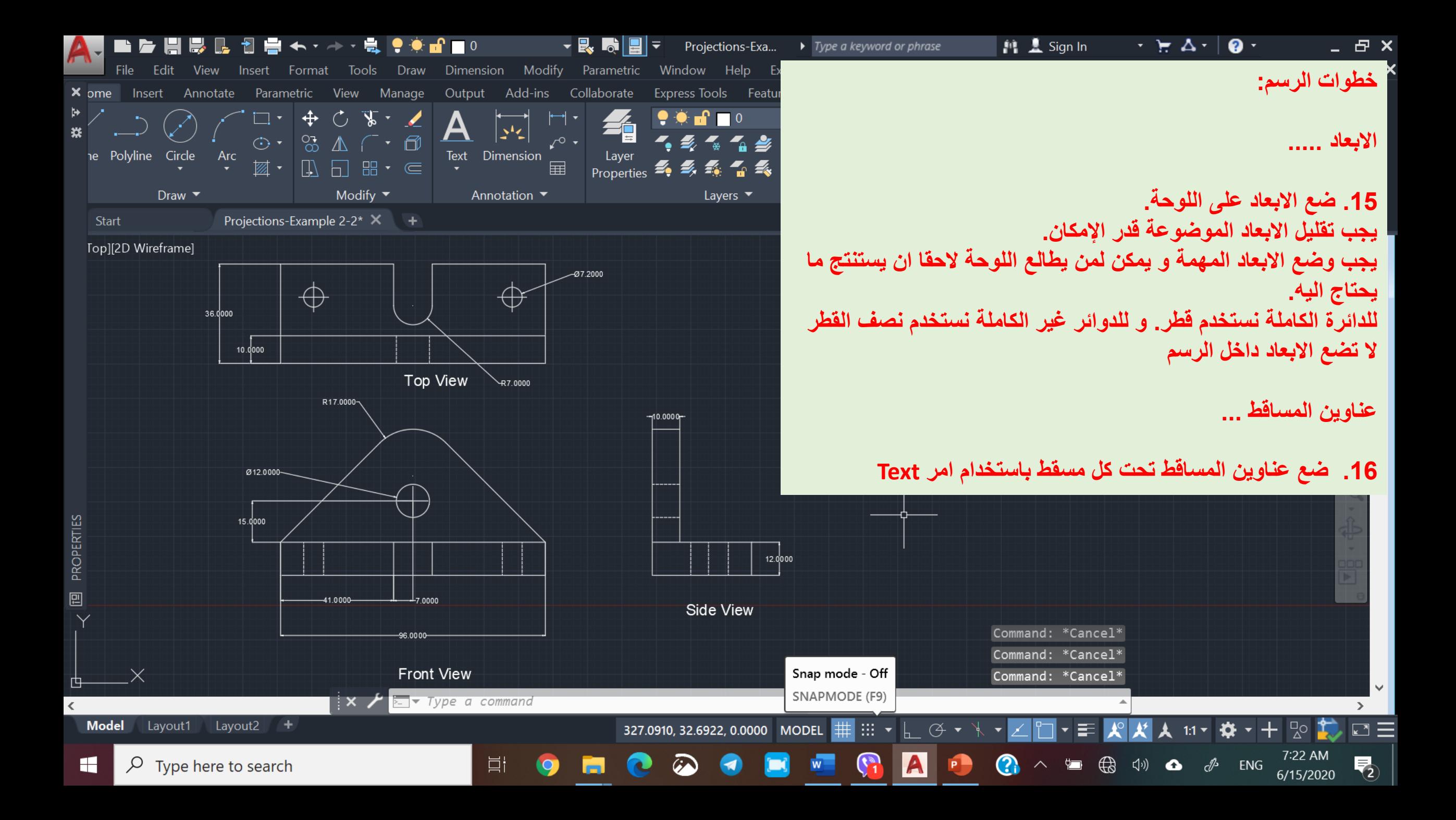

# Engineering Drawing Projections Conclusions of the third projection Example 1

## مساقط االجسام الهندسية- استنتاج المسقط الثالث المثال 1

**Lecture 9**

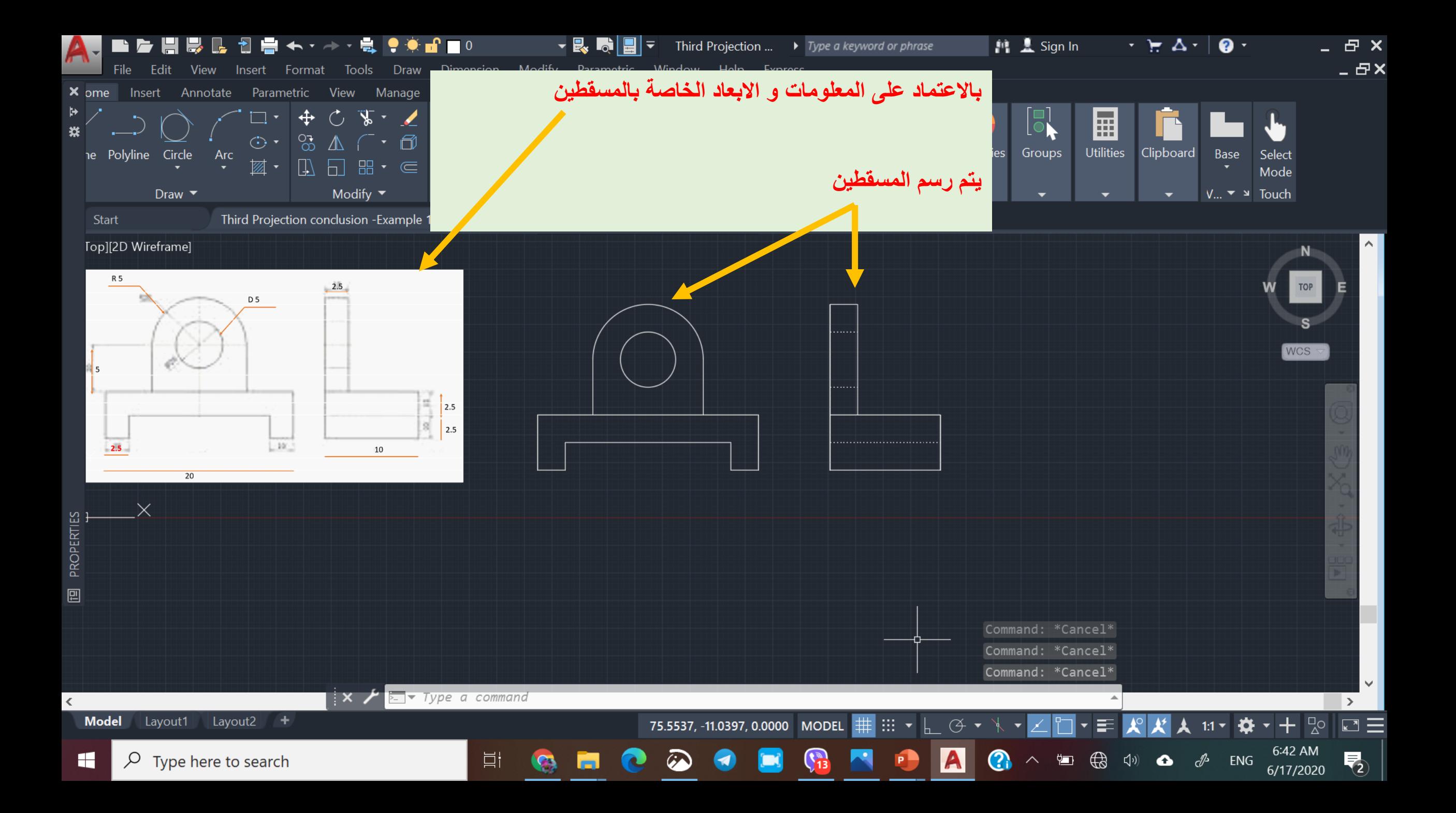

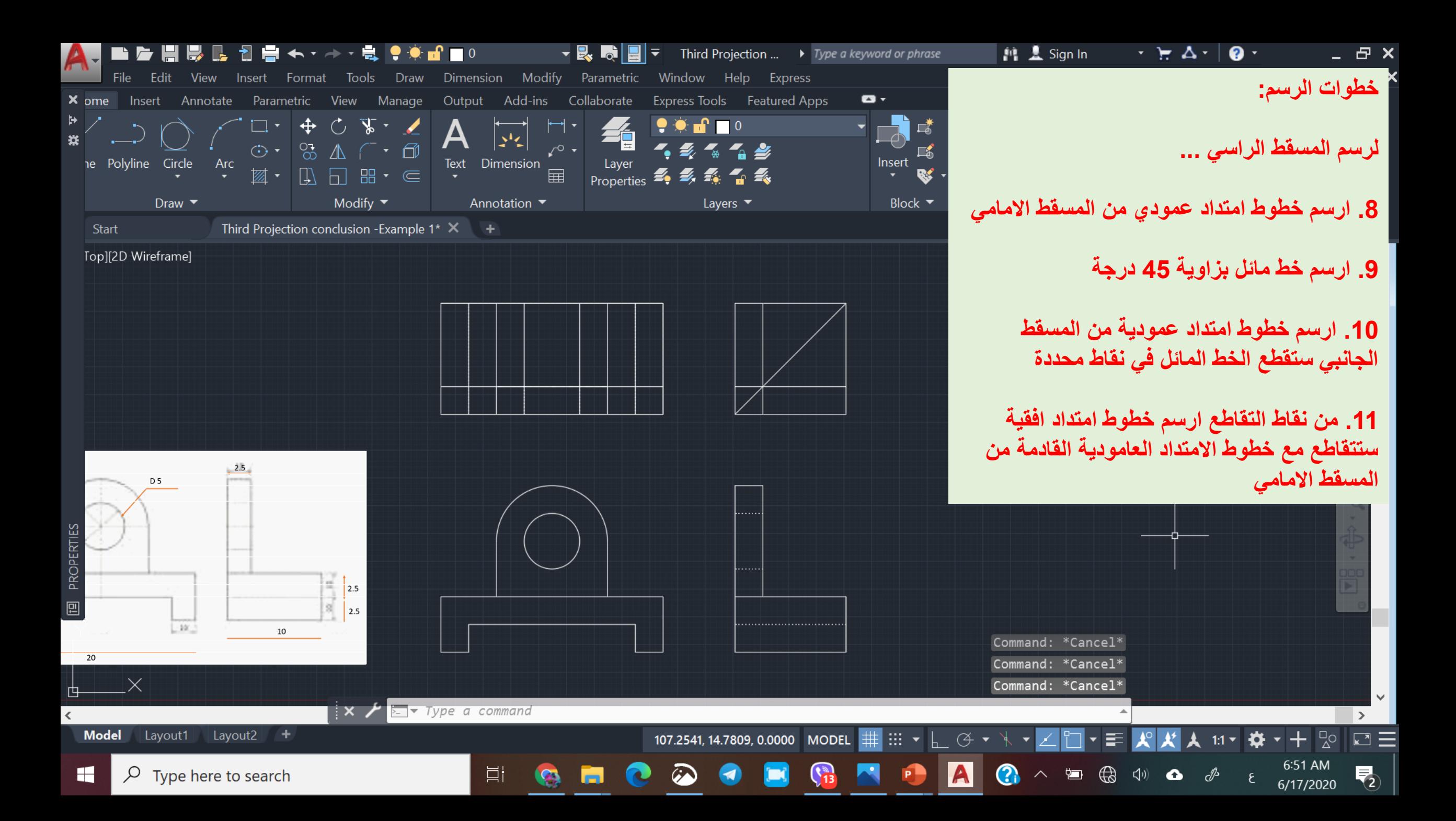

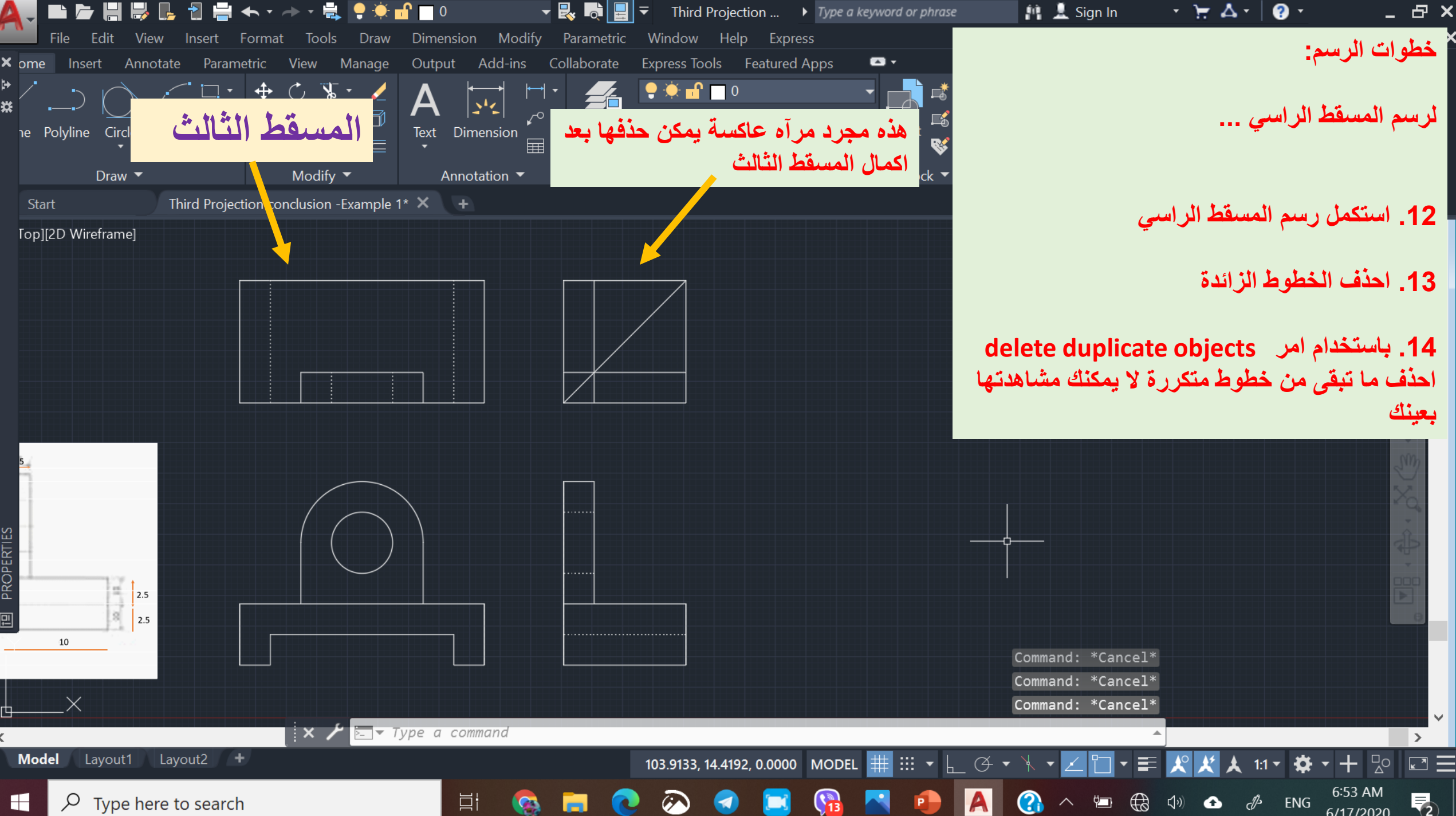

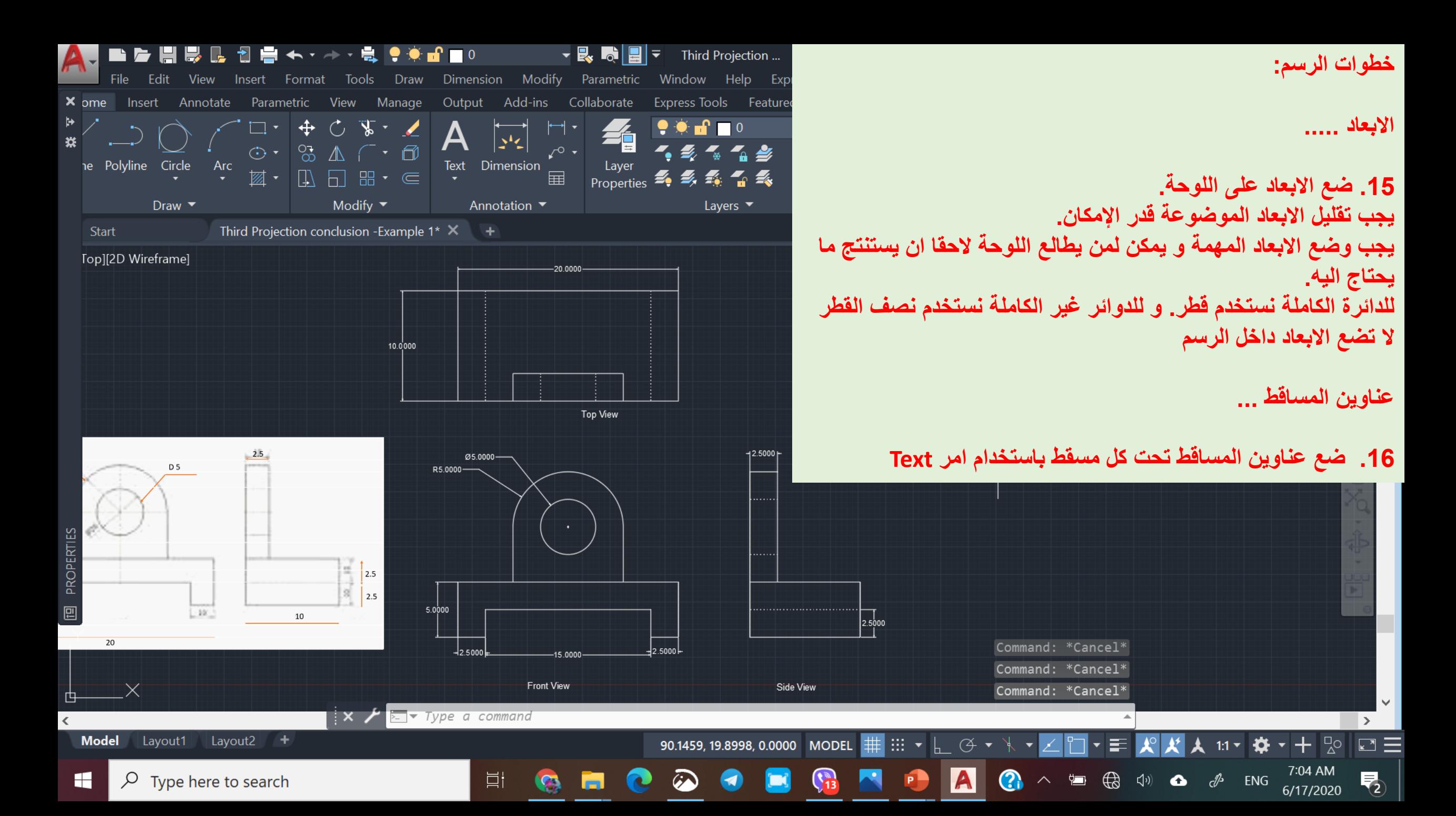

Engineering Drawing

### Types of Lines

# أنواع الخطوط

**Lecture 10**
❑ تعتبر الخطوط ألف باء الرسم الهندسي

- ❑ كي يصبح الرسم أكثر تعبيرا وأسهل فهما فأنه يجب أن يتم بواسطة خطوط ذات اسماك وأشكال مختلفة
	- ❑ تكون الخطوط إما سميكة أو رفيعة:
- ➢ تستعمل الخطوط السميكة على العموم لرسم األجزاء الحقيقية الظاهرة إما الخطوط األخرى التي تضاف إلى الرسم لزيادة توضيحه ، كخطوط األبعاد وخطوط القطع وغيرها فإنها ترسم بسمك رفيع
	- ➢ يجب أن ال تقل نسبة سمك الخط السميك الى سمك الخط الرفيع عن 2:1
		- ➢ ويتم اختيار مقدار سمك الخط السميك حسب حجم الرسم ونوعه
	- ➢ إن سمك الخط المختار يجب ان يبقى بنفس المقدار لجميع المساقط المرسومة على ورقة الرسم
		- ❑ يجب أن تكون الخطوط منسقة، منتظمة، موحدة في السمك وواضحة

**نوع الخط و االستعماالت: خط مستمر سميك – للسمات المرئية**

**خط متقطع رفيع – للسمات المخفية**

**خط مستمر رفيع**

**- تمثل التقاطعات الوهمية**

**- خطوط األبعاد**

- **- خطوط االمتداد**
- **- خطوط القطع**

**خط رفيع متقطع بشرطات طويلة و أخرى قصيرة - خط المحور - خط التناظر**

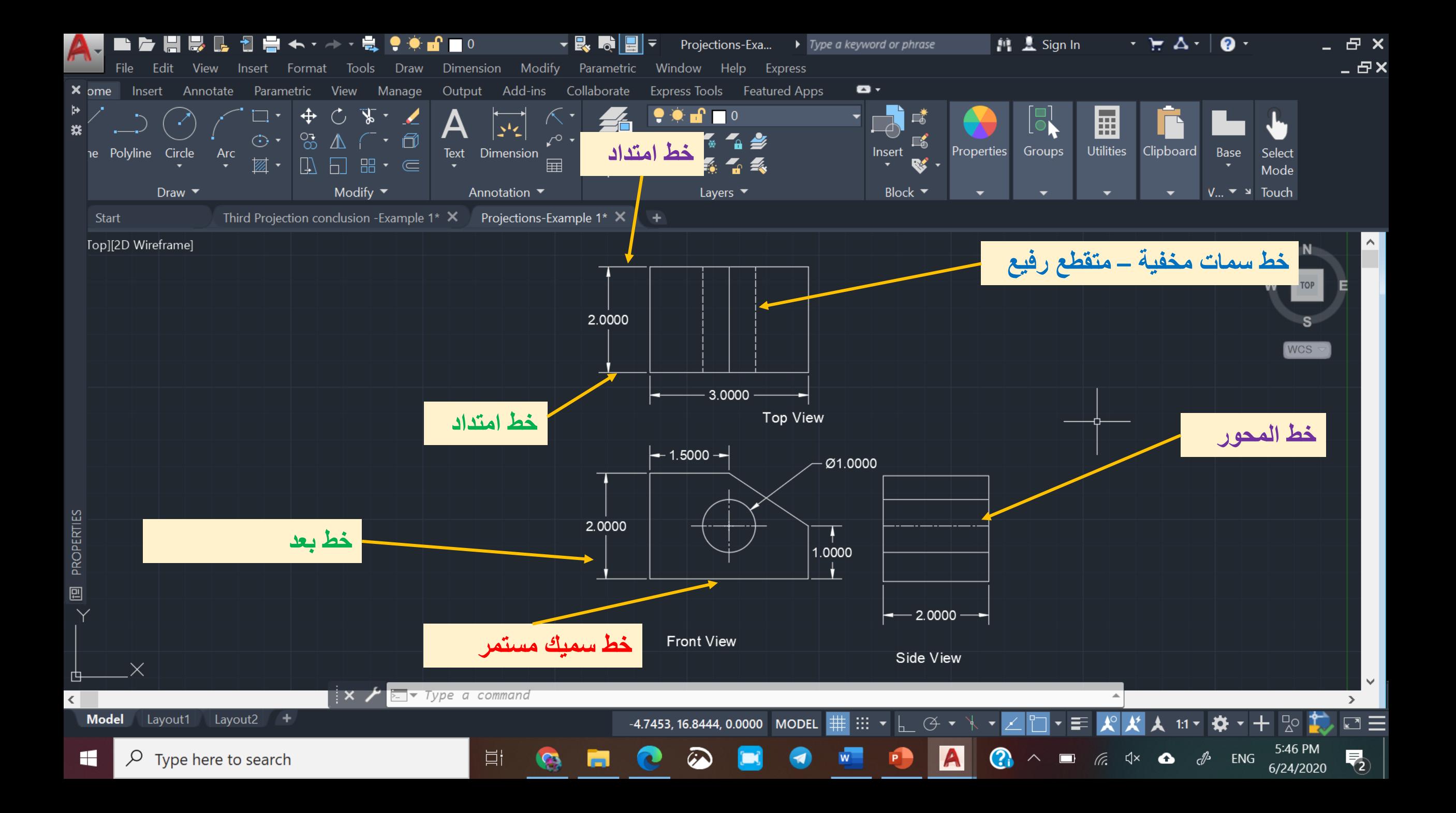

Engineering Drawing

## Dimension Style

ضبط االبعاد

**Lecture 11**

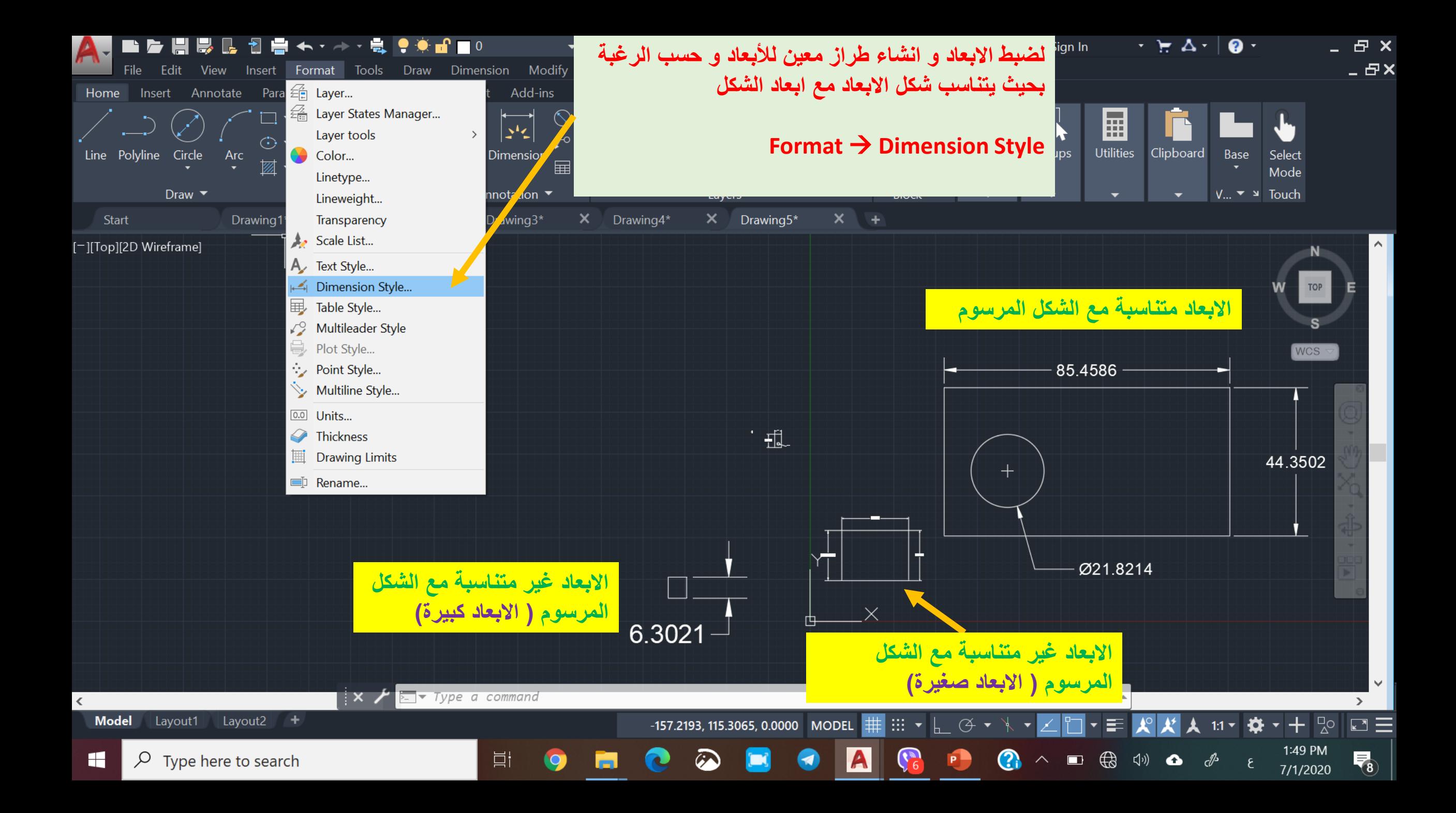

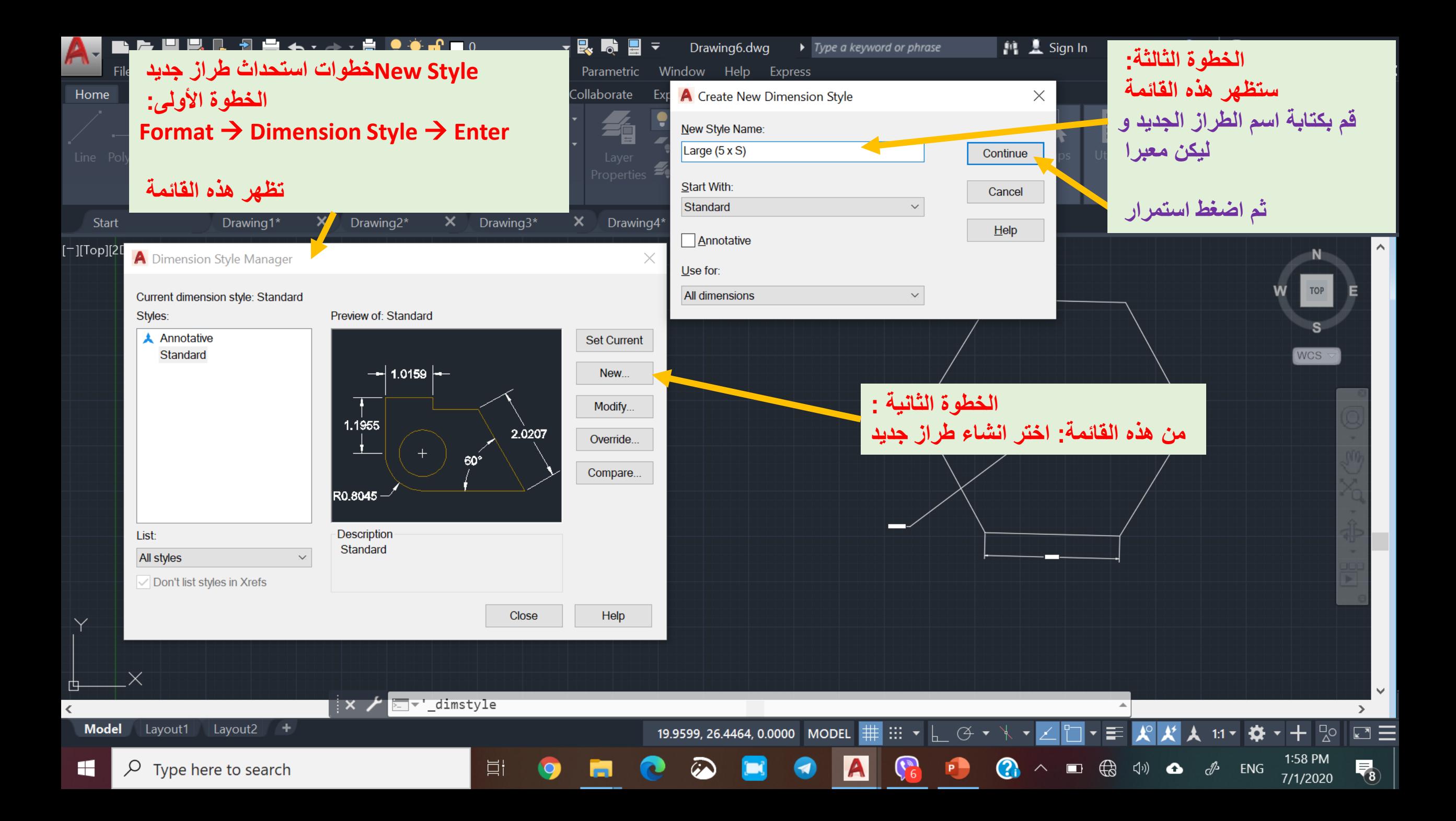

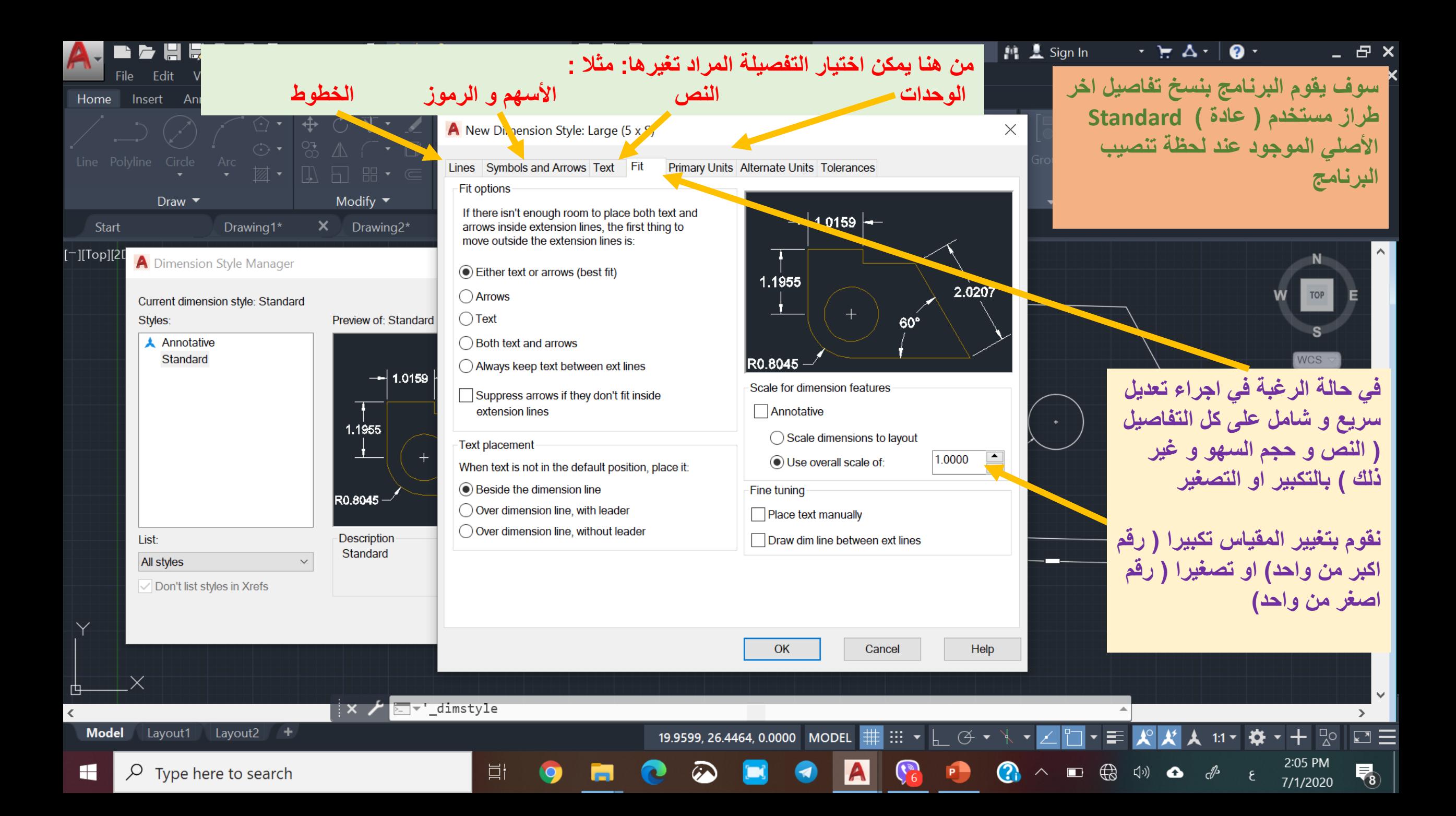

## Engineering Drawing

Layers

## الطبقات

**Lecture 12**

**تعد هذه المجموعة من األوامر مهمة جدا خصوصا في الرسوم المعقدة و التي تضم تفاصيل كثيرة و تعمل هذه األوامر على فصل االشكال المرسومة )ذات الطابع الواحد: مثال المتسعات و الدوائر المتكاملة و الملفات و البطاريات و خطوط الربط ( كل من هذه األنواع في طبقة مستقلة حتى يسهل التعامل معها اثناء الرسم و بعد ذلك حينما نحتاج الى تعديالت على الرسم**

**كذلك بعد اكتمال الرسم يمكن للمستخدم ) الفني او المهندس الذي يقرأ الرسم ( ان يعزل طبقة او اكثر ليقوم بقراءة تفاصيلها بعناية و سهولة**

**و تتسم كل طبقة بخصائص مشتركة كتماثل نوع الخط و لونه و حجمه و يمكن التحكم في كل طبقة دفعة واحدة** 

5:06 PM

7/8/2020

雨

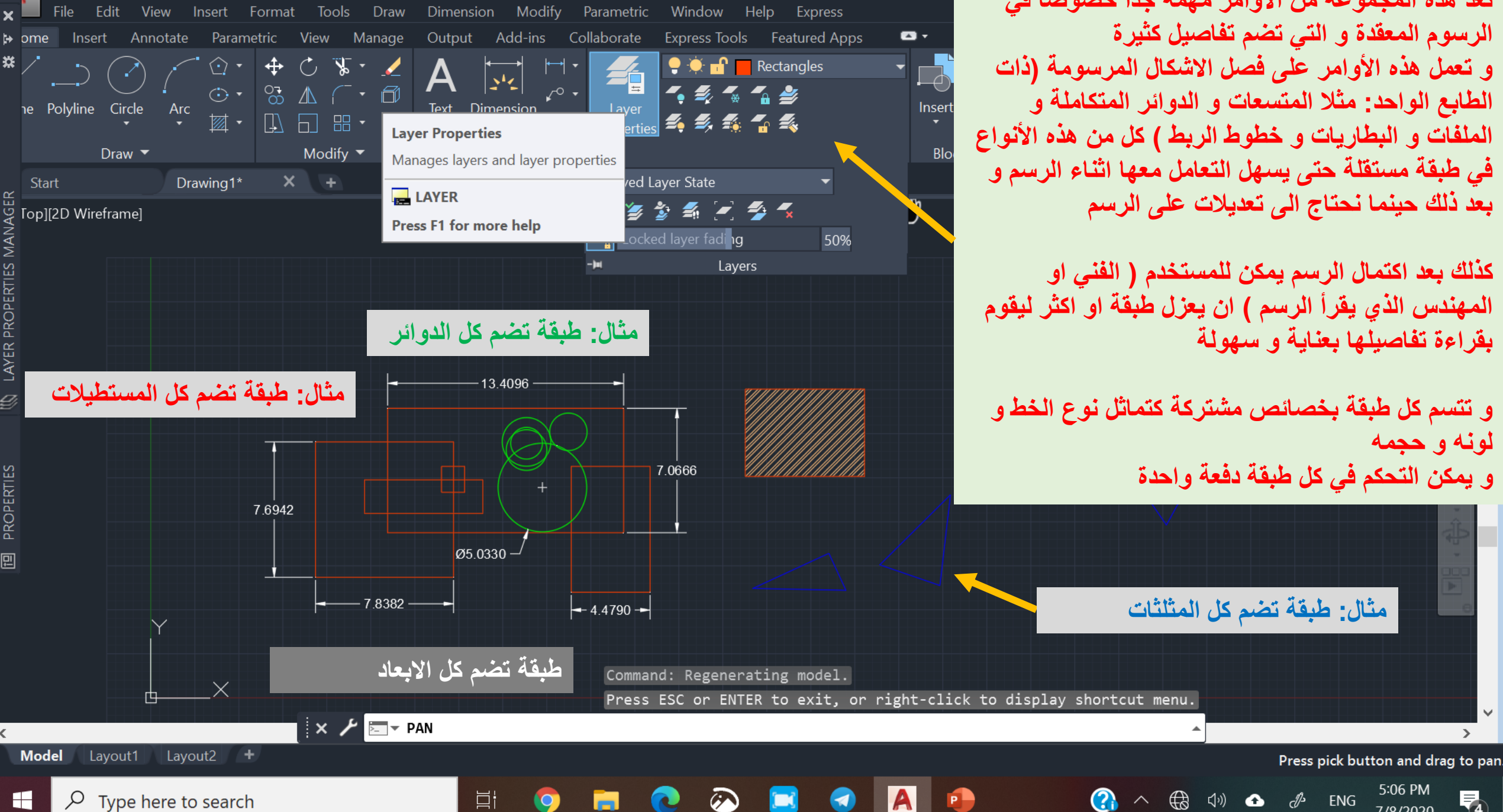

Rectangles

19 P.

 $\uparrow$ 

 $\mathbf{v}$  , we set that  $\mathbf{E}$ 

Drawing1.dwg

 $\blacktriangleright$  Type a keyword oi

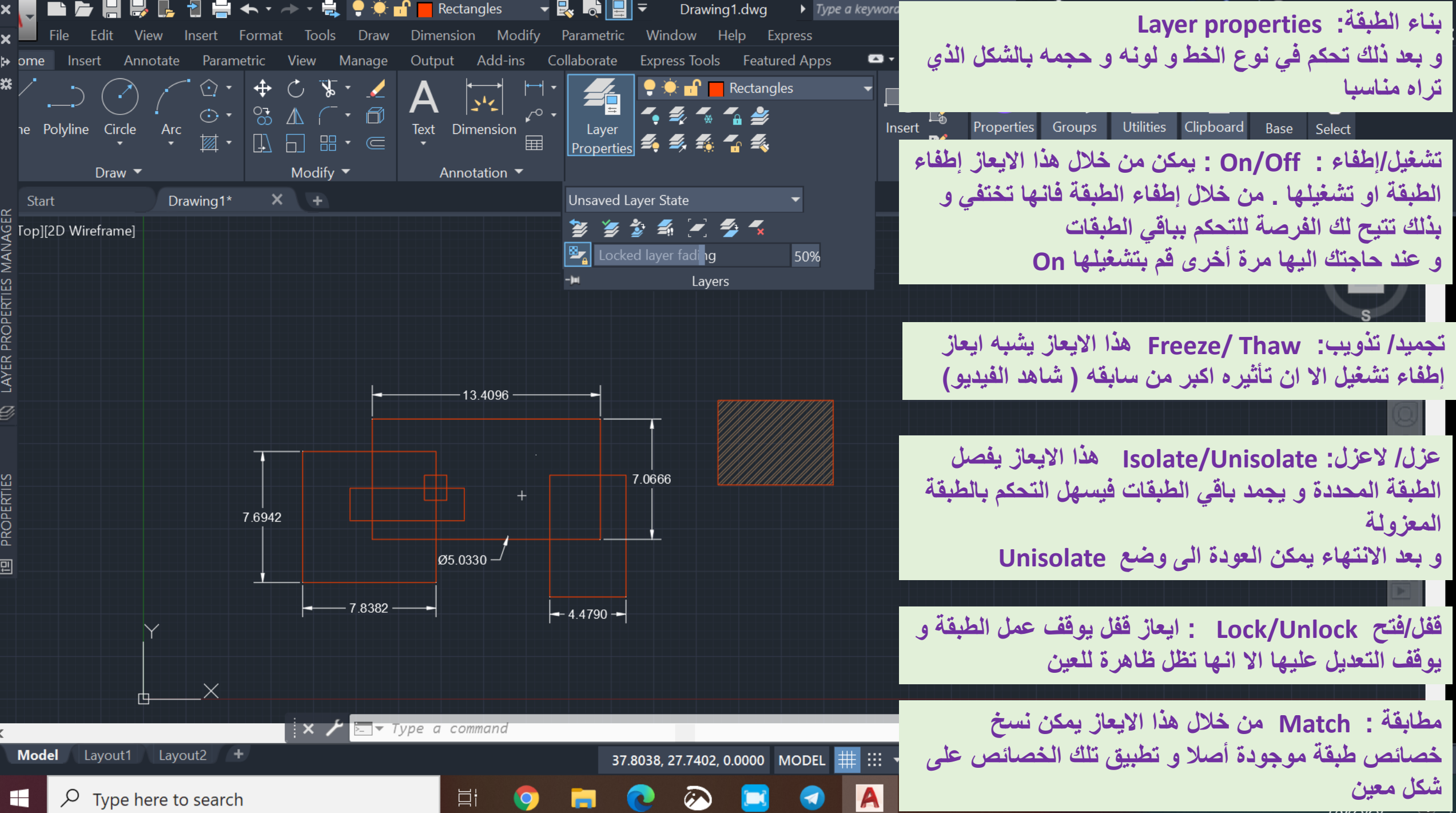